# **SONY**

# *Personal Navigation System*

Manuale d'istruzioni

# nav-u

*NV-U70 NV-U50T NV-U50* 

© 2005 Sony Corporation

I dati e le caratteristiche tecniche contenuti in questo manuale possono essere soggetti a variazioni senza preavviso. Nessuna parte di questa pubblicazione può essere riprodotta, archiviata con sistemi di recupero o trasmessa in qualsiasi forma o mezzo, sia elettronico, meccanico, fotografico o altro, senza il preventivo permesso scritto della ditta Sony Corporation. Tutti i dati tecnici e i disegni sono protetti da copyright.

© Copyright 2005, Sony Corporation Tutti i diritti riservati.

# Sommario

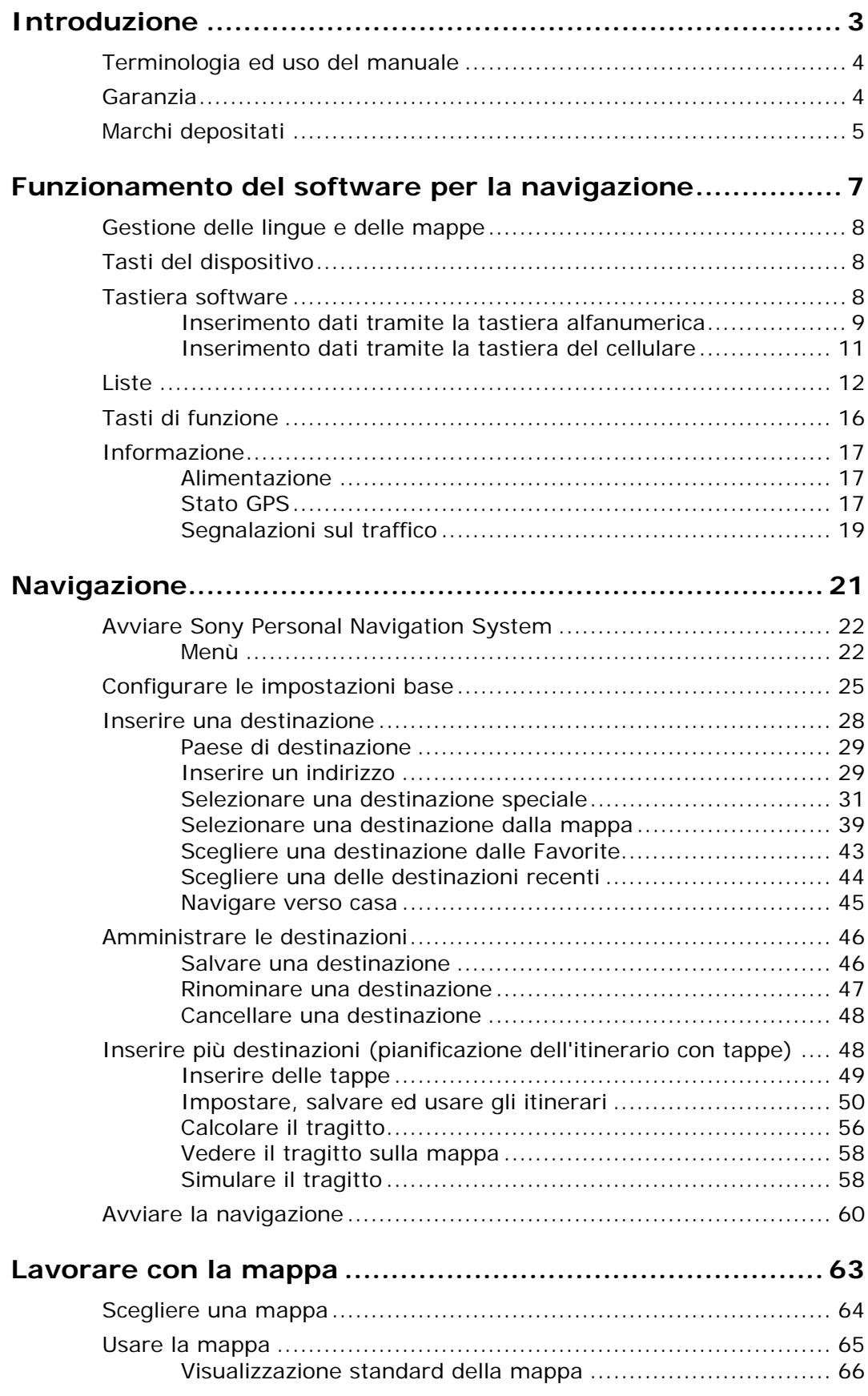

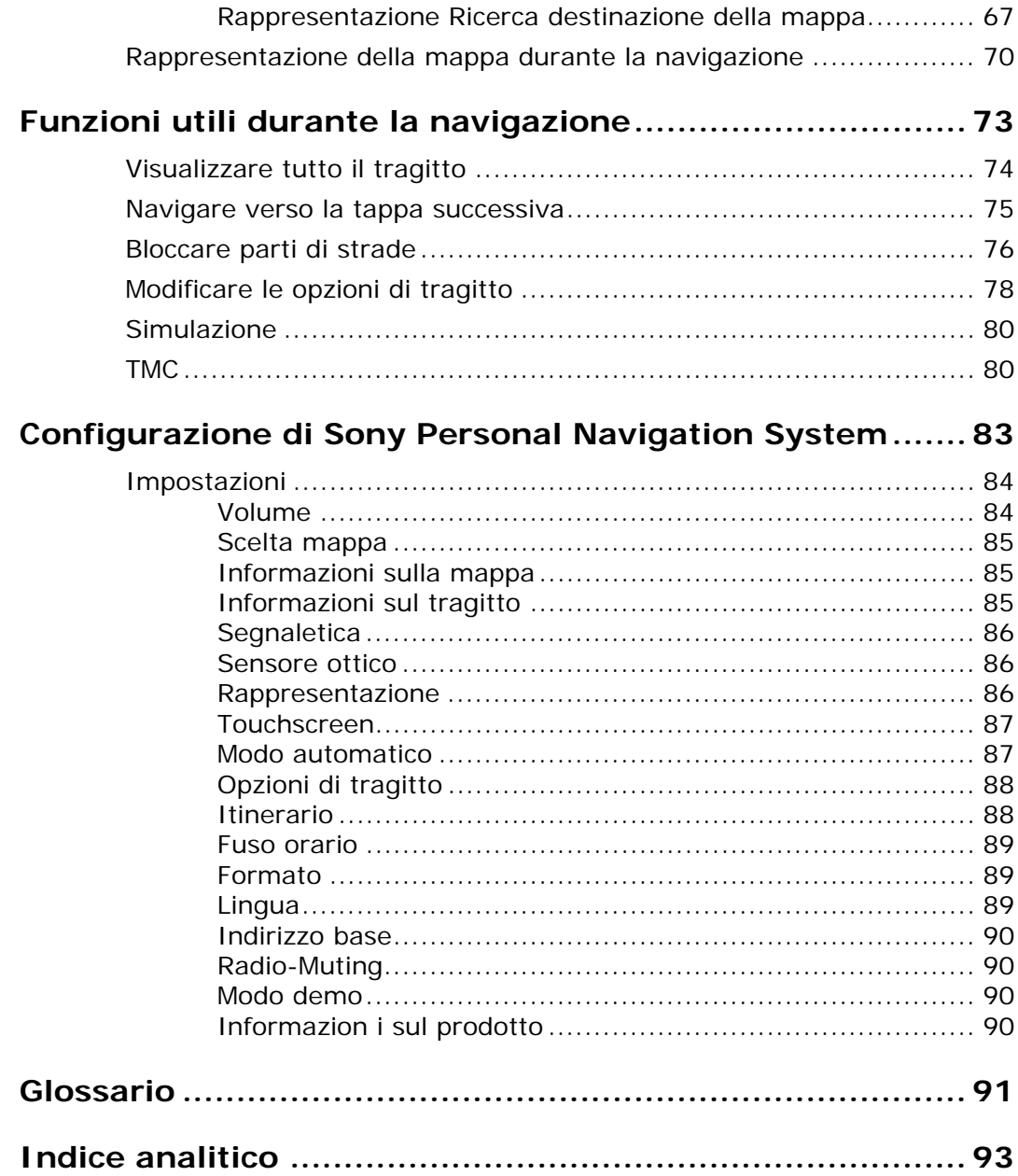

# <span id="page-4-0"></span>**Introduzione**

#### **In questo capitolo saranno trattati i seguenti temi:**

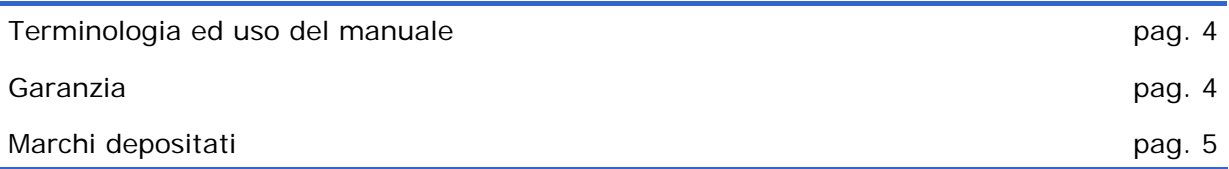

# <span id="page-5-0"></span>**Terminologia ed uso del manuale**

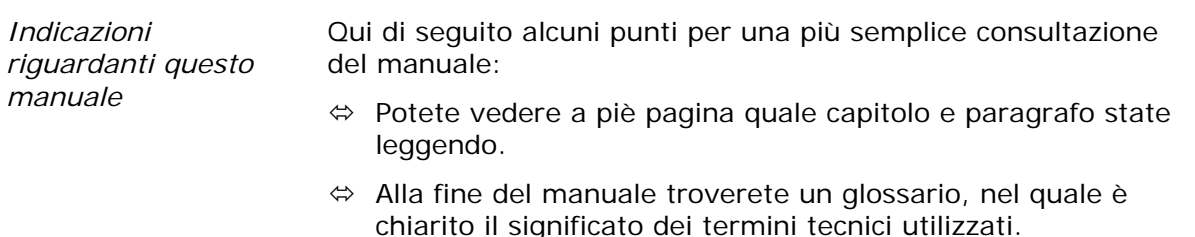

 $\Leftrightarrow$  Oltre al glossario potete trovare anche l'indice analitico del manuale.

*Convenzioni* In questo manuale saranno utilizzati diversi tipi di scritture e simboli grafici in modo da evidenziare alcune parti del testo e di facilitare la consultazione del manuale.

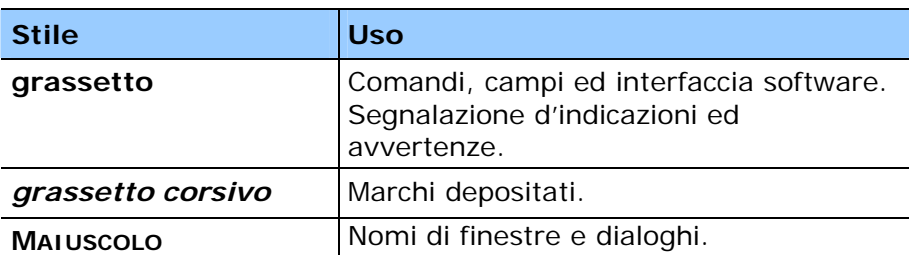

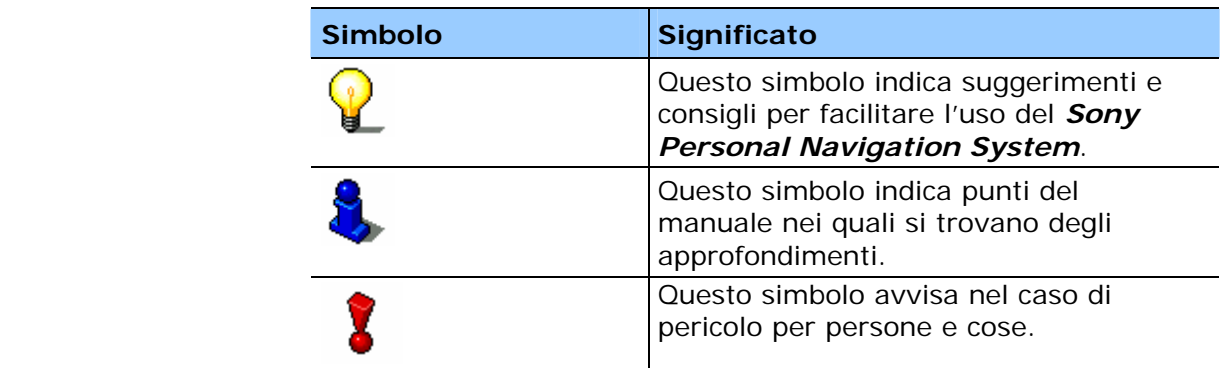

# **Garanzia**

*Limitazioni della garanzia* 

Il contenuto della documentazione e del software possono essere cambiati senza preavviso. Sony Corporation declina ogni responsabilità per l'esattezza del contenuto del manuale e per danni che si verifichino dal suo utilizzo.

Ringraziamo chiunque segnali errori o dia suggerimenti per il miglioramento dei nostri prodotti, permettendoci di offrire ai nostri clienti prodotti sempre più soddisfacenti.

# <span id="page-6-0"></span>**Marchi depositati**

*Marchi depositati* Tutti i marchi depositati e di fabbrica nominati in questo manuale sottostanno, senza limitazioni, alle norme internazionali per i marchi depositati e appartengono ai rispettivi proprietari. Tutti i marchi, nomi commerciali o d'aziende nominati in questo manuale sono o possono essere marchi registrati o nomi commerciali e quindi di proprietà di un'azienda. Tutti e diritti, che non sono esplicitamente concordati, sono riservati.

In caso di mancanza del rispettivo contrassegno per i nomi commerciali e per i marchi nominati in questo manuale non si deve presupporre che i marchi non siano depositati o liberi da diritti di terzi.

Ù Outlook, Windows e ActiveSync sono marchi della Microsoft Corporation.

# <span id="page-8-0"></span>**Funzionamento del software per la navigazione**

#### **In questo capitolo saranno trattati i seguenti temi:**

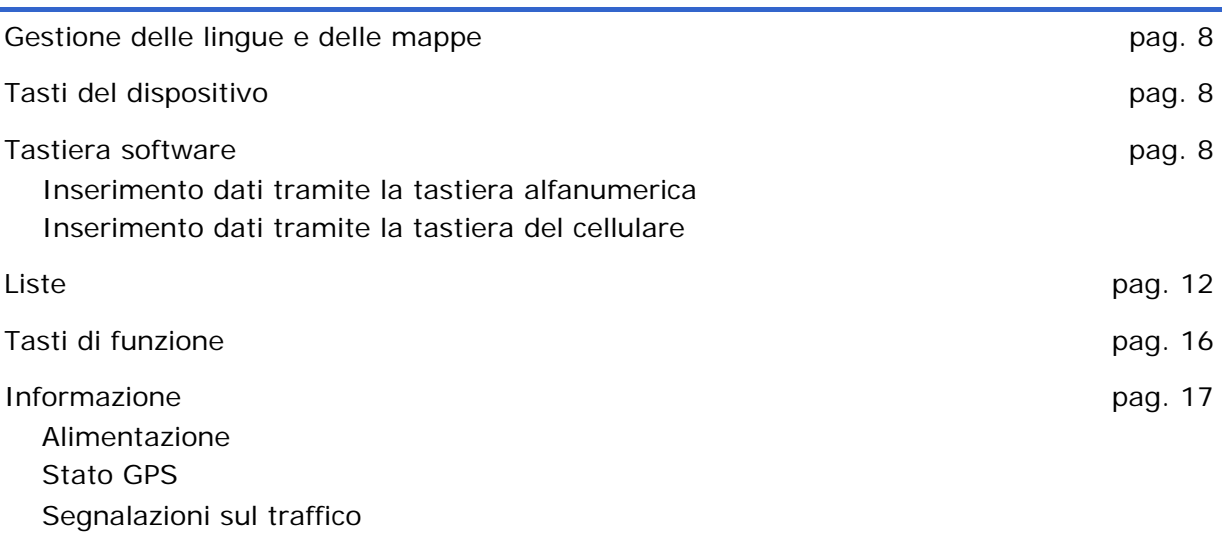

# <span id="page-9-0"></span>**Gestione delle lingue e delle mappe**

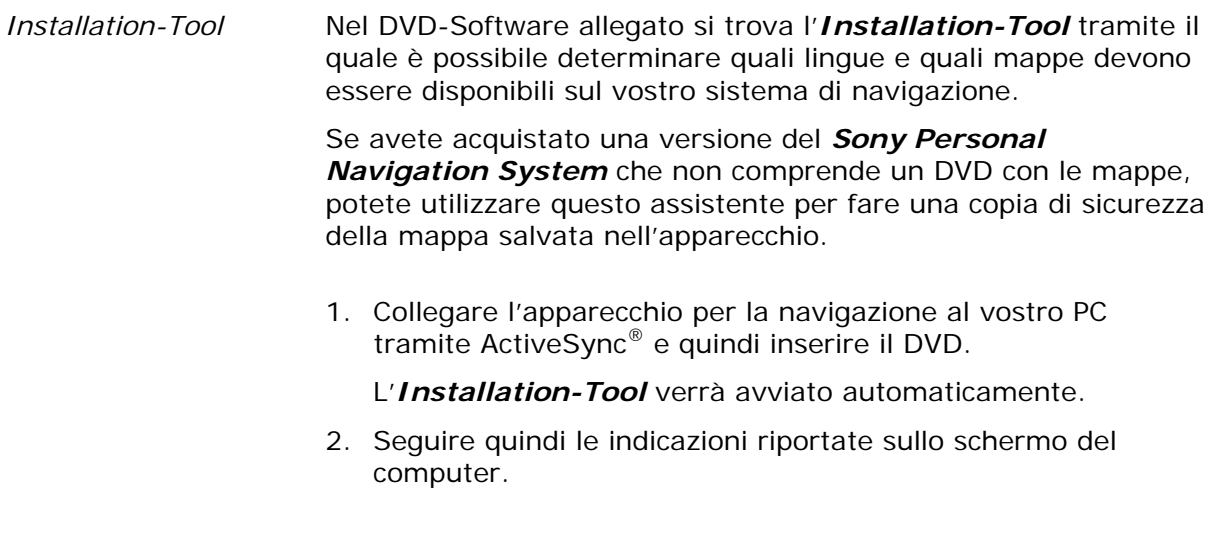

# **Tasti del dispositivo**

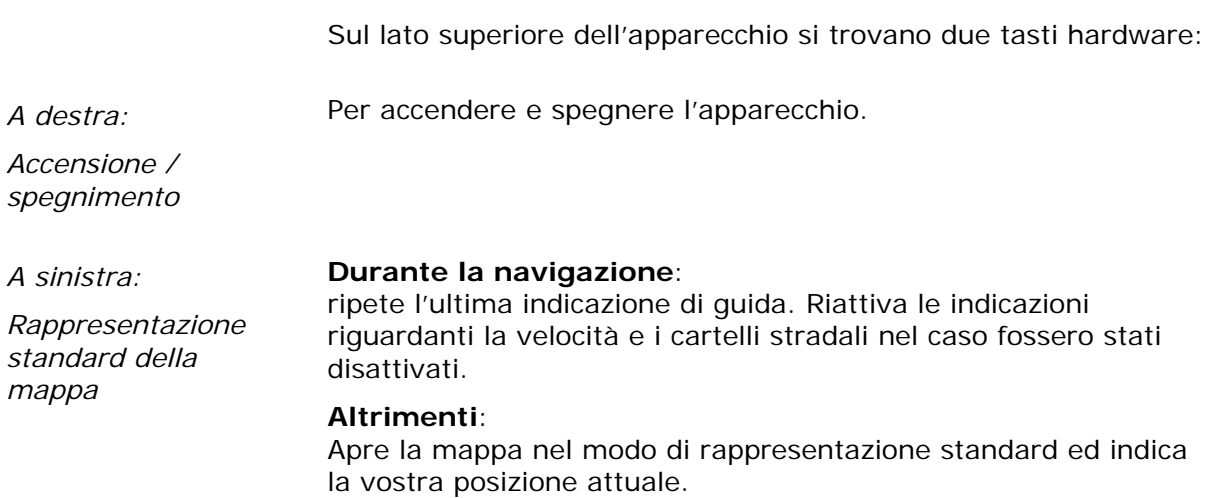

# **Tastiera software**

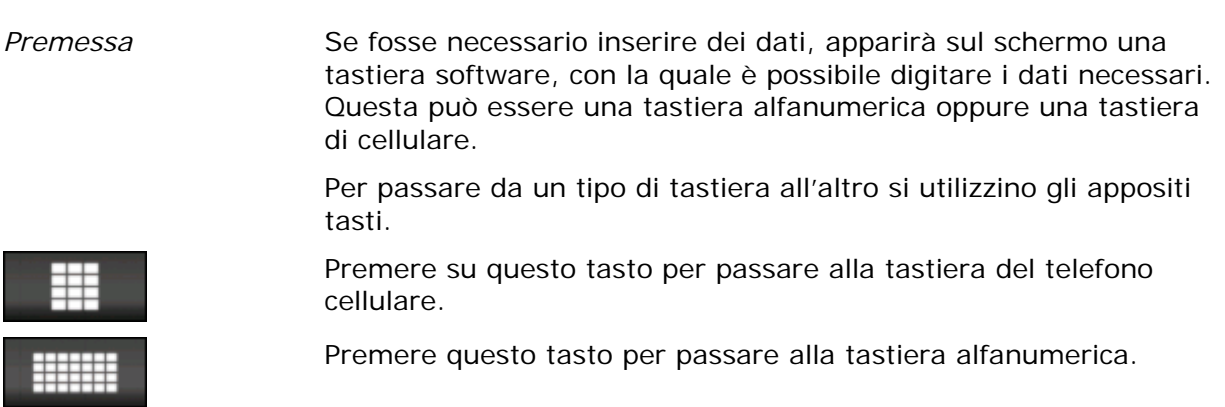

### <span id="page-10-0"></span>**Inserimento dati tramite la tastiera alfanumerica**

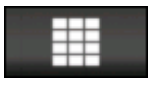

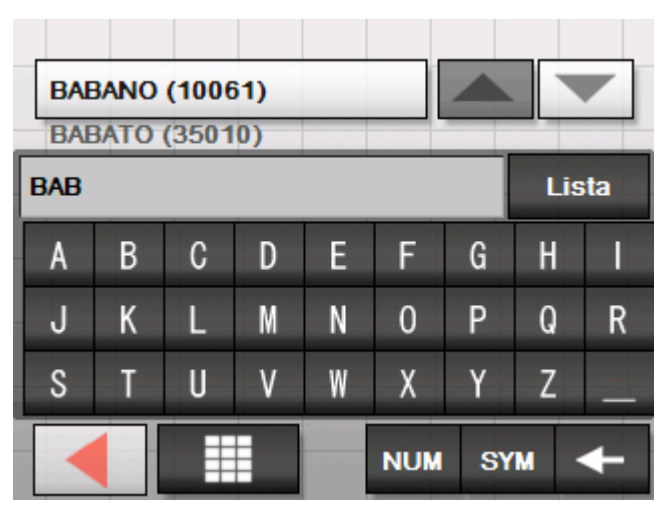

Utilizzando la tastiera alfanumerica si possono inserire i dati premendo i tasti con le dita come d'abitudine. Tramite questa tastiera si possono inserire solo lettere maiuscole.

Nell'inserire i nomi di strade e città non si devono inserire metafonesi o caratteri particolari. Il *Sony Personal Navigation System* completerà automaticamente i caratteri. Per esempio, se state cercando la città "Würzburg", dovete semplicemente digitare "WURZBURG".

I caratteri inseriti compariranno nel campo direttamente sopra alla tastiera. Sul tasto sopra alla tastiera comparirà la prima voce che inizia con le lettere che avete inserito.

La voce indicata sul tasto fa parte di una lista contenente tutte le voci che sono state inserite fino a questo momento. Con i tasti

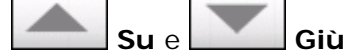

.

Per inserire uno spazio si prema

è possibile passare da una voce all'altra all'interno della lista.

Per far visualizzare più di tre voci contemporaneamente si prema il tasto

Lista

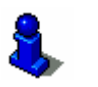

Per ulteriori informazioni sull'uso del tasto **Lista** si veda il capitolo ["Liste"](#page-13-0) a pagina [12](#page-13-0).

*Inserire uno spazio, cancellare un carattere* 

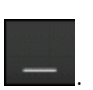

Per cancellare il carattere che precede il cursore si prema

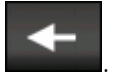

*Cambiare fra cifre e lettere* 

Per l'inserimento di cifre, come ad esempio per il codice d'avviamento postale, premere su

**NUM** 

.

.

.

Per ritornare ad inserire delle lettere, premere su

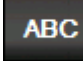

*Caratteri particolari* Per l'inserimento di simboli particolari si prema su

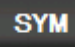

La tastiera dei caratteri speciali verrà visualizzata.

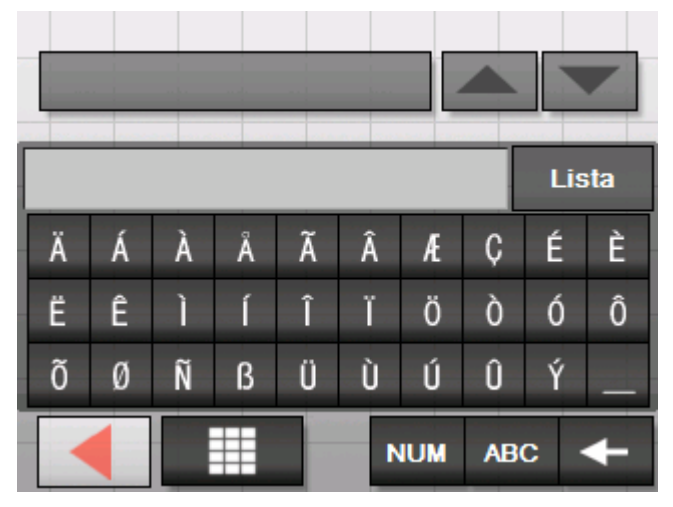

Per ritornare all'inserimento delle lettere premere su

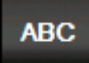

.

Non è necessario inserire i caratteri particolari durante l'immissione dei dati riguardanti un indirizzo, ma possono essere utili per nominare destinazioni o percorsi che si vogliono salvare.

### <span id="page-12-0"></span>**Inserimento dati tramite la tastiera del cellulare**

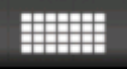

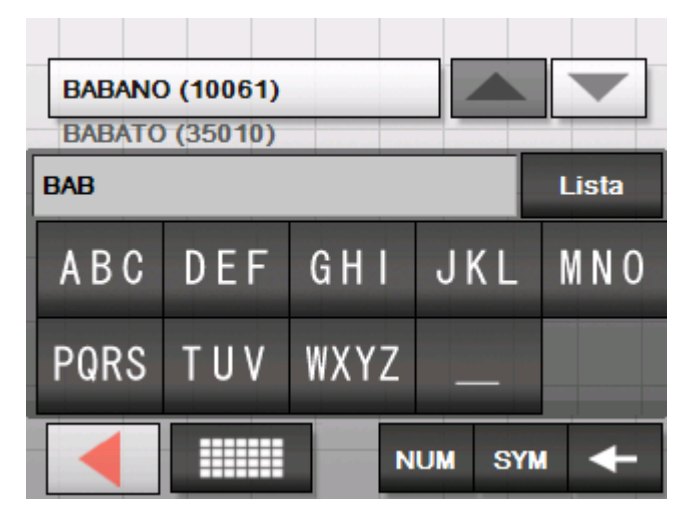

Utilizzando la tastiera del cellulare si possono inserire i dati premendo i tasti con le dita come d'abitudine. Tramite questa tastiera si possono inserire solo lettere maiuscole.

Come sulla tastiera del cellulare, ad ogni tasto corrispondono più lettere. Premere (eventualmente più volte) il tasto corrispondente alla lettera desiderata fino a che questa appare. (Ad esempio per inserire una "S" si prema il tasto "PQRS" quattro volte.)

Nell'inserire i nomi di strade e città non si devono inserire metafonesi o caratteri particolari. Il *Sony Personal Navigation System* completerà automaticamente i caratteri. Per esempio, se state cercando la città "Würzburg", dovete semplicemente digitare "WURZBURG".

*Inserire uno spazio, cancellare un carattere* 

Per inserire uno spazio si prema

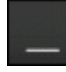

. Per cancellare il carattere che precede il cursore si prema

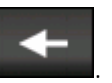

*Cambiare fra cifre e lettere* 

Per l'inserimento di cifre, come ad esempio per il codice d'avviamento postale, premere su

#### **NUM**

.

.

Per ritornare ad inserire delle lettere, premere su

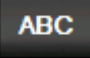

<span id="page-13-0"></span>*Caratteri particolari* Per l'inserimento di simboli particolari si prema su

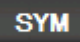

.

La tastiera dei caratteri speciali verrà visualizzata. Lista É È C Ä Æ Ë Ê Ö Ô Ò Ó Õ Ù Ý Ø Ñ ß Ü Ú Û **NUM ABC** 

Per ritornare all'inserimento delle lettere premere su

**ABC** 

.

Non è necessario inserire i caratteri particolari durante l'immissione dei dati riguardanti un indirizzo, ma possono essere utili per nominare destinazioni o percorsi che si vogliono salvare.

# **Liste**

*Premessa* In molti casi compaiono delle liste dalle quali si deve scegliere una fra le possibilità elencate.

> Ad esempio nel caso venga inserito solo parzialmente il nome di una località. Dopo l'inserimento d'ogni singola lettera compare nel campo la prima voce della lista che inizia con le lettere gia inserite.

#### Lista

Sopra alla tastiera possono essere visualizzate solamente tre voci. Per visualizzare più voci si deve premere sul tasto **Lista**.

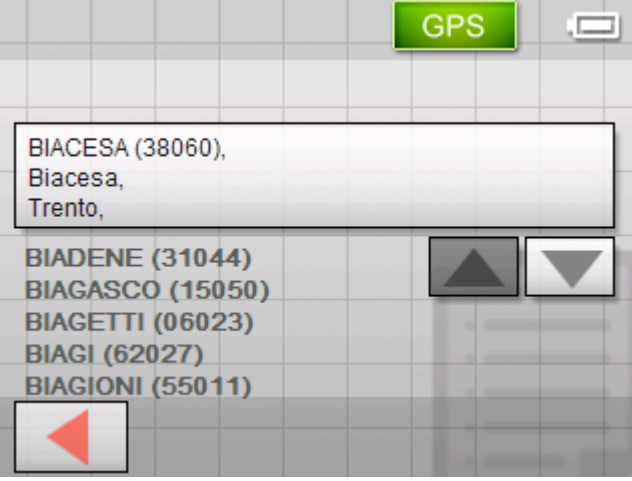

Alla fine della lista si trovano quelle voci che non iniziano con le lettere fino ad ora inserite, bensì che le contengono o che terminano con questa.

*Voce della lista evidenziata*  Una delle voci della lista sarà sempre evidenziata e verrà rappresentata su un tasto. Spesso verranno visualizzate anche altre informazioni. Nel caso di città saranno indicati, ad esempio, il codice d'avviamento postale e il comune d'appartenenza.

> La voce evidenziata può essere scelta premendo il tasto sul quale è riportata.

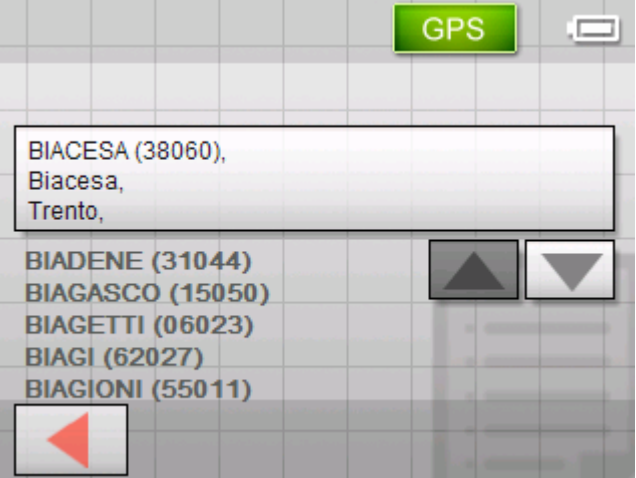

*Pulsanti* Nelle schermate contenenti una lista si trovano sul lato destro e sulla parte inferiore tre tasti:

**Up**: Premere questo tasto se si vuole spostare la lista di una voce

**Down**: Premere questo tasto se si vuole spostare la lista di una voce verso il basso.

**Indietro**: premere su questo tasto per ritornare alla finestra precedente senza aver scelto alcun elemento della lista.

l'alto.

*Esempio* Esempio: Ricerca della località SECCIOLA.

- 1. Premere il tasto **Nuova destinazione** nel **MENÙ**. La finestra **NUOVA DESTINAZIONE** apparirà.
- 2. Premere il tasto **Navigazione**.

La finestra **NAVIGAZIONE** apparirà.

3. Premere il tasto **Indirizzo**.

La finestra **INDIRIZZO** apparirà.

4. Premere il tasto **Località o C.A.P.**

La tastiera software apparirà.

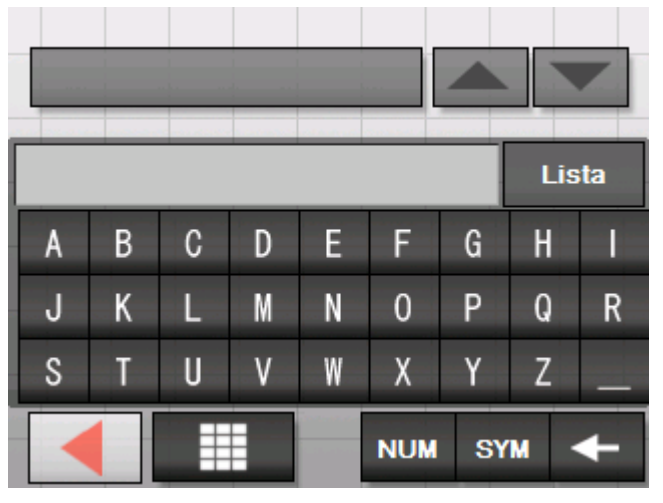

5. Inserire la lettera S.

La lettera S apparirà nella casella che si trova direttamente sopra alla tastiera.

Sopra alla casella apparirà un tasto contenente il nome della prima località, fra quelle contenute nella banca dati, che comincia con la lettera S.

Direttamente sotto il tasto verrà indicata la seconda località il cui nome inizia per S.

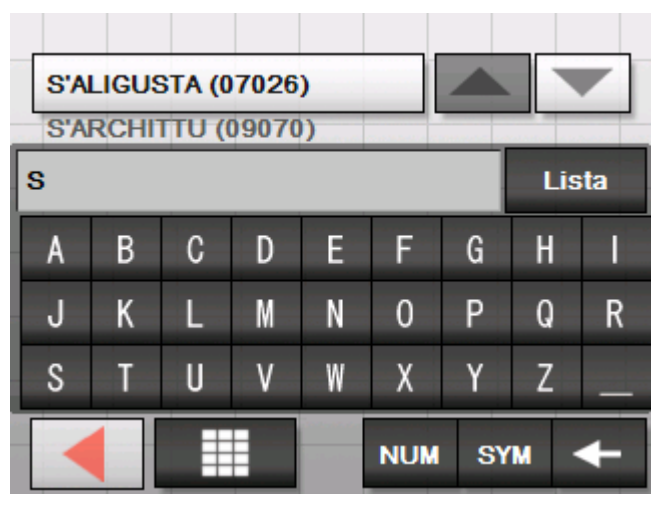

Con i tasti **Su** e **Giù** è possibile passare da una voce all'altra della lista. Saranno visibili solamente tre voci della lista.

6. Inserire le lettere ECC.

Nella casella per l'inserimento dei dati ora è scritto SECC.

Sul tasto sopra questa casella sarà ora indicato il primo luogo il cui nome inizia con SECC.

Direttamente sotto al tasto verrà indicato il secondo nome che inizia con SECC.

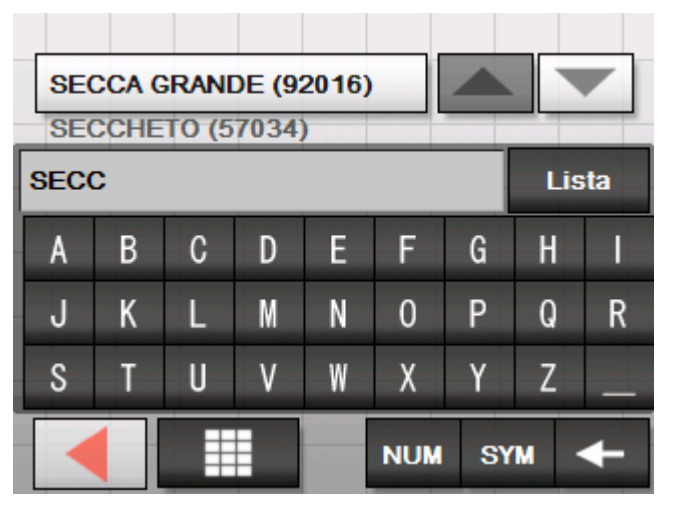

7. Premere il pulsante **Lista**.

Comparirà una lista di tutte le località che cominciano con SECC. La località indicata sul tasto sarà selezionata.

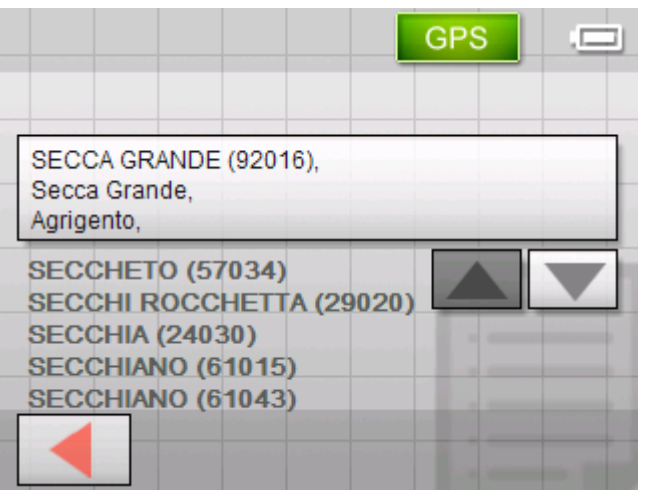

Alla fine della lista si trovano tutte le località che contengono SECC nel loro nome.

Lista

<span id="page-17-0"></span>8. Premere più volte il tasto **Giù** fino a che la località SECCIOLA comparirà sul tasto.

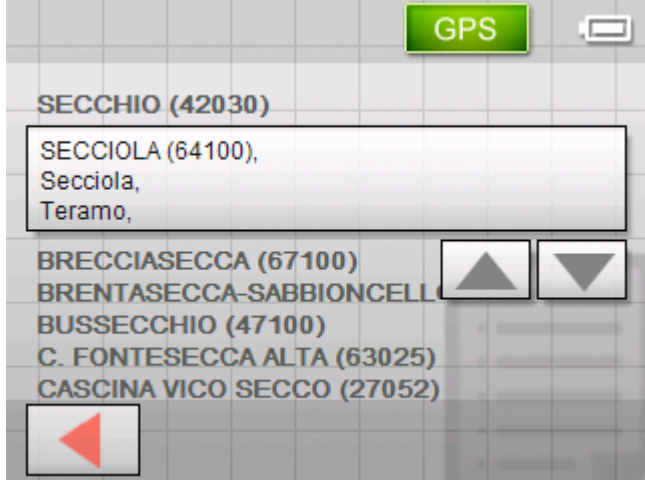

9. Premere su SECCIOLA.

La finestra **INDIRIZZO** comparirà. Il nome SECCIOLA sarà scritto nel campo **Località o C.A.P**.

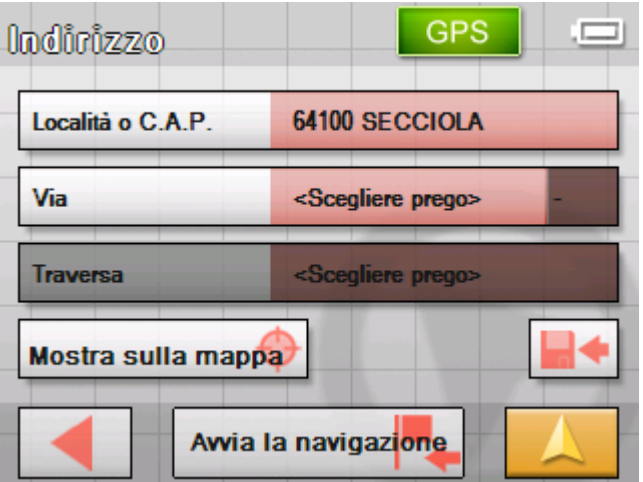

# **Tasti di funzione**

*Tasti* In ogni menu del *Sony Personal Navigation System* si trovano sul lato destro dello schermo i seguenti tasti di funzione:

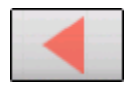

#### **Indietro**

Premere su questa icona per ritornare al menu precedente.

Durante la navigazione è possibile, tramite questo tasto, interrompere la navigazione.

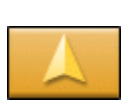

#### **Visualizzazione della mappa**

Premere questo tasto per ritornare alla rappresentazione standard della mappa, dalla quale è possibile ritornare al **MENÙ** cliccando su un punto qualsiasi della mappa.

# <span id="page-18-0"></span>**Informazione**

*Premessa* In quasi tutte le finestre del *Sony Personal Navigation System* si trovano i tasti **GPS** e **TMC** con i quali è possibile visualizzare in qualsiasi istante lo stato attuale del GPS e le attuali indicazioni riguardanti il traffico.

# **Alimentazione**

L'area **Alimentazione** si trova in basso a destra sullo schermo. I simboli in quest'area hanno il seguente significato:

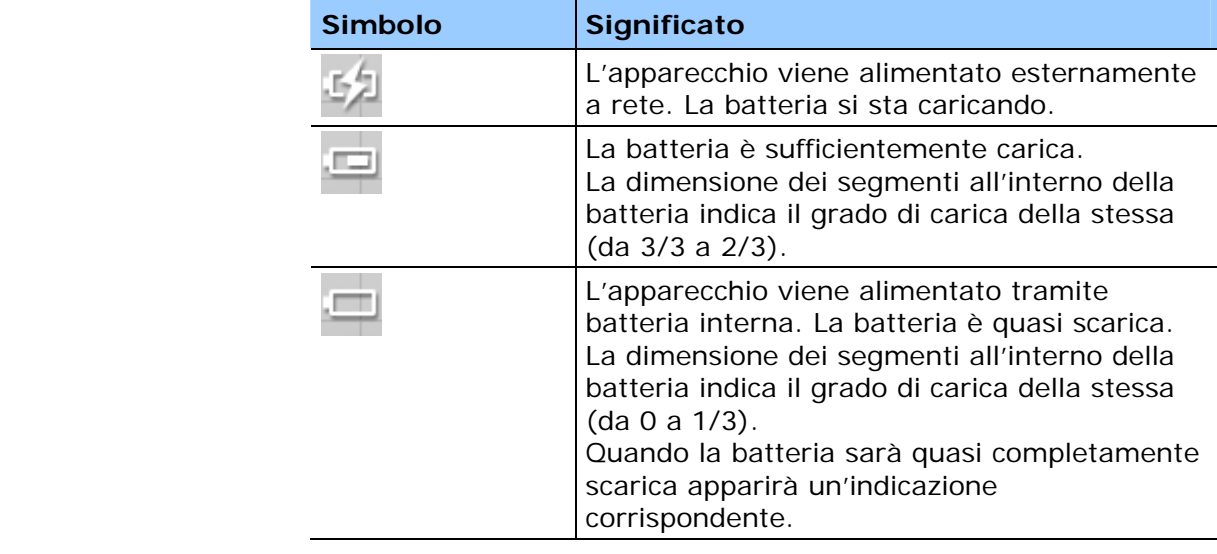

# **Stato GPS**

*Premessa* La finestra **STATO GPS** contiene le informazioni relative alla posizione attuale e alla vostra velocità. Inoltre da qui è possibile salvare la posizione attuale.

> Il tasto **GPS** è situato nella parte superiore destra dello schermo. I diversi tasti hanno il seguente significato:

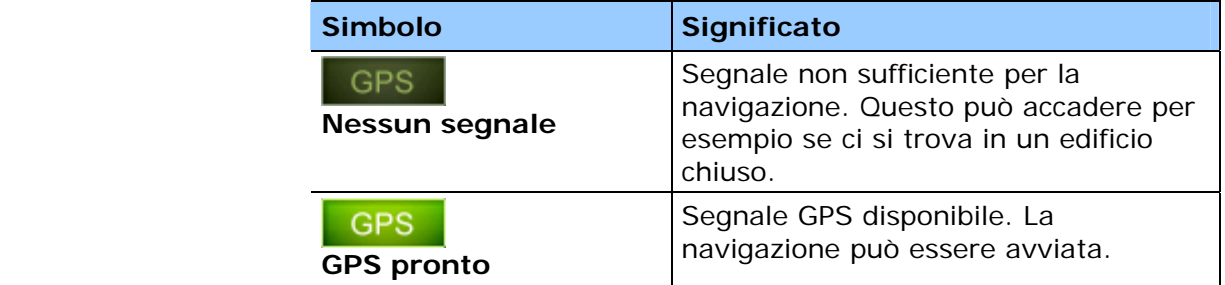

**GPS** 

Premere il tasto **GPS**.

#### La finestra **STATO GPS** si aprirà:

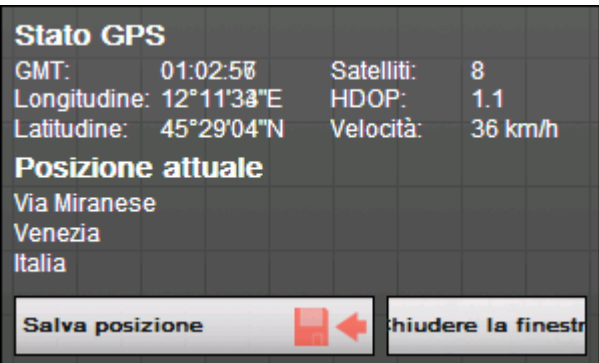

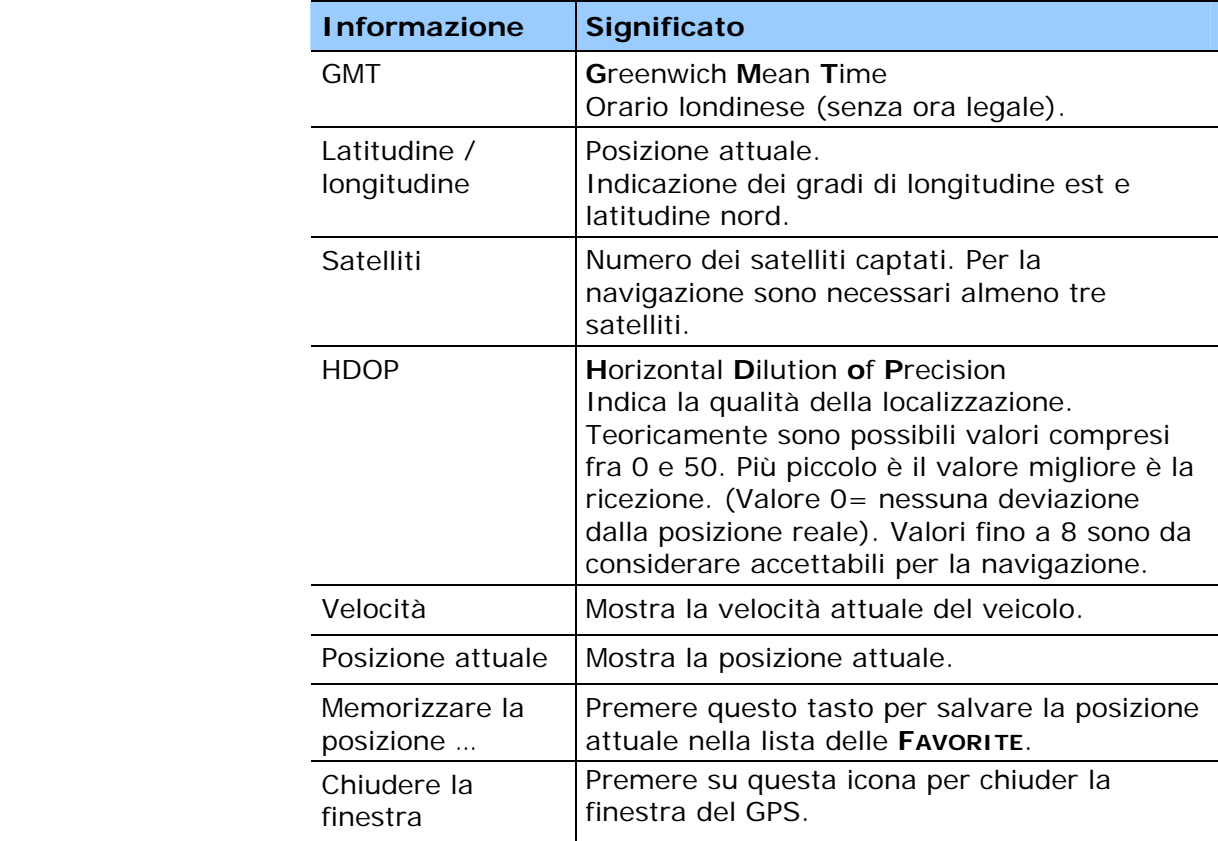

# <span id="page-20-0"></span>**Segnalazioni sul traffico**

*Ricevitore TMC* Se il vostro apparecchio per la navigazione è inserito in un supporto TMC, il sistema è in grado di ricevere le informazioni attuali sul traffico e in caso di necessità potrà modificare dinamicamente il tragitto, per esempio per evitare una coda. Inoltre sarà possibile visualizzare le attuali informazioni sul traffico.

> **Attenzione:** A differenza del supporto standard, nel supporto TMC è inserito un modulo per la ricezione del segnale TMC. Il modulo è riconoscibile dalla scritta TMC sul lato sinistro.

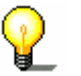

Quando l'apparecchio non è inserito nel supporto TMC il tasto omonimo non comparirà.

Il tasto **TMC** si trova al centro del lato superiore del display. I diversi tasti hanno il seguente significato:

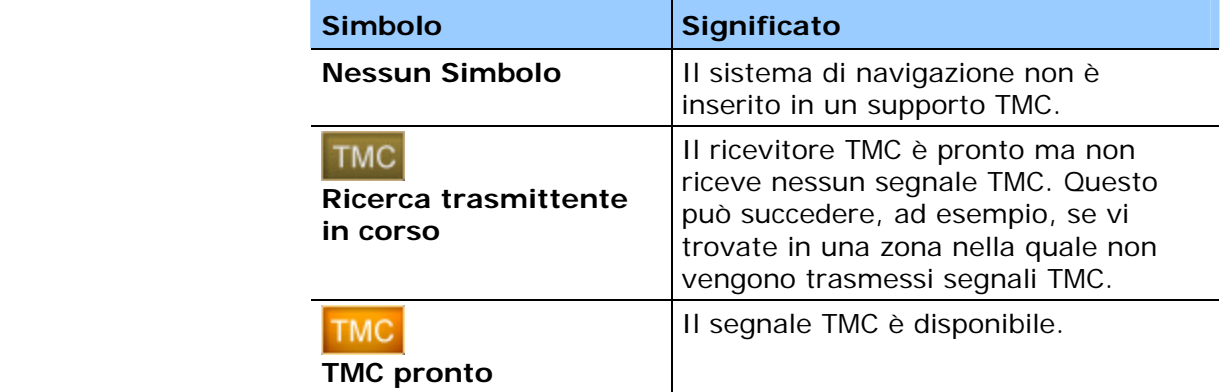

**TMC** 

#### **TMC**

Premere su questa icona per richiamare le informazioni ricevute tramite il sistema TMC.

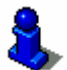

Nel capitolo ["TMC"](#page-81-0) a pagina [80](#page-81-0) si trova una descrizione completa di questa funzione.

# <span id="page-22-0"></span>**Navigazione**

### **In questo capitolo saranno trattati i seguenti temi:**

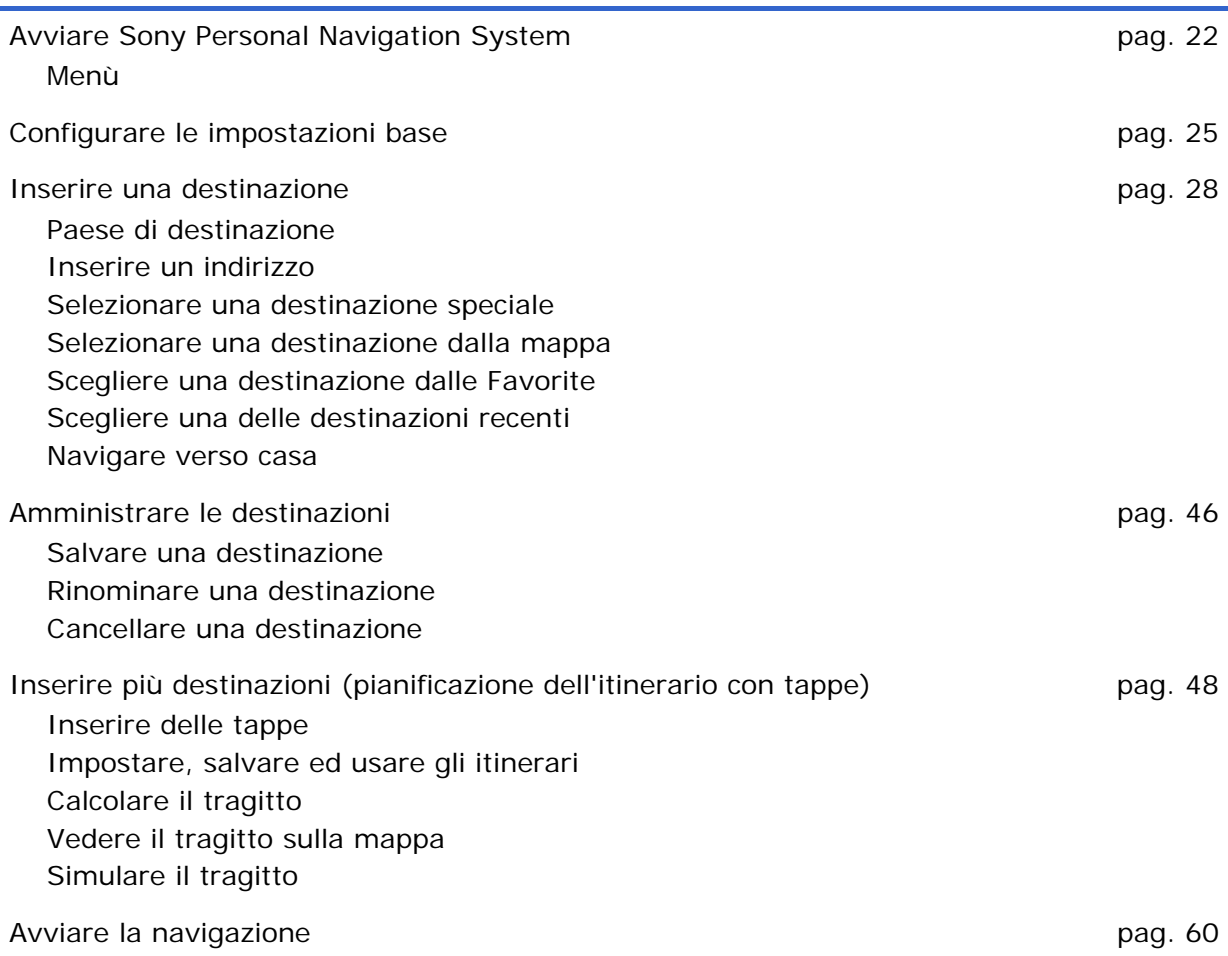

# <span id="page-23-0"></span>**Avviare Sony Personal Navigation System**

*Come avviare Sony Personal Navigation System* 

1. Accendere l'apparecchio (tasto destro sulla parte superiore del sistema di navigazione).

L'apparecchio visualizzerà un punto della mappa. Nel caso che il segnale GPS sia momentaneamente disponibile, verrà indicata la posizione attuale.

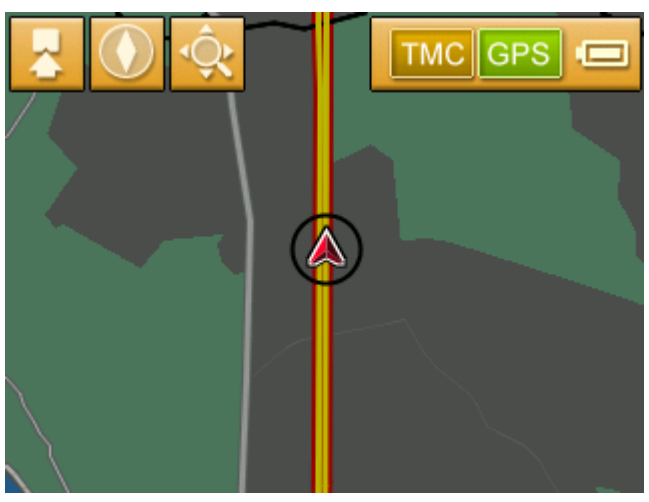

**Attenzione:** Su quasi tutte le altre finestre si trova il tasto

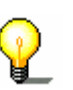

#### **Visualizzazione della mappa**

tramite il quale è possibile tornare velocemente alla visualizzazione standard della mappa.

2. Premere su un punto qualsiasi della mappa per aprire il **MENÙ**.

#### **Menù**

Il **MENÙ** si aprirà:

*Menù* 

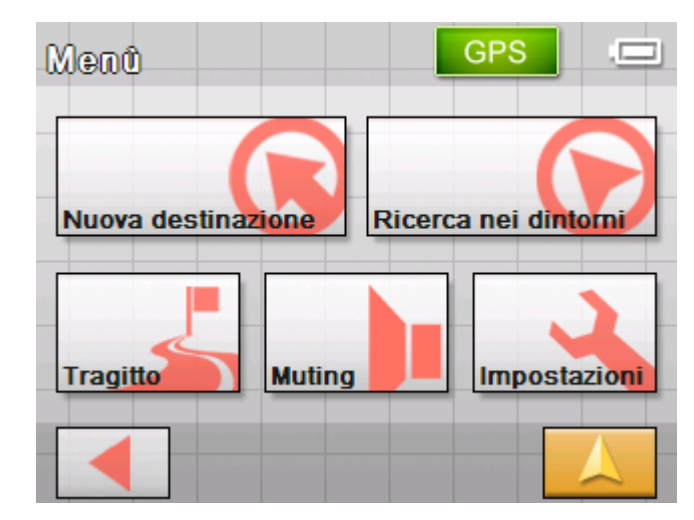

Dal **MENÙ** è possibile accedere a tutte le funzioni del programma.

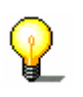

**Attenzione:** Il *Sony Personal Navigation System* mostrerà sempre la finestra che era visualizzata al momento dello spegnimento.

*Nuova destinazione* Premere il tasto **Nuova destinazione** per inserire un nuovo obiettivo per la navigazione oppure per pianificare un tragitto.

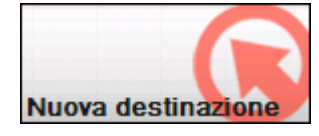

Per ulteriori informazioni sulla navigazione verso una determinata destinazione si veda il paragrafo ["Inserire una destinazione"](#page-29-0) a pagina [25](#page-29-0).

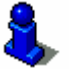

Per ulteriori informazioni sulla navigazione verso casa si veda il paragrafo ["Navigare verso casa"](#page-46-0) a pagina [45.](#page-46-0)

Per ulteriori informazioni sulla pianificazione di un tragitto si veda il paragrafo ["Inserire più destinazioni \(pianificazione dell'itinerario](#page-49-0)  [con tappe\)](#page-49-0)" a pagina [48.](#page-49-0)

*Ricerca nei dintorni* Premere il tasto **Ricerca nei dintorni** per cercare una destinazione speciale nei dintorni della posizione attuale.

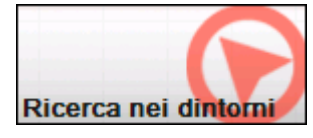

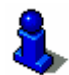

Lesen Sie hierzu bitte im Abschnitt "[Destinazione speciale nelle](#page-32-0)  [vicinanze"](#page-32-0) a pagina [31](#page-32-0) .

*Tragitto* Premere il tasto **Tragitto** per modificare oppure simulare un tragitto che sia gia stato calcolato.

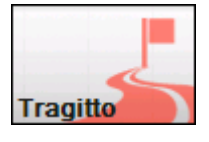

Per ulteriori informazioni sulla visualizzazione di tutto il tragitto si veda il paragrafo "[Inserire una destinazione](#page-29-0)" a pagina [25.](#page-29-0)

Per ulteriori informazioni sul blocco di un tratto di strada durante la navigazione si veda il paragrafo "[Bloccare parti di strade](#page-77-0)" a pagina [76](#page-77-0).

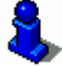

Per ulteriori informazioni sulla simulazione di un tragitto si veda il paragrafo ["Simulare il tragitto](#page-59-0)" a pagina [58.](#page-59-0)

Per ulteriori informazioni su come saltare una tappa si veda il paragrafo ["Navigare verso la tappa successiva](#page-76-0)" a pagina [75.](#page-76-0)

Per ulteriori informazioni sulle opzioni di tragitto si veda il paragrafo ["Opzioni di tragitto](#page-89-0)" a pagina [88.](#page-89-0)

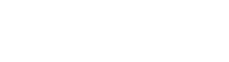

*Muting* Premere il pulsante **Muting** per disattivare l'altoparlante dell'apparecchio. Le indicazioni di guida non potranno più essere sentite e il pulsante apparirà come se fosse stato premuto.

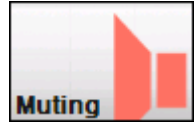

Premere nuovamente questo pulsante per riattivare l'altoparlante.

*Impostazioni* Premere sull'icona **Impostazioni** configurare le impostazioni del sistema di navigazione *Sony Personal Navigation System*.

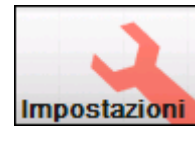

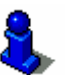

A questo proposito si prega di leggere il paragrafo ["Impostazioni"](#page-85-0) a pagina [84.](#page-85-0)

*Chiudi navigazione* Questo tasto è visibile solamente durante la navigazione oppure una simulazione.

> Premere il tasto **Blocca navigazione** per interrompere una navigazione oppure una simulazione.

**Blocca navigazione** 

*Stato GPS* Premere il tasto **GPS** per ricevere informazioni sulla determinazione della posizione tramite GPS e sulla posizione attuale.

**GPS** 

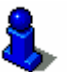

A questo proposito si prega di leggere il paragrafo ["Stato GPS"](#page-18-0) a pagina [17](#page-18-0).

*Segnalazione traffico* Premere il tasto **TMC** per avere una panoramica sulle indicazioni attuali del traffico ricevute dal vostro apparecchio.

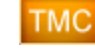

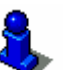

A questo proposito si prega di leggere il paragrafo ["TMC"](#page-81-0) a pagina [80](#page-81-0).

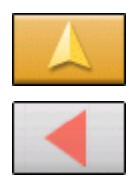

Premere il tasto **Visualizzazione mappa** per riaprire la visualizzazione standard della mappa.

Il tasto **Indietro,** nel **MENÙ,** ha la stessa funzione.

# <span id="page-26-0"></span>**Configurare le impostazioni base**

*Impostazioni base* Prima di cominciare a lavorare con il *Sony Personal Navigation System*:

- $\Leftrightarrow$  impostare il fuso orario valido per il paese in cui ci si trova, così che l'orario d'arrivo a destinazione venga visualizzato in modo corretto.
- $\Leftrightarrow$  inserire l'indirizzo base, in modo da poter avviare velocemente la navigazione da un qualsiasi punto verso l'indirizzo più usato.
- 1. Premere nel **MENÙ** il tasto **Impostazioni**.

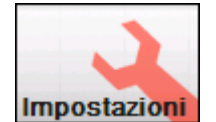

La finestra **IMPOSTAZIONI** si aprirà.

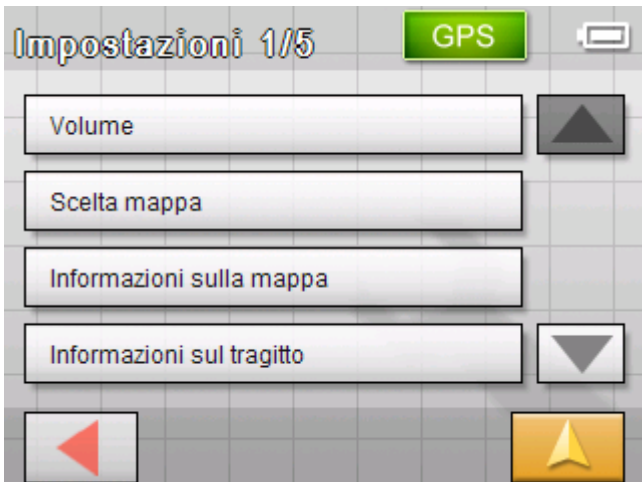

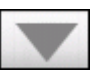

2. Premere il tasto **Giù** fino a che il tasto **Fuso orario** sarà visibile. Premere il tasto **Fuso orario**.

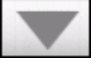

*Impostazione del fuso orario* 

La finestra **FUSO ORARIO** si aprirà.

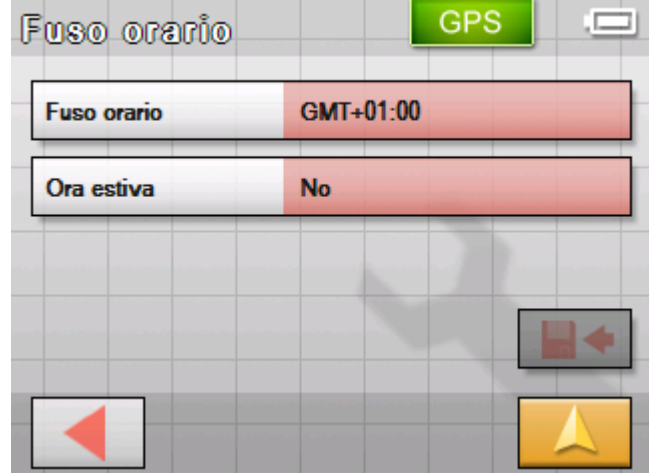

3. Cliccare su **Fuso orario**.

#### La lista **FUSI ORARI** si aprirà.

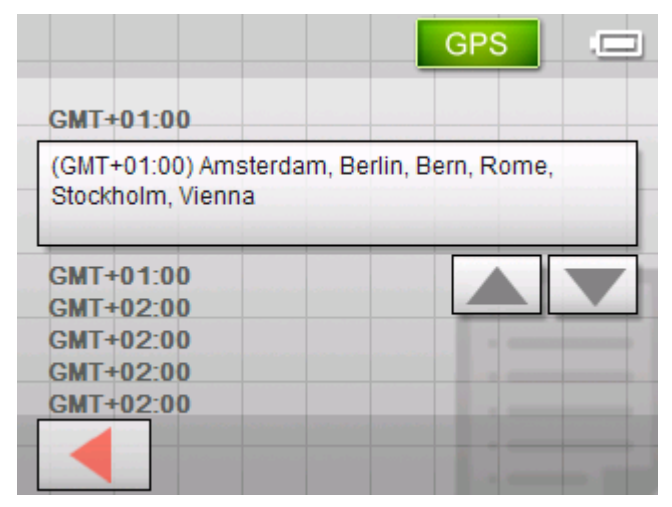

- 4. Utilizzate i tasti **Su** e **Giù** per scegliere il fuso orario valido per la posizione attuale (GMT senza ora legale). La visualizzazione di stati o città della zona attualmente selezionata facilitano la scelta.
- 5. Premere sul fuso orario scelto.

Il fuso orario verrà riportato anche nella finestra delle impostazioni **FUSO ORARIO**.

6. Premere sulla casella **Ora legale** per passare dall'ora legale (Si) all'ora solare (No).

**Attenzione:** Se nel punto in cui vi trovate venisse cambiato l'orario, o se doveste passare in una regione con un orario diverso da quello d'origine, si dovrà cambiare l'impostazione relativa.

- 
- 7. Premere il tasto **Salva**.
- 8. Premere il tasto **Indietro**.

La finestra **IMPOSTAZIONI** si aprirà.

9. Utilizzare i tasti **Su** e **Giù** per scegliere la parte dello schermo contenente il tasto **Indirizzo base** e quindi premere questo tasto.

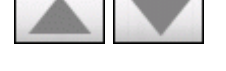

*Inserire l'indirizzo base* 

La finestra **INDIRIZZO BASE** si aprirà**INDIRIZZO BASE**.

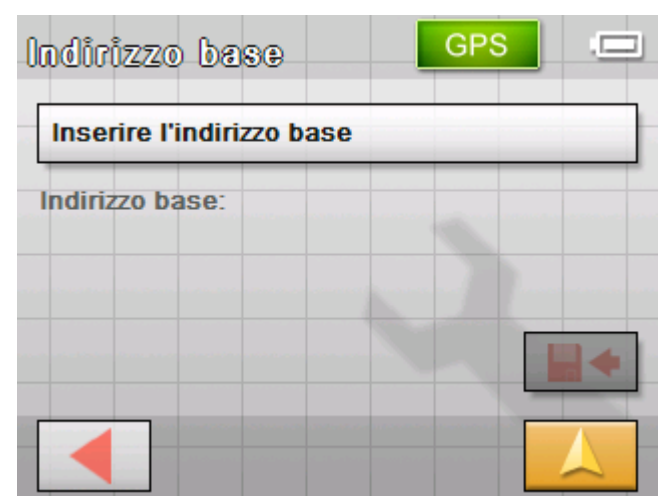

10. Premere sull'icona **Inserire l'indirizzo base**.

La finestra **NAVIGAZIONE** si sprirà.

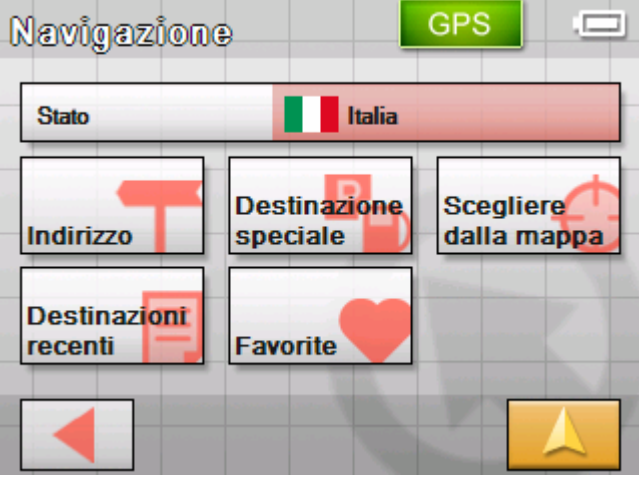

11. Premere il pulsante **Indirizzo** e inserire l'indirizzo base come descritto nel paragrafo "[Inserire un indirizzo"](#page-30-0) a pagina [29](#page-30-0).

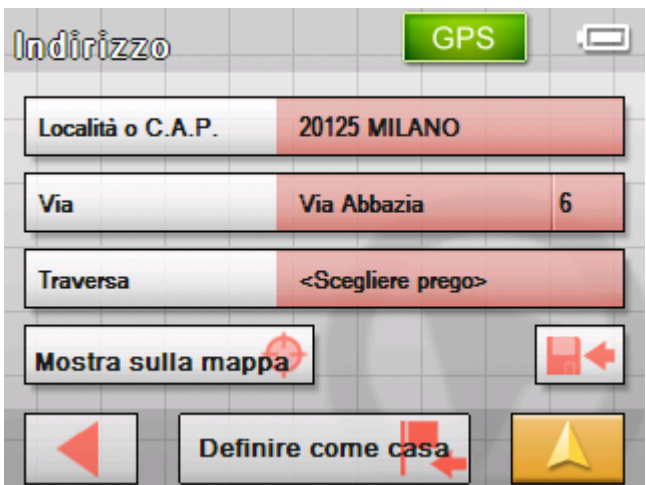

12. Premere il pulsante **Definire come casa**.

<span id="page-29-0"></span>L'indirizzo sarà selezionato nella finestra delle impostazioni.

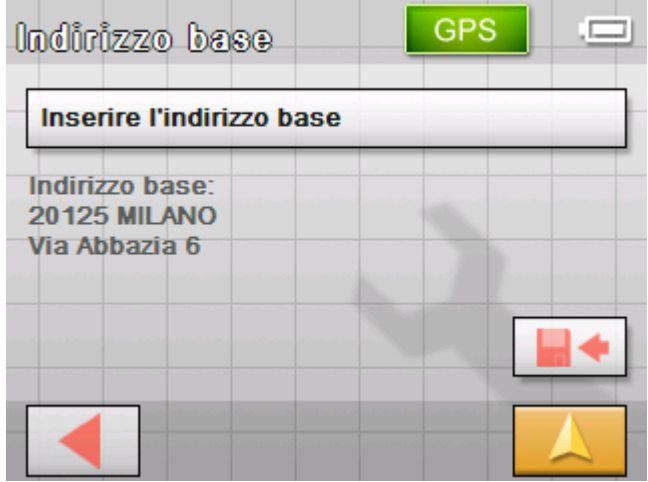

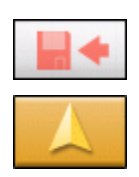

- 13. Premere il tasto **Salva**.
- 14. Premere il tasto **Visualizzazione mappa**.

La visualizzazione standard della mappa si aprirà.

# **Inserire una destinazione**

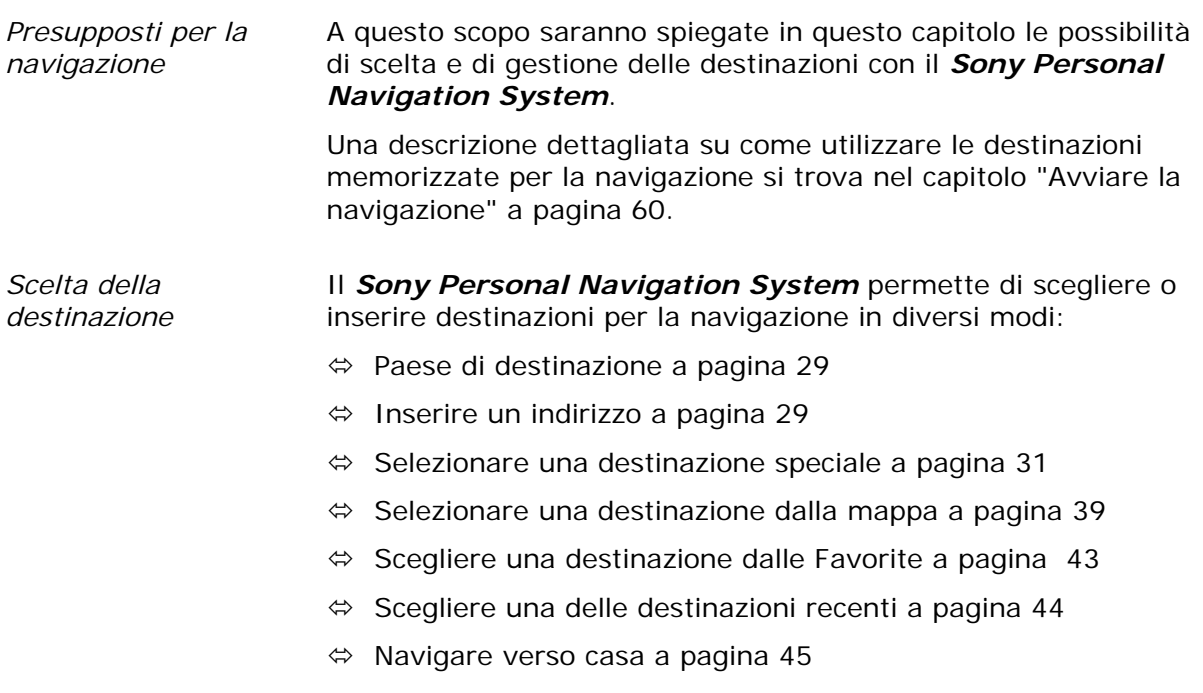

### <span id="page-30-0"></span>**Paese di destinazione**

Indicate come prima cosa il paese nel quale si trova la vostra destinazione. Il paese deve essere indicato solamente se la nuova destinazione si trovasse in paese diverso da quello dell'ultima destinazione.

1. Premere il tasto **Nuova destinazione** nel **MENÙ**.

La finestra **NUOVA DESTINAZIONE** si aprirà.

Premere il tasto **Navigazione**.

La finestra **NAVIGAZIONE** si aprirà.

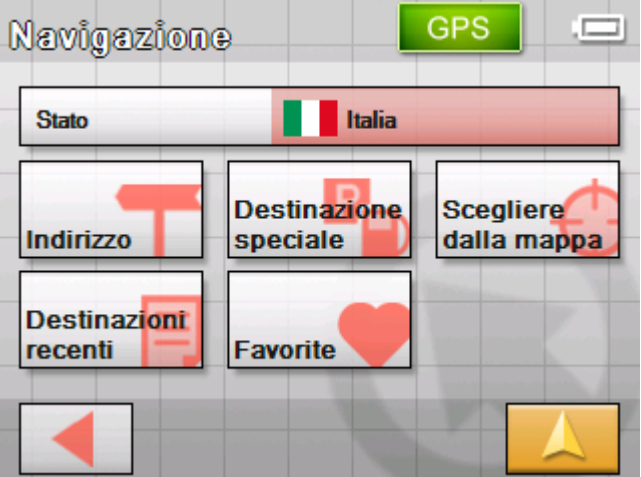

2. Premere il tasto **Paese** nella finestra **NAVIGAZIONE**.

La lista **PAESE** si aprirà.

3. Premere sul paese d'appartenenza della destinazione scelta.

La finestra **NAVIGAZIONE** si aprirà.

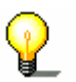

**Attenzione:** Si possono scegliere solamente quei paesi che siano compresi (almeno parzialmente) nella mappa che è attiva al momento.

### **Inserire un indirizzo**

1. Premere il tasto **Nuova destinazione** nel **MENÙ**.

La finestra **NUOVA DESTINAZIONE** si aprirà.

2. Premere il tasto **Navigazione**.

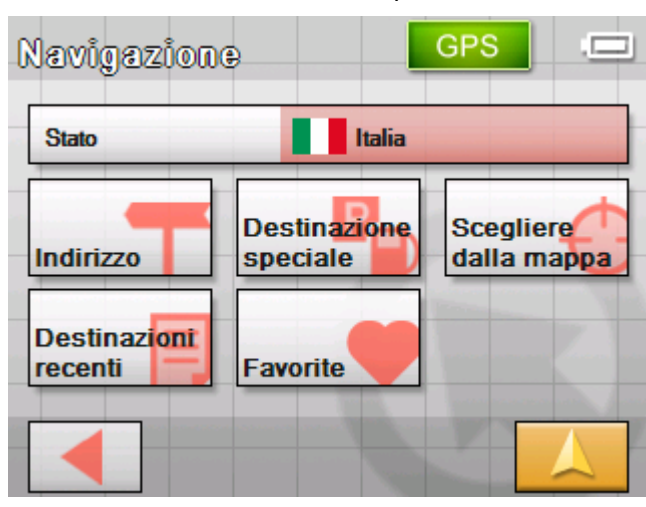

#### La finestra **NAVIGAZIONE** si aprirà.

3. Premere nella finestra **NAVIGAZIONE** il tasto **Indirizzo**.

#### Il menu **INDIRIZZO** si aprirà.

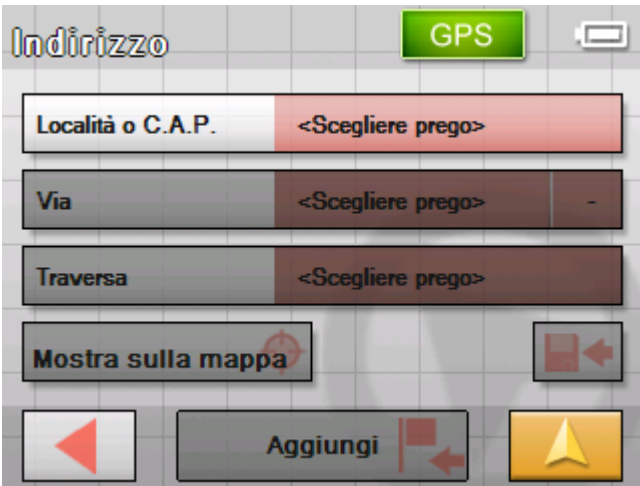

- 4. Inserire nel campo **Località o C.A.P.** il nome della località da raggiungere. È possibile inserire il nome della città oppure il codice d'avviamento postale.
- 5. Inserire nel campo **Via** il nome della via.
- 6. Nel caso il numero civico della destinazione fosse disponibile è possibile indicarlo nella casella a fianco alla via.

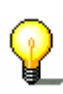

**Attenzione:** Se i numeri civici per la via sono contenuti nella banca dati, è possibile inserire il numero desiderato. La lista dei numeri civici a disposizione, fra i quali si deve scegliere, verrà visualizzata.

Se non ci fossero numeri civici a disposizione il campo rimarrà disattivato ed il programma vi condurrà fino alla via prescelta.

7. Scegliere nel campo **Traversa** il nome della strada che interseca quella inserita sopra, nel caso in cui si voglia definire l'incrocio come obiettivo della navigazione (per esempio se non ci sono numeri civici a disposizione).

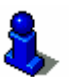

Informazioni riguardanti le modalità d'uso delle liste si trovano nel capitolo "[Liste](#page-13-0)" a pagina [12.](#page-13-0)

#### *Inserire una destinazione…*

<span id="page-32-0"></span>*Iniziare navigazione* Premere il tasto **Iniziare navigazione** per avviare la

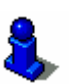

Su questo tema si legga il capitolo "[Avviare la navigazione"](#page-61-0) a pagina [60](#page-61-0) .

navigazione verso la destinazione scelta.

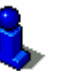

*Mostra sulla mappa* Premere il tasto **Mostra sulla mappa** per visualizzare la posizione dell'indirizzo inserito sulla mappa.

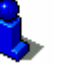

Su questo tema si legga il capitolo "[Inserire più destinazioni](#page-49-0)  [\(pianificazione dell'itinerario con tappe\)](#page-49-0)" a pagina [48](#page-49-0) .

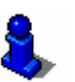

*Salva* Premere il tasto **Salva** per salvare l'indirizzo inserito nella lista delle **FAVORITE**.

Su questo tema si legga il capitolo "[Salvare una destinazione"](#page-47-0) a pagina [46](#page-47-0) .

#### **Selezionare una destinazione speciale**

*Destinazioni speciali* Destinazioni speciali dette anche POI (**P**oint **o**f **i**nterest) sono contenuti nella mappa e vengono mostrati lì. Dei POI fanno parte luoghi come porti, aeroporti, ristoranti, hotel, distributori di benzina, istituzioni pubbliche ed altri. Queste destinazioni possono essere utilizzate come obiettivi per la navigazione.

#### **Destinazione speciale nelle vicinanze**

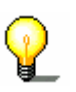

**Attenzione:** Destinazioni particolari fra quelle nei dintorni possono essere selezionate solamente se il ricevitore GPS individua la posizione attuale.

1. Premere il tasto **Nuova destinazione** nel **MENÙ**.

La finestra **NUOVA DESTINAZIONE** si aprirà.

2. Premere il tasto **Navigazione**.

La finestra **NAVIGAZIONE** si aprirà.

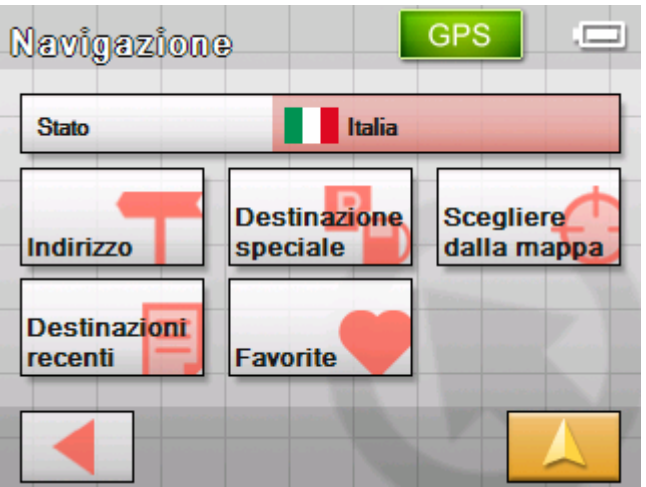

3. Premere, nel menu **NAVIGAZIONE**, il pulsante **Destinazione speciale**.

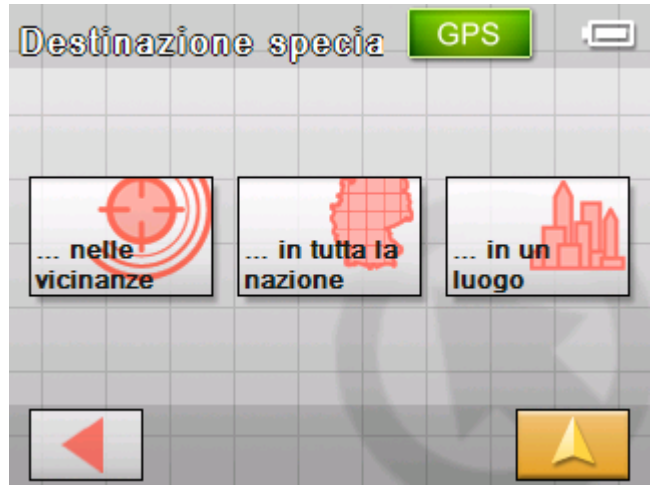

Il menu **DESTINAZIONE SPECIALE** si aprirà:

4. Premere, nel menu **DESTINAZIONE SPECIALE**, il pulsante **…nelle vicinanze**.

*Come scegliere una destinazione speciale nelle vicinanze…* 

La finestra **CATEGORIA** si aprirà.

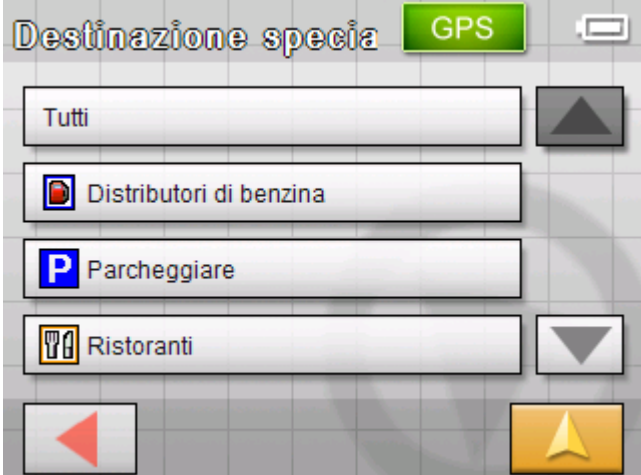

5. Selezionare la categoria (per esempio Meccanici auto) dalla quale si vuole scegliere la destinazione speciale. Saranno disponibili solamente le categorie per le quali sono stati trovati dei risultati nei dintorni.

*Come scegliere una destinazione speciale nelle vicinanze…* 

Il menu **DESTINAZIONE SPECIALE NELLE VICINANZE** si aprirà. La casella **Categoria 1** mostra la categoria scelta.

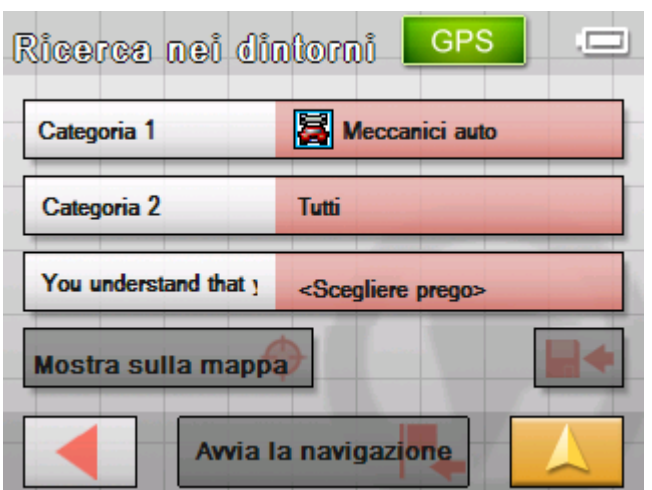

- 6. Premere sulla casella **Categoria 2** e selezionare la sottocategoria (per esempio Audi VW Seat Skoda) dalla quale si vuole scegliere la destinazione speciale. Saranno disponibili solamente le sottocategorie per le quali sono stati trovati dei risultati nei dintorni.
- 7. Scegliere dal campo **Destinazione speciale** l'obiettivo desiderato.

**Attenzione:** La ricerca delle destinazioni speciali viene effettuata in un raggio molto ristretto intorno alla posizione attuale. Se non dovessero esserci risultati o se i risultati dovessero essere insufficienti, si prega di scegliere la voce **altre…** Cosi facendo verranno indicate le destinazioni speciali in un raggio maggiore.

**Attenzione:** I campi **Categoria 1** e **Categoria 2** non devono essere compilati. Servono esclusivamente a limitare la lista delle destinazioni particolari nel campo **Destinazione speciale**. Questa lista può essere molto lunga specialmente in grandi città.

*Iniziare navigazione* Premere il tasto **Iniziare navigazione** per avviare la

navigazione verso la destinazione scelta. Su questo tema si legga il capitolo "[Avviare la navigazione"](#page-61-0) a pagina [60](#page-61-0) .

*Mostra sulla mappa* Premere il tasto **Mostra sulla mappa** per visualizzare la

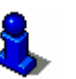

posizione dell'indirizzo inserito sulla mappa. Su questo tema si legga il capitolo "[Inserire più destinazioni](#page-49-0) 

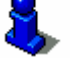

[\(pianificazione dell'itinerario con tappe\)](#page-49-0)" a pagina [48](#page-49-0) . *Salva* Premere il tasto **Salva** per salvare l'indirizzo inserito nella lista

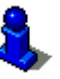

delle **FAVORITE**. Su questo tema si legga il capitolo "[Salvare una destinazione"](#page-47-0) a pagina [46](#page-47-0) .

#### **Destinazione speciale in una città**

- 1. Premere il tasto **Nuova destinazione** nel **MENÙ**. La finestra **NUOVA DESTINAZIONE** si aprirà.
- 2. Premere il tasto **Navigazione**.

La finestra **NAVIGAZIONE** si aprirà.

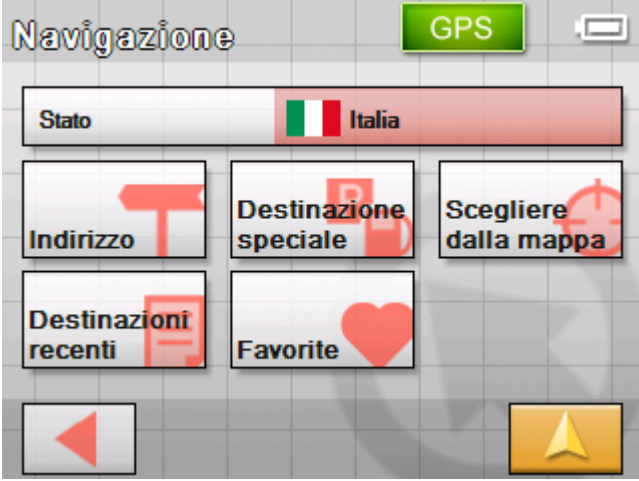

3. Premere, nel menu **NAVIGAZIONE**, il pulsante **Destinazione speciale**.

Destinazione specia **GPS** 'n in un .. nelle . in tutta la vicinanze nazione luogo

Il menu **DESTINAZIONE SPECIALE** si aprirà:

4. Premere, nel menu **DESTINAZIONE SPECIALE**, il pulsante **…in un luogo**.
*Come scegliere una destinazione speciale in una città…* 

La finestra per l'inserimento dei dati aprirà:

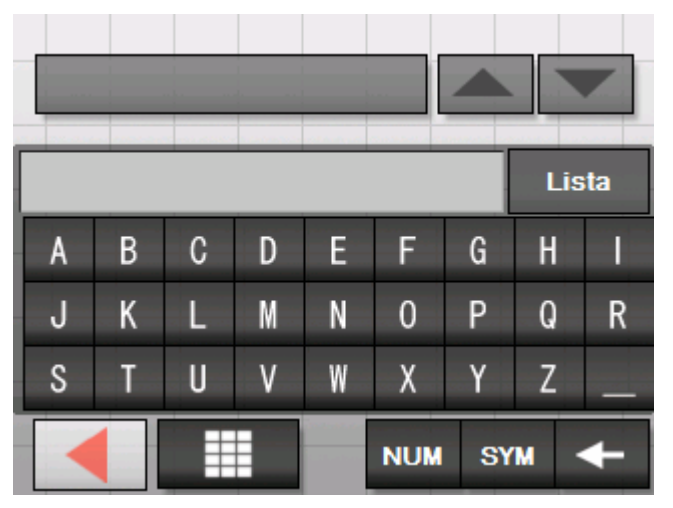

5. Inserite il luogo nel quale devono essere cercate le destinazioni speciali. È possibile inserire il nome della località oppure il codice d'avviamento postale.

La finestra **CATEGORIA** si aprirà.

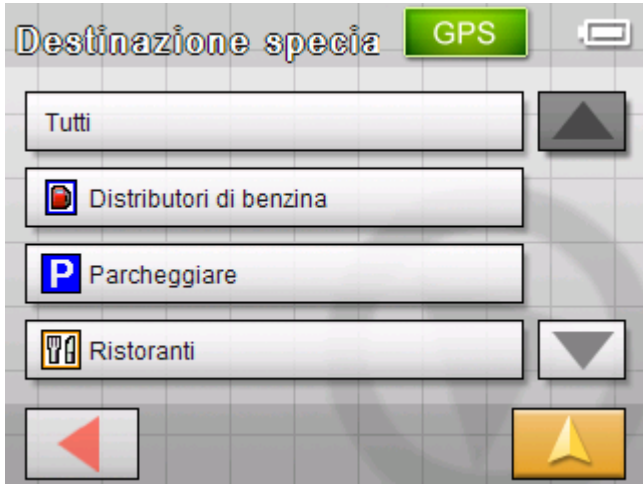

6. Selezionare la categoria (per esempio Meccanici auto) dalla quale si vuole scegliere la destinazione speciale. Saranno disponibili solamente le categorie per le quali sono stati trovati dei risultati nella località indicata.

La finestra **DESTINAZIONE SPECIALE IN UN DETERMINATO LUOGO** si aprirà. La casella **Categoria 1** mostra la categoria scelta.

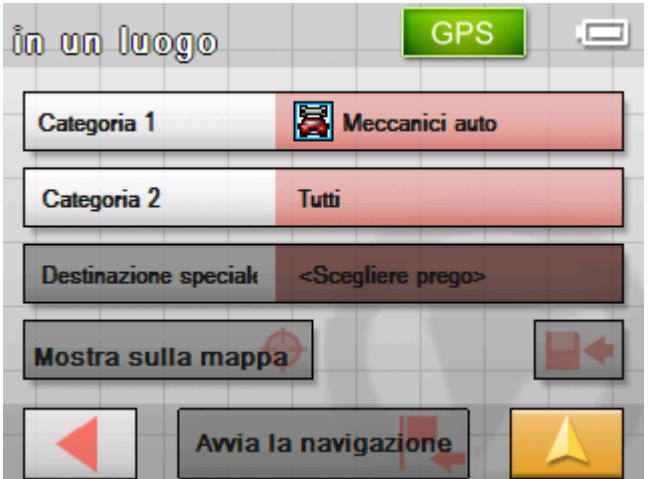

- 7. Premere sulla casella **Categoria 2** e selezionare la sottocategoria (per esempio Audi VW Seat Skoda) dalla quale si vuole scegliere la destinazione speciale. Saranno disponibili solamente le sottocategorie per le quali sono stati trovati dei risultati nel luogo indicato.
- 8. Scegliere dal campo **Destinazione speciale** l'obiettivo desiderato.

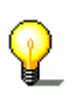

**Attenzione:** I campi **Categoria 1** e **Categoria 2** non devono essere compilati. Servono esclusivamente a limitare la lista delle destinazioni particolari nel campo **Destinazione speciale**. Questa lista può essere molto lunga specialmente in grandi città.

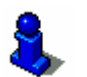

*Iniziare navigazione* Premere il tasto **Iniziare navigazione** per avviare la navigazione verso la destinazione scelta.

Su questo tema si legga il capitolo "[Avviare la navigazione"](#page-61-0) a pagina [60](#page-61-0) .

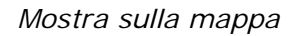

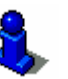

*Mostra sulla mappa* Premere il tasto **Mostra sulla mappa** per visualizzare la posizione dell'indirizzo inserito sulla mappa.

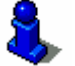

Su questo tema si legga il capitolo "[Inserire più destinazioni](#page-49-0)  [\(pianificazione dell'itinerario con tappe\)](#page-49-0)" a pagina [48](#page-49-0) .

*Salva* Premere il tasto **Salva** per salvare l'indirizzo inserito nella lista delle **FAVORITE**.

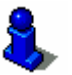

Su questo tema si legga il capitolo "[Salvare una destinazione"](#page-47-0) a pagina [46](#page-47-0) .

#### **Destinazione speciale di rilevanza interregionale**

- 1. Premere il tasto **Nuova destinazione** nel **MENÙ**. La finestra **NUOVA DESTINAZIONE** si aprirà.
- 2. Premere il tasto **Navigazione**.

La finestra **NAVIGAZIONE** si aprirà.

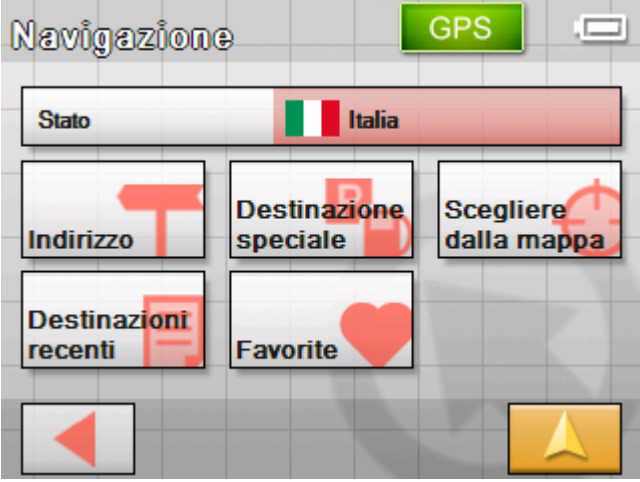

3. Premere, nel menu **NAVIGAZIONE**, il pulsante **Destinazione speciale**.

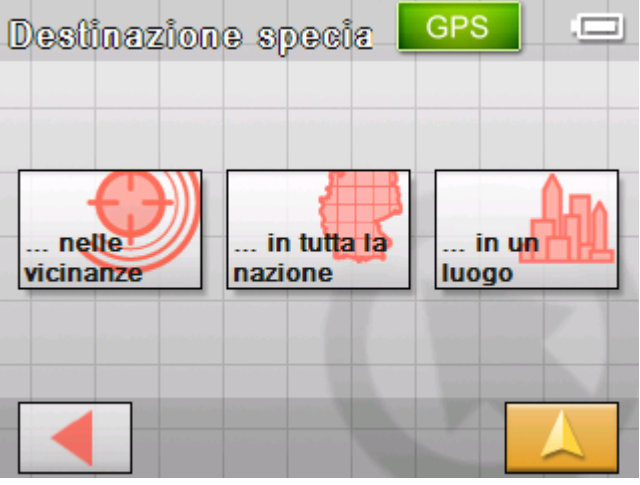

Il menu **DESTINAZIONE SPECIALE** si aprirà:

4. Premere, nel menu **DESTINAZIONE SPECIALE**, il pulsante **…in tutta la nazione**.

*Come scegliere una destinazione speciale di rilevanza interregionale…* 

#### La finestra **CATEGORIA** si aprirà.

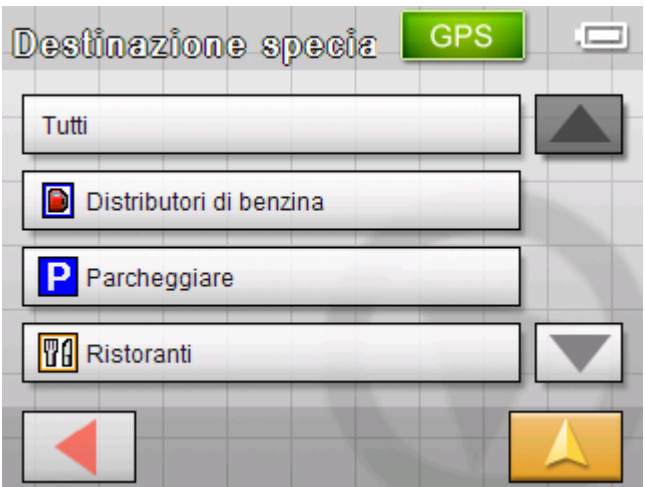

5. Selezionare la categoria (per esempio Aeroporti) dalla quale si vuole scegliere la destinazione speciale.

Il menu **DESTINAZIONE SPECIALE DI RILEVANZA INTERREGIONALE** si aprirà:

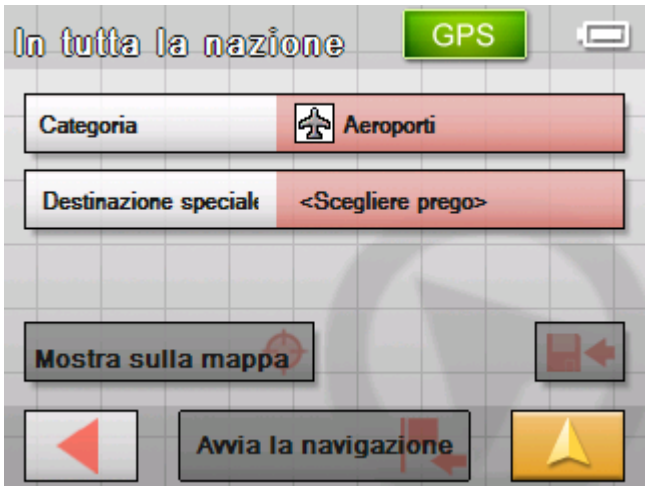

6. Scegliere dal campo **Destinazione speciale** l'obiettivo desiderato.

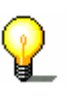

**Attenzione:** Il campo **Categoria** non deve essere compilato. Serve esclusivamente a limitare la lista delle destinazioni particolari nel campo **Destinazione speciale**. Questa lista può essere molto lunga specialmente in grandi città.

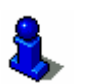

*Iniziare navigazione* Premere il tasto **Iniziare navigazione** per avviare la navigazione verso la destinazione scelta.

> Su questo tema si legga il capitolo "[Avviare la navigazione"](#page-61-0) a pagina [60](#page-61-0) .

*Mostra sulla mappa* Premere il tasto **Mostra sulla mappa** per visualizzare la posizione dell'indirizzo inserito sulla mappa.

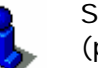

Su questo tema si legga il capitolo "[Inserire più destinazioni](#page-49-0) 

[\(pianificazione dell'itinerario con tappe\)](#page-49-0)" a pagina [48](#page-49-0) .

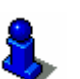

<span id="page-40-0"></span>*Salva* Premere il tasto **Salva** per salvare l'indirizzo inserito nella lista delle **FAVORITE**.

> Su questo tema si legga il capitolo "[Salvare una destinazione"](#page-47-0) a pagina [46](#page-47-0) .

# **Selezionare una destinazione dalla mappa**

Con questa funzione è possibile scegliere un obiettivo per la navigazione direttamente dalla carta.

Ci sono due possibilità per avviare la ricerca della destinazione sulla mappa:

- $\Leftrightarrow$  Tramite la visualizzazione standard della mappa,
- Ù Tramite il tasto **Scegliere dalla mappa**.

Nella maggior parte dei casi la procedura tramite la visualizzazione standard della mappa è quella più veloce.

*Tramite la visualizzazione standard della mappa* 

1. Se la visualizzazione standard della mappa non è stata ancora aperta, si prema il tasto

#### **Visualizzazione mappa**.

Questo tasto si trova in quasi tutte le finestre del *Sony Personal Navigation System,* nell'angolo inferiore destro dello schermo.

La mappa si aprirà.

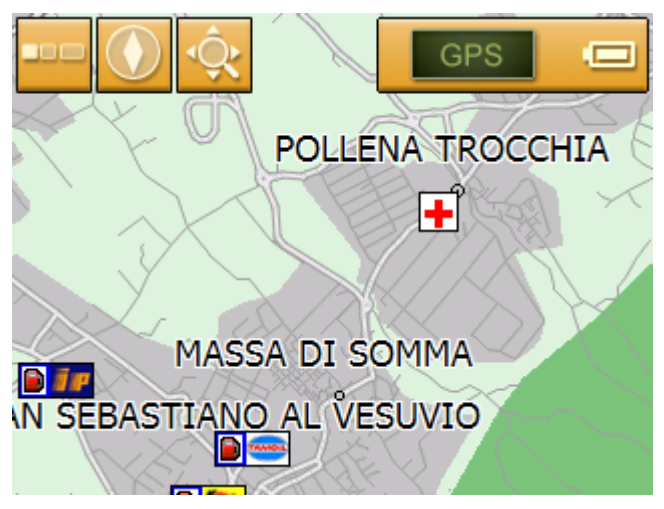

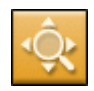

#### 1a Premere il tasto **Ricerca destinazione** nella mappa.

La mappa si aprirà nel modo **RICERCA DESTINAZIONE**. La caratteristica principale di questo modo è una croce di collimazione sullo schermo.

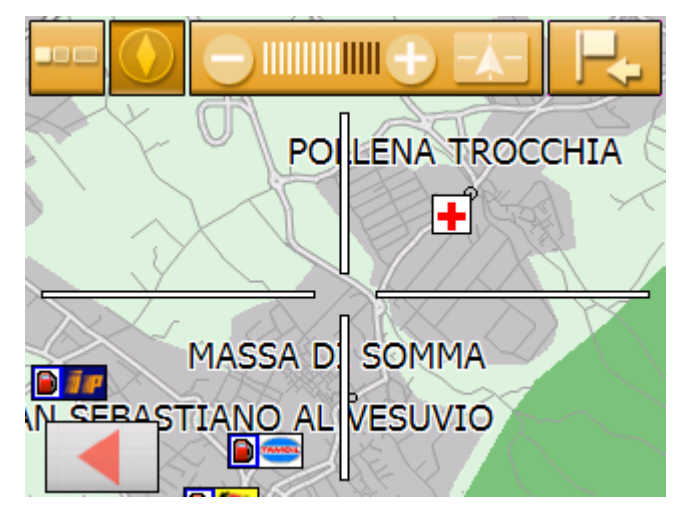

*Tramite il tasto Scegliere dalla mappa* 

- 1. Premere il tasto **Nuova destinazione** nel **MENÙ**. La finestra **NUOVA DESTINAZIONE** si aprirà.
- 1a Premere il tasto **Navigazione**.

La finestra **NAVIGAZIONE** si aprirà.

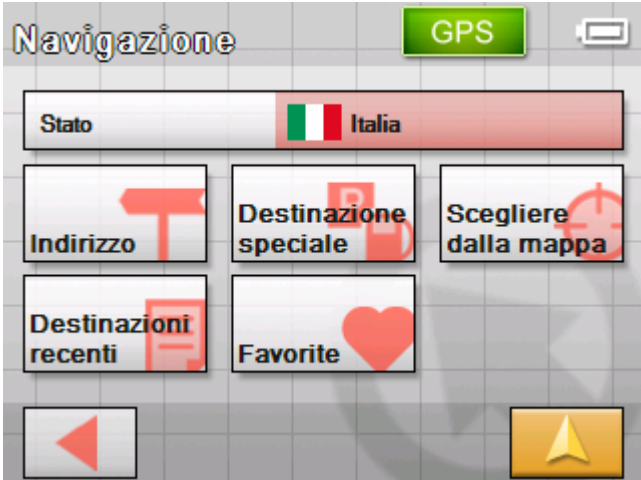

1b Premere il tasto **Scegliere dalla mappa** nella finestra **NAVIGAZIONE**.

La mappa si aprirà nel modo **RICERCA DESTINAZIONE**. La caratteristica principale di questo modo è una croce di collimazione sullo schermo.

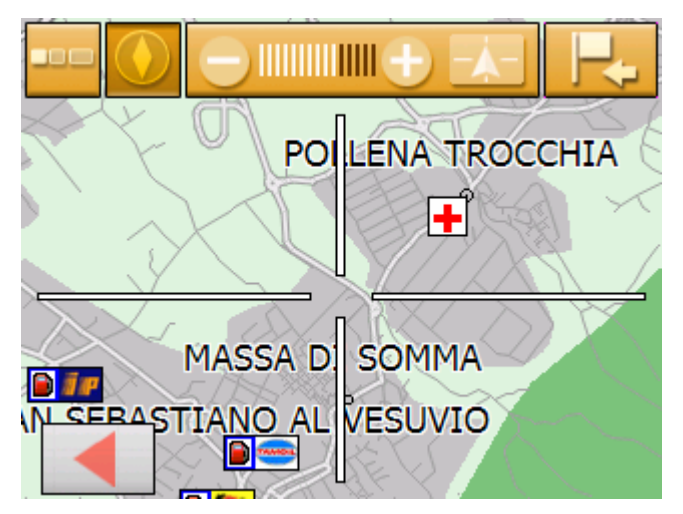

- *Come scegliere una destinazione dalla mappa...*
- 2. Spostare la destinazione desiderata al centro della croce di collimazione.

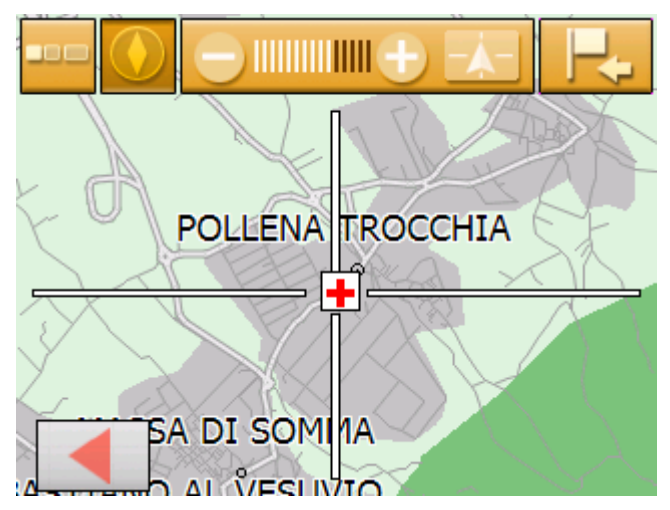

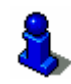

Per informazioni sul modo d'uso delle mappe si veda il capitolo ["Usare la mappa](#page-66-0)" a pagina [65.](#page-66-0)

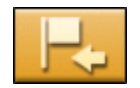

#### 3. Premere il tasto **Scegliere destinazione**.

Il **MENÙ MAPPA** si aprirà mostrando l'indirizzo della destinazione che si trova al centro della croce di collimazione. Se questo punto non si trova su una strada ne verranno indicate le coordinate.

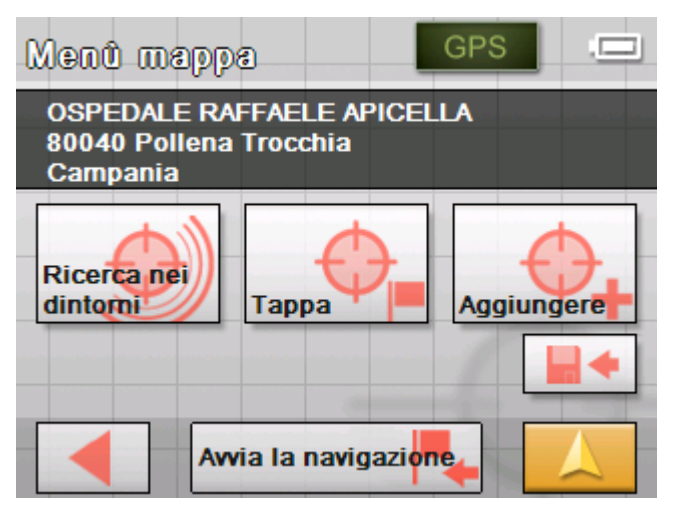

Sono disponibili le seguenti possibilità:

Questa funzione è disponibile solo se il sistema sta ricevendo il segnale GPS.

Premere sul tasto **Avvia la navigazione** per utilizzare il punto prescelto come destinazione per la navigazione.

**Importante:** Se si utilizza questa funzione durante una navigazione verranno cancellati tutti i punti del tragitto inseriti precedentemente (tappe e destinazione)!

Premere sul tasto **Salvare** per memorizzare la tappa selezionata, la quale potrà essere scelta successivamente dalla lista **FAVORITE**.

Premere sul tasto **Ricerca nei dintorni** per ricercare una destinazione particolare nei pressi della tappa scelta.

Premere sul tasto **Aggiungere** per aggiungere il punto scelto al tragitto (come destinazione). Così facendo il punto verrà segnalato sulla mappa con una bandierina e contemporaneamente inserito nella lista delle tappe, che si trova nella finestra **ITINERARIO.**

Se si utilizza questa funzione durante una navigazione il tragitto verrà subito ricalcolato e la navigazione continuata.

Premere sul tasto **Tappa** per scegliere questo luogo come prossima tappa e quindi navigare verso questo punto. Il tragitto verrà ricalcolato subito automaticamente e la navigazione continuerà.

Una volta raggiunta la tappa, verrà ripresa la navigazione verso la destinazione originaria.

Premere il tasto **Indietro** per ritornare alla visualizzazione della mappa senza attivare alcuna funzione.

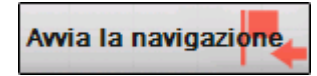

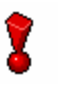

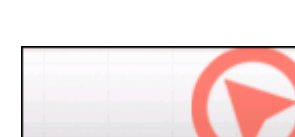

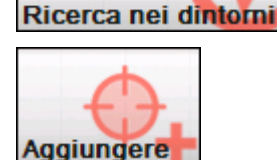

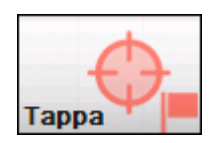

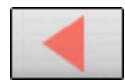

# <span id="page-44-0"></span>**Scegliere una destinazione dalle Favorite**

*Premessa* Nelle **FAVORITE** si trovano vecchie destinazioni che sono state memorizzate premendo il pulsante **Salvare.** In questo menu è possibile:

- $\Leftrightarrow$  selezionare una destinazione,
- $\Leftrightarrow$  cambiare il nome delle destinazioni
- $\Leftrightarrow$  cancellare delle destinazioni.
- 1. Premere il tasto **Nuova destinazione** nel **MENÙ**. La finestra **NUOVA DESTINAZIONE** si aprirà.
- 2. Premere il tasto **Navigazione**.

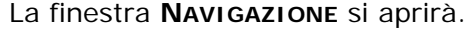

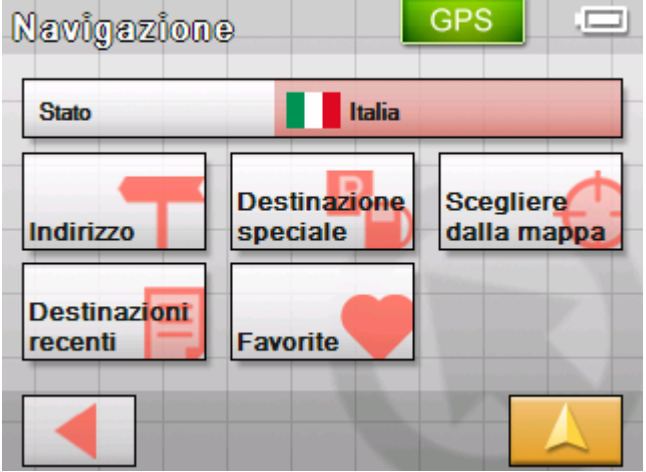

3. Premere, nel menu **NAVIGAZIONE**, il pulsante **Favorite**.

*Favorite* Il menu **FAVORITE** si aprirà.

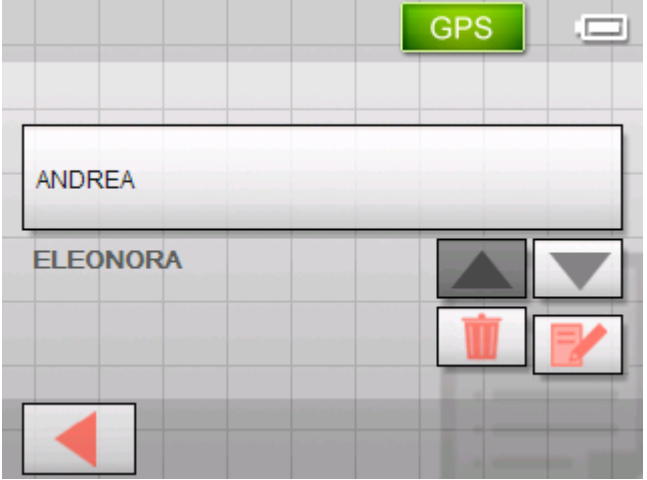

<span id="page-45-0"></span>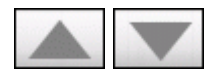

4. Utilizzare i tasti **Su** e **Giù** per selezionare la destinazione desiderata.

La destinazione selezionata apparirà sull'apposito tasto.

5. Premere sul tasto per scegliere la destinazione prescelta.

Una volta scelta una destinazione per la navigazione si aprirà la finestra **OPZIONI DI TRAGITTO**.

Dopo la scelta di una tappa per la pianificazione di un tragitto la finestra **PIANIFICAZIONE TRAGITTO** si aprirà. La destinazione è inserita come tappa.

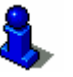

Indicazioni su come cancellare o rinominare una destinazione, possono essere lette nel capitolo "[Amministrare le](#page-47-0)  [destinazioni"](#page-47-0) a pagina [46](#page-47-0).

# **Scegliere una delle destinazioni recenti**

*Premessa* Gli obiettivi delle **DESTINAZIONI RECENTI** verranno salvati automaticamente nella memoria temporanea. In questo menu è possibile:

- $\Leftrightarrow$  scegliere una destinazione,
- $\Leftrightarrow$  salvare destinazioni fra quelle usate di recente
- $\Leftrightarrow$  cancellare delle destinazioni.
- 1. Premere il tasto **Nuova destinazione** nel **MENÙ**. La finestra **NUOVA DESTINAZIONE** si aprirà.
- 2. Premere il tasto **Navigazione**.

La finestra **NAVIGAZIONE** si aprirà.

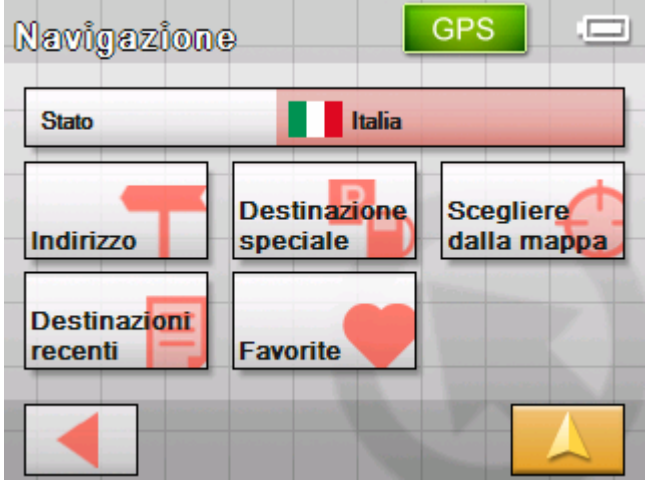

3. Premere, nel menu **NAVIGAZIONE**, il pulsante **Destinazioni recenti**.

#### *Destinazioni recenti* Il menu **DESTINAZIONI RECENTI** si aprirà.

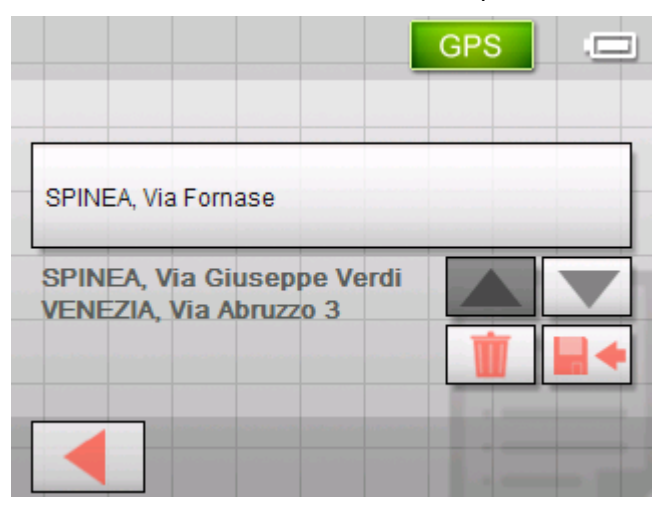

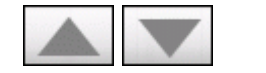

4. Utilizzare i tasti **Su** e **Giù** per selezionare la destinazione desiderata.

La destinazione selezionata apparirà sull'apposito tasto.

5. Premere sulla destinazione prescelta.

Una volta scelta una destinazione per la navigazione si aprirà la finestra **OPZIONI DI TRAGITTO**.

Dopo la scelta di una tappa per la pianificazione di un tragitto la finestra **PIANIFICAZIONE TRAGITTO** si aprirà. La destinazione è inserita come tappa.

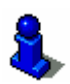

Per sapere come cancellare una tappa selezionata o come salvarla nella lista delle favorite si veda il capitolo "[Amministrare le destinazioni"](#page-47-0) a pagina [46](#page-47-0).

### **Navigare verso casa**

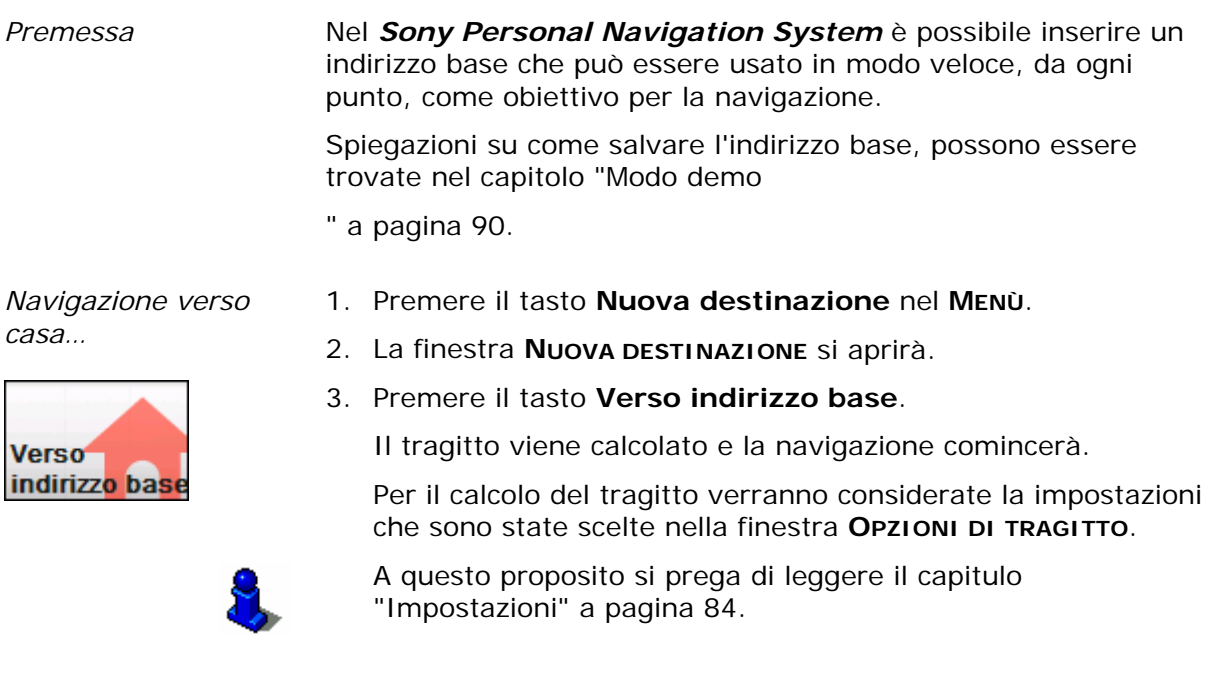

# <span id="page-47-0"></span>**Amministrare le destinazioni**

*Premessa* Destinazioni sono memorizzate in due liste:

- Ù Nelle **FAVORITE**
- Ù Nella lista **DESTINAZIONI RECENTI**

Ogni destinazione che inserite e le destinazioni della lista **DESTINAZIONI RECENTI** possono essere salvate nelle **FAVORITE**. Questo è conveniente se la destinazione in questione viene usato spesso come obiettivo per la navigazione.

Le destinazioni delle **FAVORITE** possono essere rinominate.

Da entrambe le liste possono essere cancellate delle destinazioni.

# **Salvare una destinazione**

*Condizioni.* Avete inserito una destinazione come descritto nel capitolo "[Inserire una destinazione](#page-29-0)" a pagina [28](#page-29-0) 

- OPPURE –

Avete aperto la lista **DESTINAZIONI RECENTI** come descritto nel capitolo ["Scegliere una delle destinazioni recenti"](#page-45-0) a pagina [44](#page-45-0).

1. Premere il tasto **Salvare**

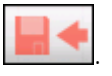

La finestra **NOME DELLA DESTINAZIONE** si aprirà.

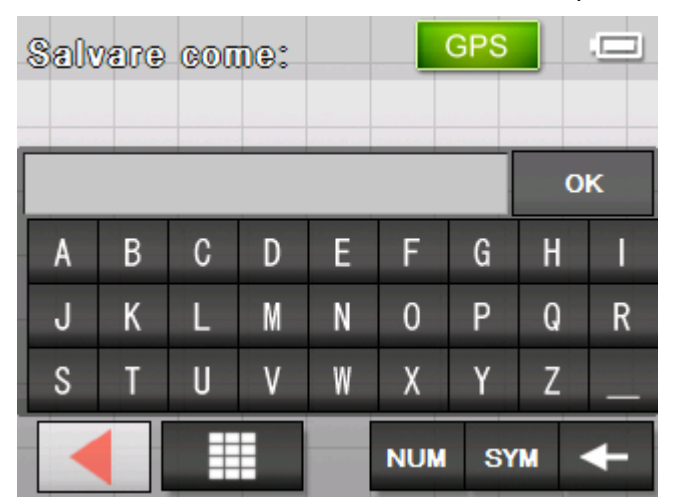

- 2. Inserire il nome per la destinazione.
- 3. Premere su **OK**.

La destinazione verrà salvata nelle **FAVORITE**.

# **Rinominare una destinazione**

- *Rinominare una destinazione*
- 1. Aprire la finestra **Favorite** come descritto nel capitolo ["Scegliere una destinazione dalle Favorite](#page-44-0)" a pagina [43.](#page-44-0)

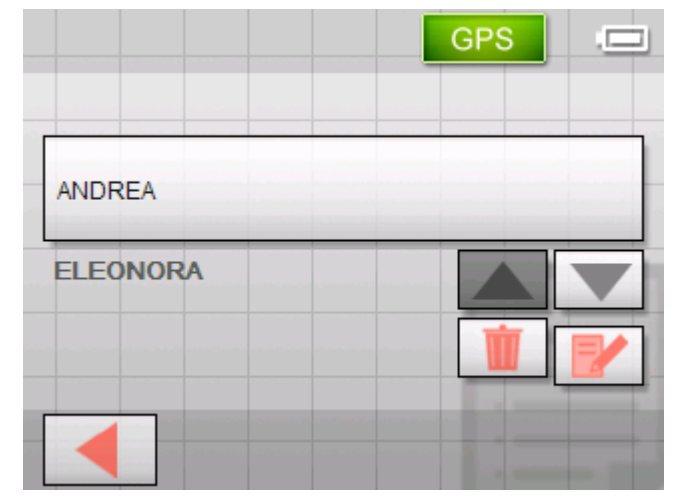

- 2. Evidenziare la destinazione alla quale si desidera cambiare il nome.
- 3. Premere sull'icona **Modificare**.

La finestra **NOME DELLA DESTINAZIONE** si aprirà.

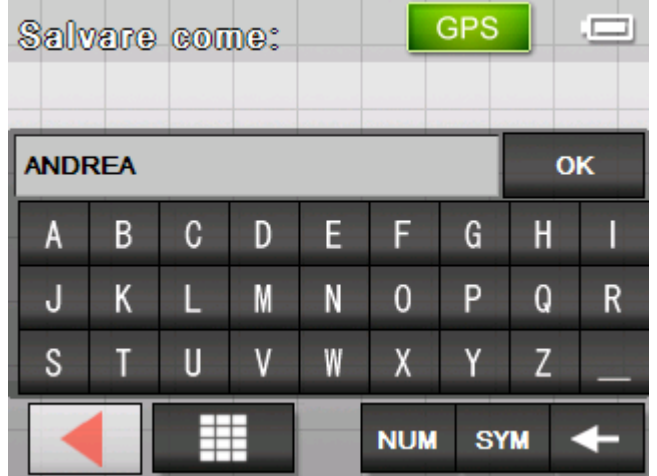

- 4. Inserire il nuovo nome per la destinazione.
- 5. Premere su **OK**.

Il nuovo nome della destinazione verrà memorizzato.

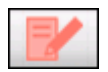

# <span id="page-49-0"></span>**Cancellare una destinazione**

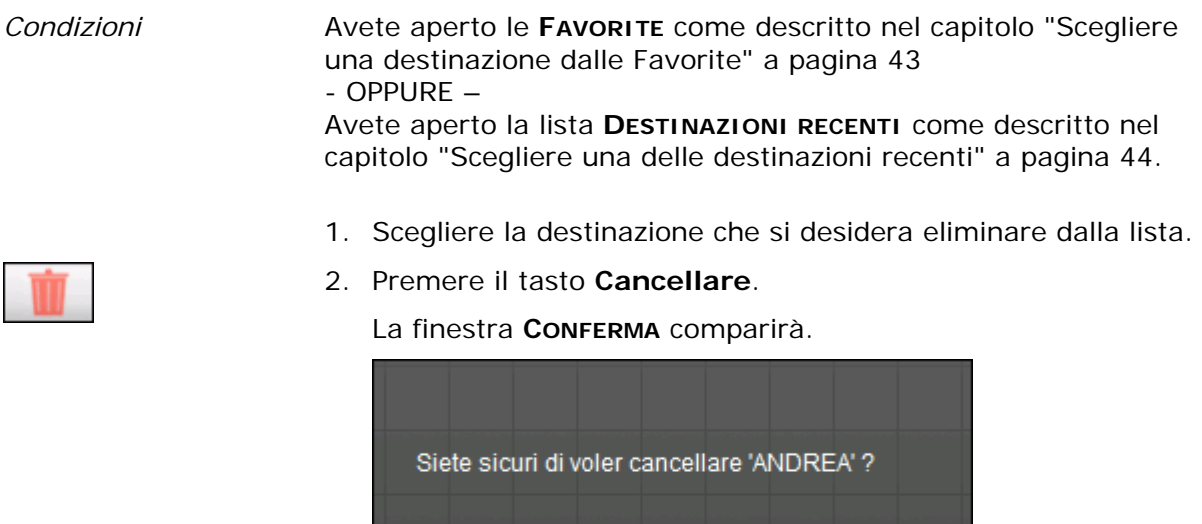

3. Premere su **Si** per cancellare la destinazione.

La destinazione verrà eliminata dalla lista.

# **Inserire più destinazioni (pianificazione dell'itinerario con tappe)**

**No** 

#### *Pianificazione dell'itinerario*

La pianificazione dell'itinerario può essere eseguita anche senza ricevitore GPS, per esempio comodamente a casa. I tragitti pianificati possono essere memorizzati e utilizzati velocemente ad esempio durante le vacanze.

Si

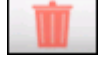

# **Inserire delle tappe**

- *Come pianificare un itinerario…*
- 1. Premere sul tasto Itinerario nel MENU PRINCIPALE. La finestra **ITINERARIO** si aprirà:

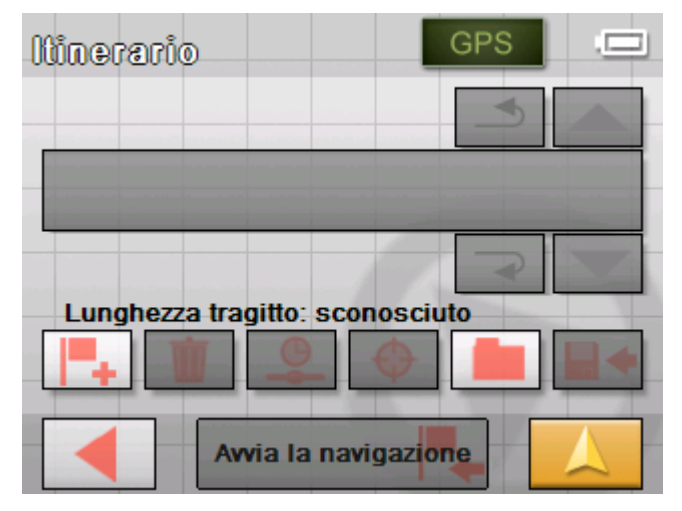

2. Premere sull'icona **Aggiungere una destinazione** per scegliere la prima destinazione della navigazione.

La finestra **NAVIGAZIONE** si aprirà.

3. Inserire una destinazione come descritto nel capitolo ["Inserire](#page-29-0)  [una destinazione](#page-29-0)" a pagina [28.](#page-29-0)

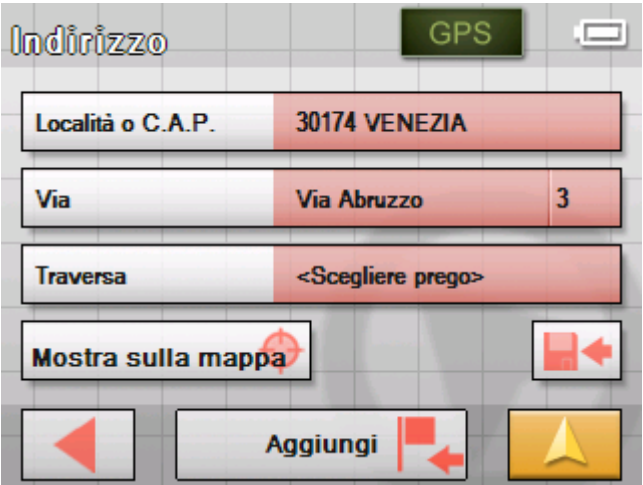

4. Premere sull'icona **Aggiungi**.

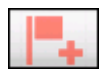

Il menu **ITINERARIO** si aprirà e la destinazione scelta verrà inserita come obiettivo numero 1.

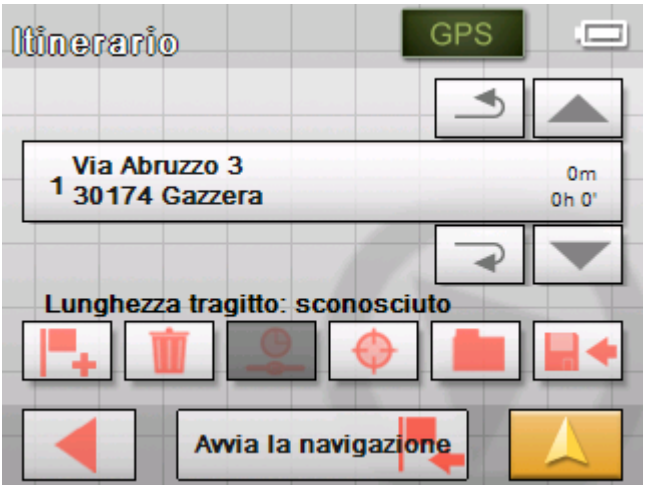

5. Ripetere i punti dal numero 2 al 4 per ogni successiva destinazione che s'intende inserire nell'itinerario.

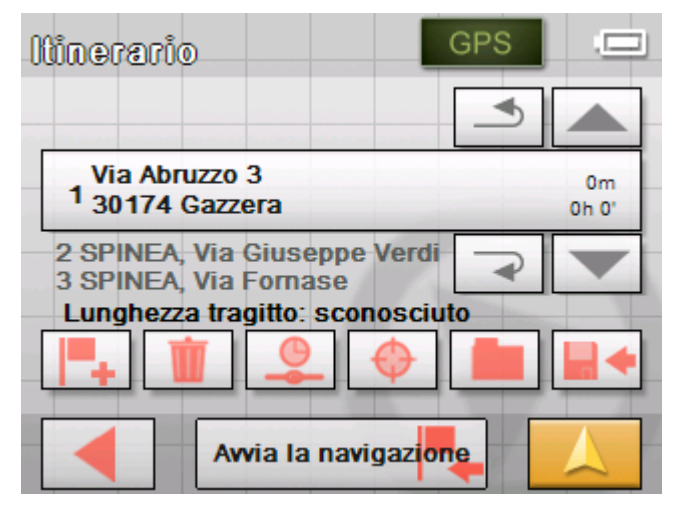

# **Impostare, salvare ed usare gli itinerari**

*Premessa* È possibile pianificare un numero qualsiasi di itinerari da utilizzare ad esempio durante le prossime vacanze. Questi possono essere salvati ed utilizzati per navigazioni future.

> Ad ogni percorso è possibile aggiungere in ogni momento delle tappe, cambiare l'ordine delle tappe o vedere l'itinerario sulla mappa.

Per questi propositi sono disponibili i seguenti tasti:

### **Selezionare**

Questi tasti sono disattivati se la lista non contiene delle tappe.

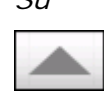

*Su* Premere questo tasto per selezionare la tappa che si trova al disopra di quella attualmente evidenziata.

> Premere più volte questo tasto per scegliere una tappa che si trovi più in alto nella lista.

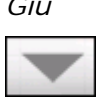

*Giù* Premere questo tasto per selezionare la tappa che si trova al disotto di quella attualmente evidenziata.

> Premere più volte questo tasto per scegliere una tappa che si trovi più in basso nella lista.

### **Cambiare l'ordine della lista**

Questi tasti sono disattivati se la lista non contiene delle tappe.

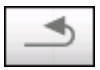

*Tappa anticipa* Premere su questa icona per muovere la tappa prescelta verso l'alto nella lista dei luoghi da raggiungere durante la navigazione, così facendo si può, per esempio, spostare la seconda tappa e questa diverrà la prima.

*Tappa posticipa* Premere su questa icona per muovere la tappa prescelta verso il basso nella lista dei luoghi da raggiungere durante la navigazione, così facendo si può, per esempio, spostare la seconda tappa e questa diverrà la terza.

#### **Eliminare una tappa**

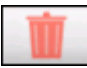

*Eliminare tappa* Premere questo tasto per eliminare la tappa selezionata.

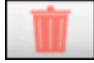

Questo tasto è disattivato se nessuna tappa è stata selezionata.

### **Inserire una tappa**

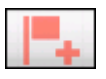

*Nuova tappa* Premere questo tasto se si desidera inserire una nuova tappa. La nuova tappa sarà inserita prima della tappa selezionata. Con il tasto **Tappa su** e **Tappa giù** è possibile spostare la tappa selezionata nella posizione desiderata.

### **Amministrare gli itinerari**

*Salvare itinerario* È possibile salvare un itinerario solo se questo contiene almeno una tappa altrimenti questo tasto rimane disattivato.

- 
- 1. Premere questo tasto per salvare un nuovo itinerario.

La finestra **Nome dell'itinerario** si aprirà.

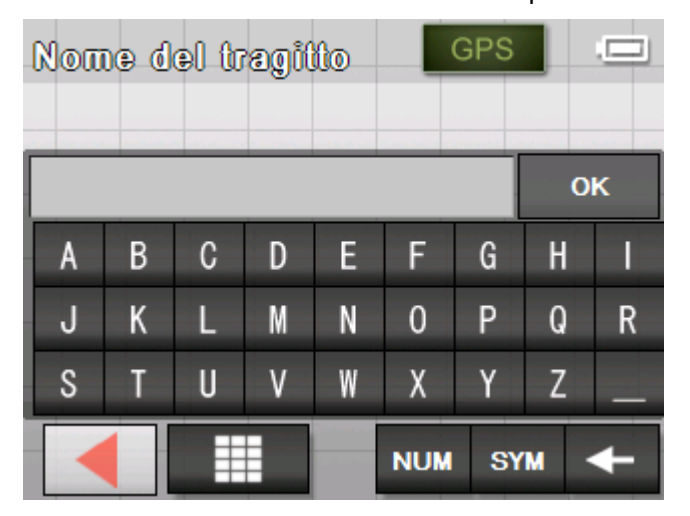

- 2. Inserire il nome che si desidera dare all'itinerario.
- 3. Premere su **OK**.

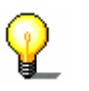

**Attenzione:** Il sistema salva solo le tappe di un itinerario. L'itinerario dovrà essere calcolato nuovamente quando viene caricato.

*Caricare itinerario* È possibile caricare un itinerario solo se ne è gia stato salvato uno precedentemente altrimenti questo tasto rimane disattivato.

> 1. Premere questo tasto per caricare l'itinerario, fra quelli salvati, che si desidera modificare o utilizzare per la navigazione.

GPS Е **TRAGITTO 2 TRAGITTO A TRAGITTO C** 

La finestra **CARICARE ITINERARIO** si aprirà:

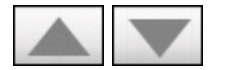

2. Utilizzare i tasti **Su** e **Giù** per selezionare il tragitto desiderato.

Il tragitto prescelto apparirà sull'apposito tasto.

- 3. Premere sul tragitto prescelto.
- 
- *Rinominare itinerario* 1. Premere il tasto **Caricare itinerario**. (Questo tasto è disattivo se non sono stati salvati degli itinerari.)

La finestra **CARICARE ITINERARIO** si aprirà:

2. Utilizzare i tasti **Su** e **Giù** per selezionare il tragitto desiderato.

Il tragitto prescelto apparirà sull'apposito tasto.

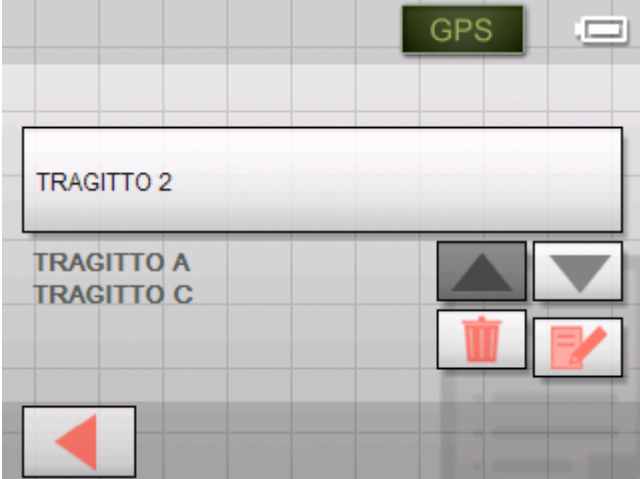

3. Premere il tasto **Modificare**.

La finestra **NOME DELL'ITINERARIO** si aprirà:

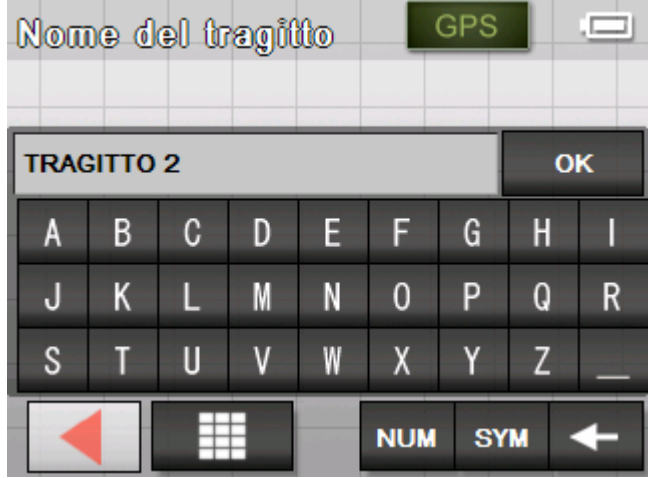

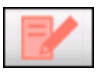

4. Cambiare il nome dell'itinerario.

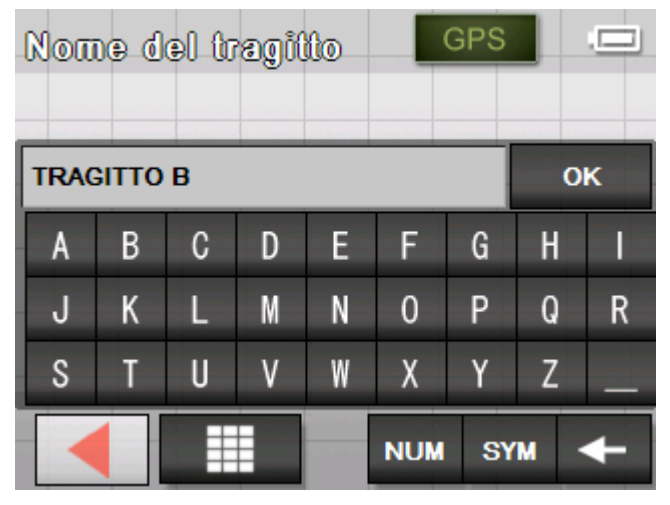

5. Premere su **OK**.

La finestra **CARICARE ITINERARIO** si aprirà nuovamente. Il nome dell'itinerario è stato cambiato.

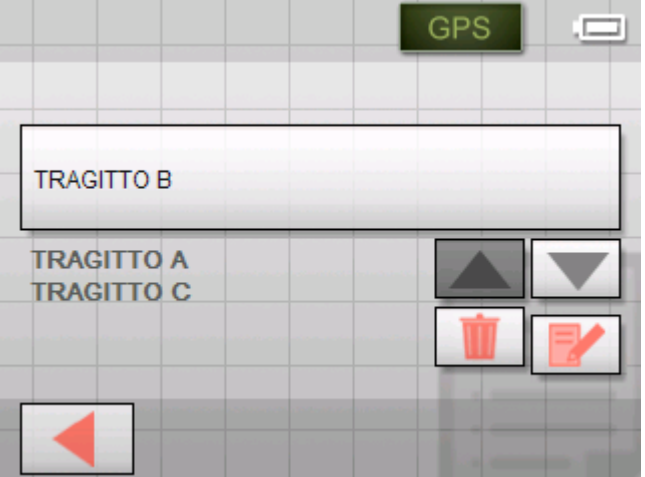

6. Premere il tasto con il nome del tragitto modificato per caricarlo.

- OPPURE - Premere il tasto

**Indietro**

per attivare la finestra **ITINERARIO** senza caricare l'itinerario appena rinominato.

- *Cancellare itinerario* 1. Premere il tasto **Caricare itinerario**. (Questo tasto è disattivo se non sono stati salvati degli itinerari)
	- 2. Utilizzare i tasti **Su** e **Giù** per selezionare il tragitto desiderato.

Il tragitto prescelto apparirà sull'apposito tasto.

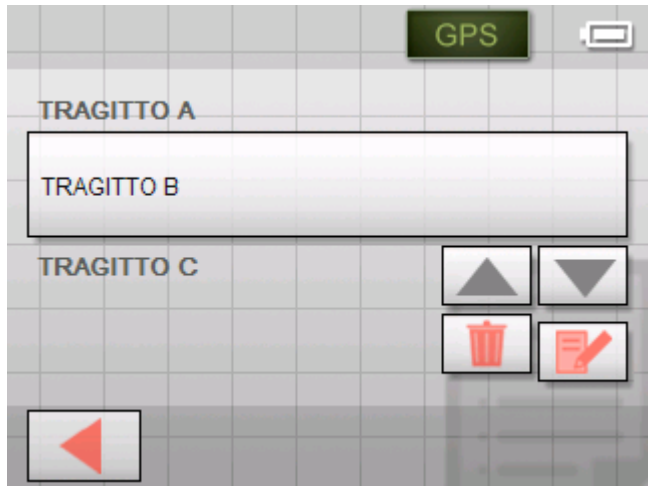

3. Premere il tasto **Cancellare itinerario** per cancellare l'itinerario selezionato.

La finestra **CONFERMA** compare.

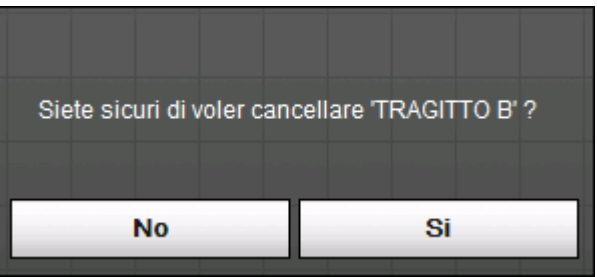

4. Premere su **Si**.

La finestra **CARICARE ITINERARIO** si aprirà nuovamente. L'itinerario cancellato non comparirà più nella lista.

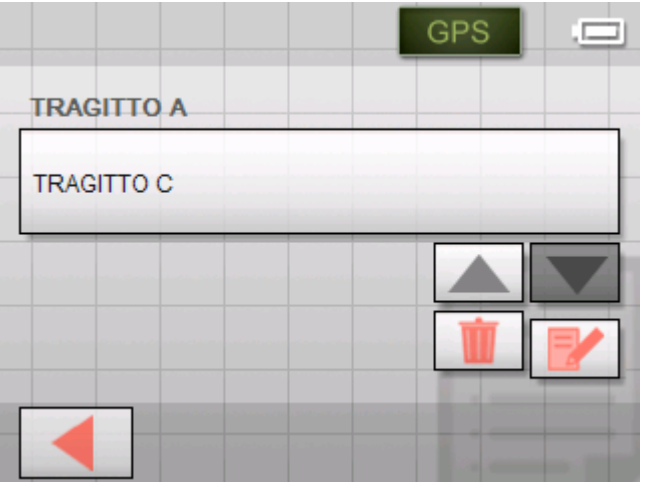

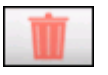

# <span id="page-57-0"></span>**Calcolare il tragitto**

Un itinerario pianificato può essere calcolato anche senza un ricevitore GPS, in modo da permettere all'utente di avere una panoramica dell'itinerario.

Per il calcolo del tragitto verrà presa come punto di partenza la prima tappa della lista.

**Attenzione:** per la navigazione viene considerata come punto di partenza la posizione attuale, mentre la prima tappa che verrà raggiunta, sarà il punto inserito per primo come destinazione.

- 
- 1. Premere questo tasto per lasciar visualizzare tutto il tragitto, e far calcolare la durata di viaggio prevista.

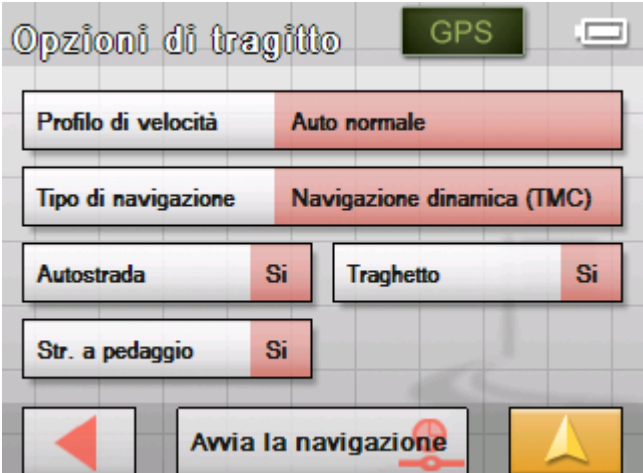

La finestra **OPZIONI DI TRAGITTO** si aprirà:

2. Fissare le impostazioni desiderate.

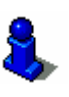

Una descrizione dettagliata delle possibilità d'impostare le opzioni per il tragitto si trovano nel capitolo ["Opzioni di](#page-89-0)  [tragitto](#page-89-0)" a pagina [88.](#page-89-0)

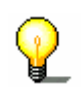

**Attenzione:** Le impostazioni standard per il tragitto possono essere cambiate nel menu **OPZIONI DI TRAGITTO**. Una descrizione dettagliata i trova nel capitolo "[Configurazione di](#page-84-0)  [Sony Personal Navigation System"](#page-84-0) a pagina [83](#page-84-0).

#### 3. Premere sull'icona **Calcolare il tragitto**.

Il tragitto verrà calcolato e contemporaneamente l'utente può osservare il procedere di questa operazione nella parte inferiore della finestra.

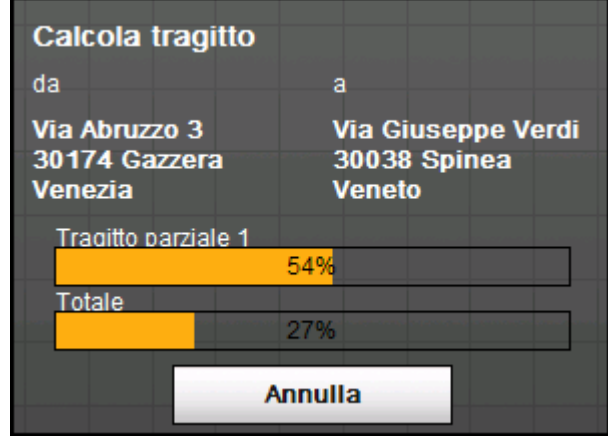

Una volta concluso il calcolo del tragitto, verrà indicato nella finestra **PIANIFICAZIONE TRAGITTO,** nella parte inferiore del display, la lunghezza del percorso, dalla prima all'ultima tappa, e la durata di percorrenza prevista.

#### Lunghezza tragitto: 6.9km Ora: 00 h 12 min

Per la tappa selezionata saranno indicate, inoltre, la distanza dalla tappa precedente ed il tempo necessario a raggiungerla.

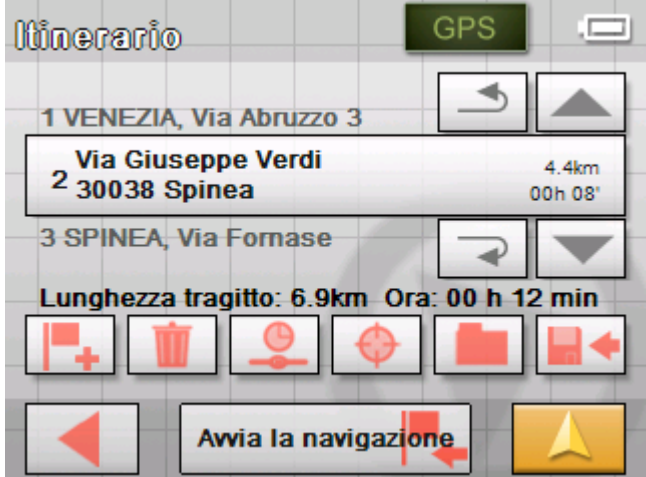

# **Vedere il tragitto sulla mappa**

- 
- *Mostra sulla mappa* 1. Premere su **Mostra sulla mappa** tasto per visualizzare tutto il tragitto sulla mappa.

La mappa si aprirà nel modo **RICERCA DESTINAZIONE**.

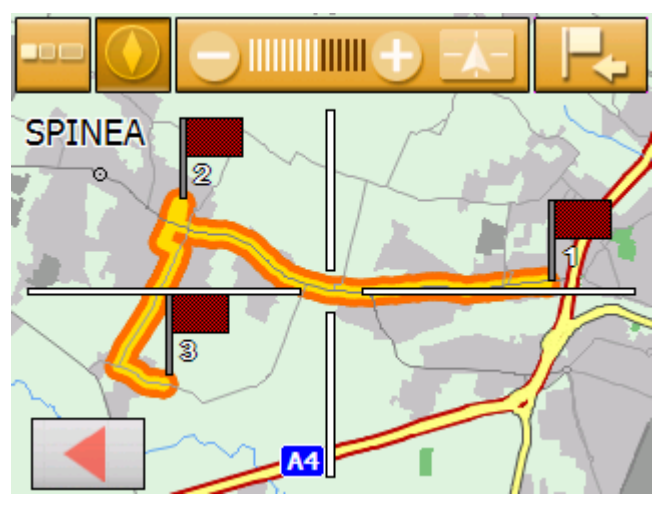

Il tragitto è evidenziato in arancia.

Le tappe sono segnalate da delle bandierine.

Nel modo "Ricerca destinazione" è anche possibile inserire un obiettivo ad un tragitto. Per ulteriori informazioni si veda anche il capitolo "[Selezionare una destinazione dalla mappa](#page-40-0)" a pagina [39](#page-40-0).

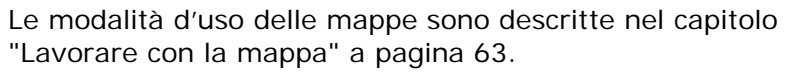

2. Premere il tasto

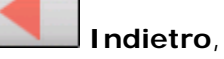

per ritornare alla finestra **PIANIFICAZIONE TRAGITTO**.

# **Simulare il tragitto**

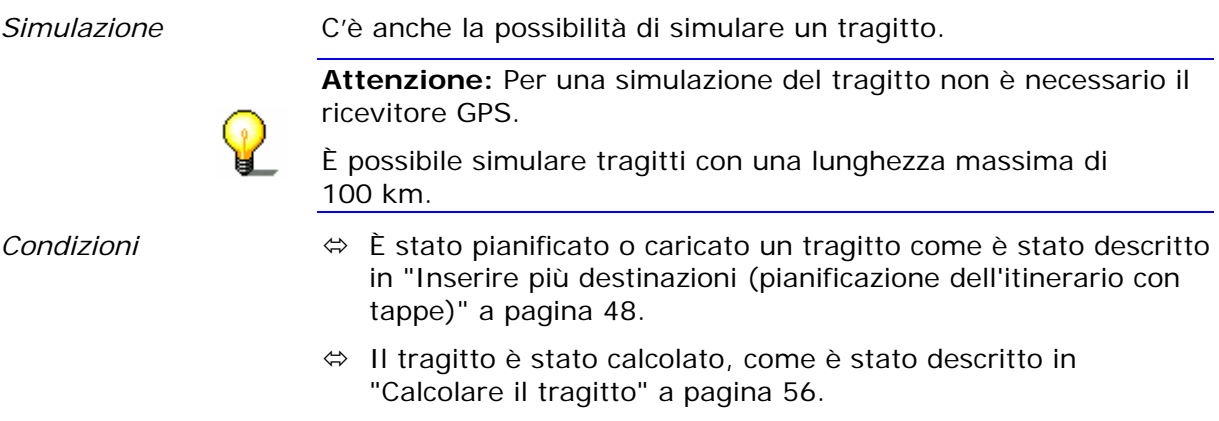

1. Premere sull'icona

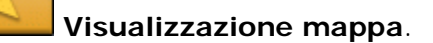

La visualizzazione standard della mappa verrà aperta.

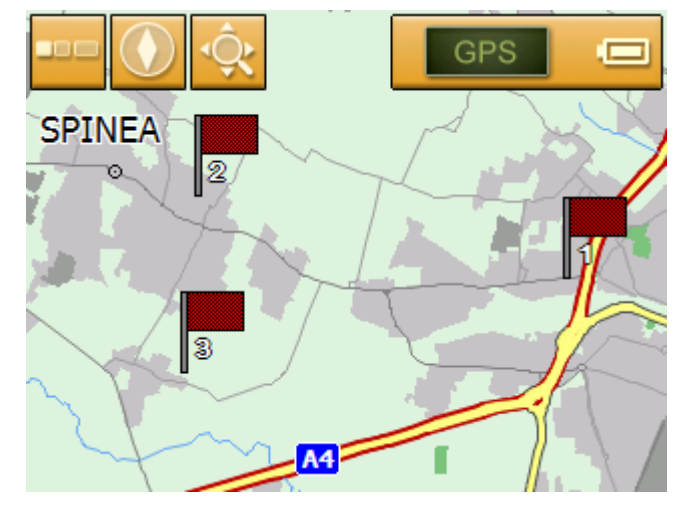

2. Cliccare brevemente un punto a piacere sulla carta. Il **MENÙ** si aprirà.

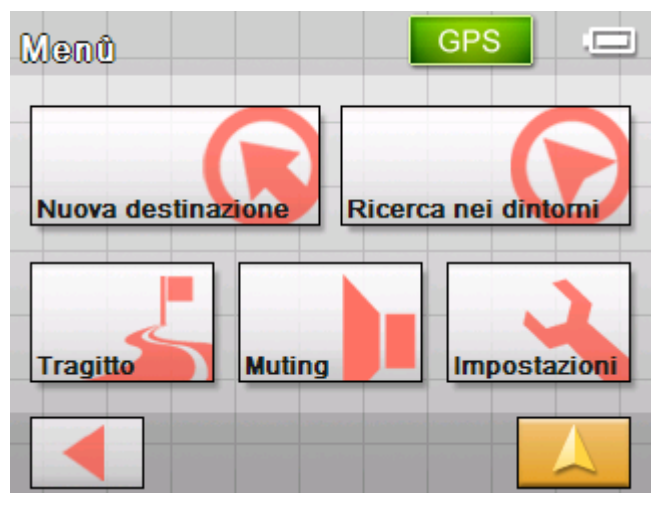

3. Premere il tasto **Tragitto**.

La finestra **TRAGITTO** si aprirà.

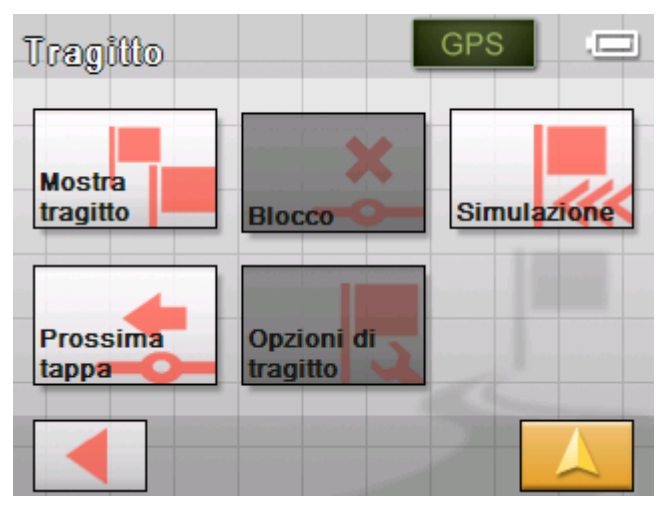

<span id="page-61-0"></span>4. Premere il tasto **Simulazione**.

Il tragitto verrà calcolato nuovamente per la simulazione.

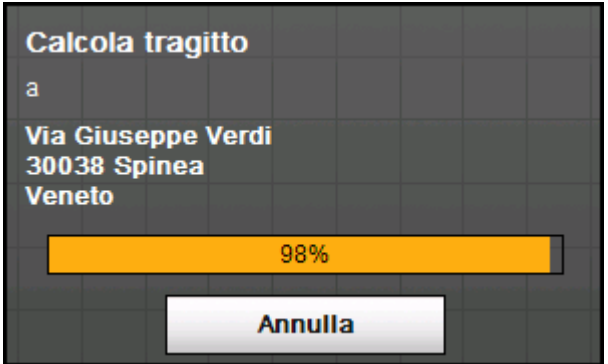

La simulazione comincerà dopo il calcolo.

*Fermare la simulazione* 

- La simulazione può essere fermata in un qualsiasi momento.
	- 1. Cliccare brevemente sulla carta.

Il **MENÙ** si aprirà.

2. Premere su **Interrompere la navigazione**.

# **Avviare la navigazione**

*Condizione* 

*.* 

Avete inserito una destinazione come descritto nel capitolo "**[Inserire una destinazione](#page-29-0)**" a pagina [28,](#page-29-0)

- OPPURE -

Avete scelto una destinazione delle **FAVORITE** come descritto nel capitolo ["Scegliere una destinazione dalle Favorite](#page-44-0)" a pagina [43,](#page-44-0)

- OPPURE –

Avete scelto una delle **DESTINAZIONI RECENTI** come descritto nel capitolo ["Scegliere una delle destinazioni recenti"](#page-45-0) a pagina [44](#page-45-0),

- OPPURE -

Avete pianificato o caricato un itinerario come descritto nel capitolo ["Inserire più destinazioni \(pianificazione dell'itinerario](#page-49-0)  [con tappe\)](#page-49-0)"a pagina [48](#page-49-0).

1. Premere il tasto Avvia la navigazione.

La finestra **OPZIONI DI TRAGITTO** si aprirà:

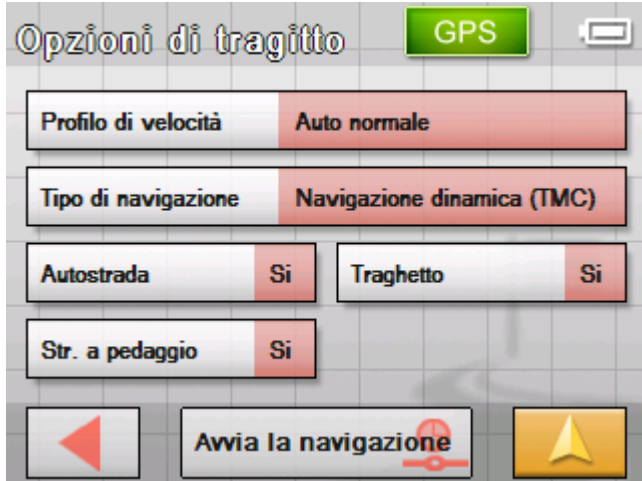

2. Scegliere le opzioni di tragitto.

Una descrizione dettagliata delle possibilità d'impostare le opzioni per il tragitto si trovano nel capitolo ["Opzioni di](#page-89-0)  [tragitto](#page-89-0)" a pagina [88.](#page-89-0)

**Attenzione:** Le impostazioni standard per il tragitto possono essere cambiate nel menu **OPZIONI DI TRAGITTO**. Una descrizione dettagliata si trova nel capitolo "[Configurazione di](#page-84-0)  [Sony Personal Navigation System"](#page-84-0) a pagina [83](#page-84-0).

 Il tragitto viene calcolato. La mappa verrà visualizzata. La vostra posizione attuale è indicata da un triangolo rosso. Il tragitto è evidenziato in arancia.

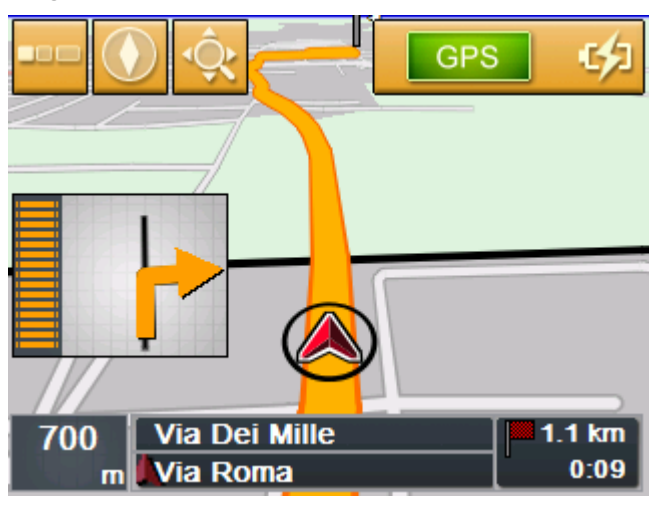

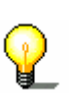

**Attenzione:** Avviando la navigazione per un tragitto, il punto di partenza sarà sempre la posizione attuale. La prima tappa del tragitto è il luogo che è stato inserito per primo come tappa.

*Nessun segnale GPS?* 

#### Nel caso il segnale GPS sia insufficiente apparirà il seguente messaggio:

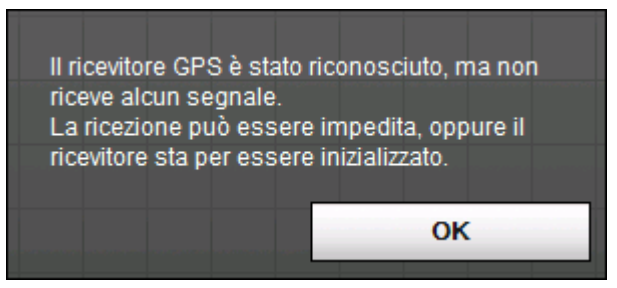

Avete le seguenti possibilità:

- Ù Attendere fino a che la navigazione comincia. Questa inizierà automaticamente appena il ricevitore GPS avrà un segnale sufficiente.
- Ù Premere su **Cancellare** ed avviare la navigazione manualmente un'altra volta appena vi accorgete che il segnale GPS è sufficiente per la navigazione.

# <span id="page-64-0"></span>**Lavorare con la mappa**

#### **In questo capitolo saranno trattati i seguenti temi:**

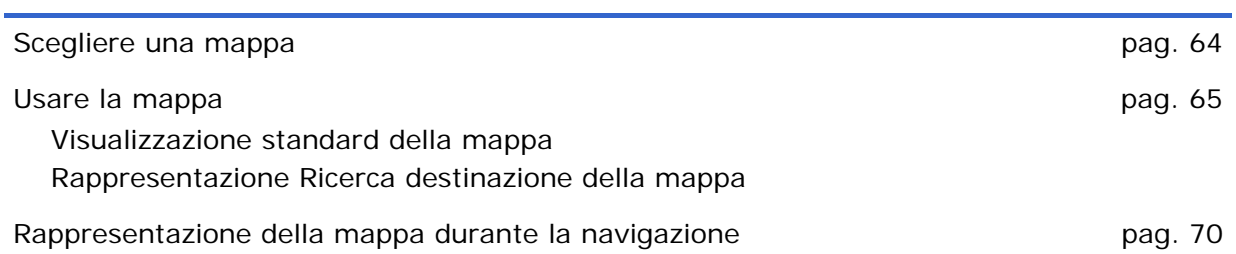

# <span id="page-65-0"></span>**Scegliere una mappa**

Scelta della mappa Se si desidera scegliere un'altra mappa salvata su una memorycard si proceda nel seguente modo

1. Premere il tasto **Impostazioni** nel **MENÙ**.

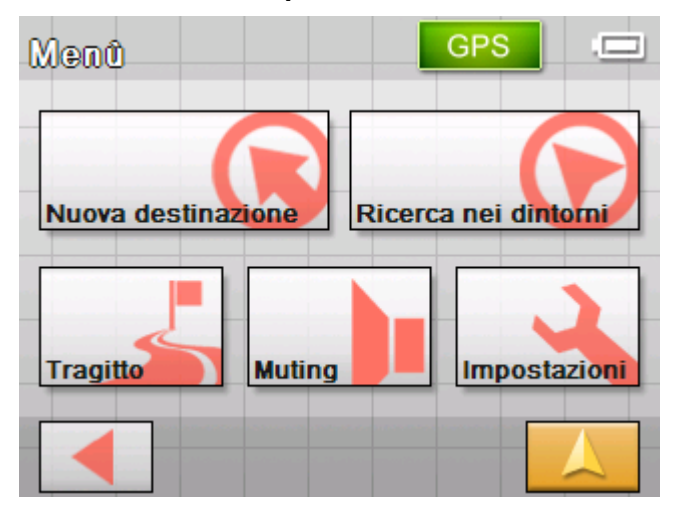

La finestra **IMPOSTAZIONI** si aprirà.

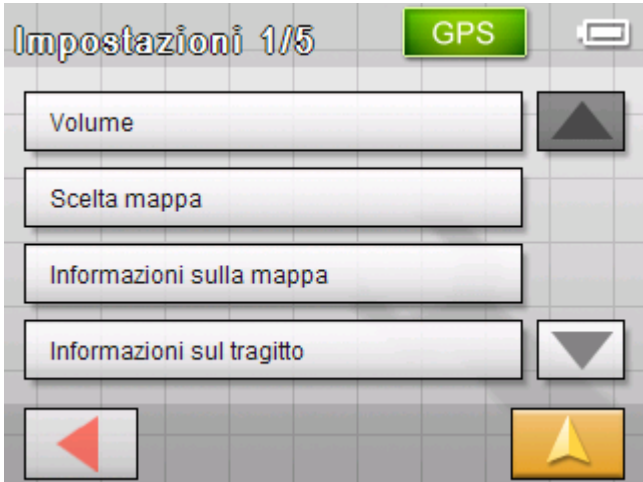

2. Premere su **Scelta mappa**.

La finestra d'impostazione **SCELTA MAPPA** si aprirà.

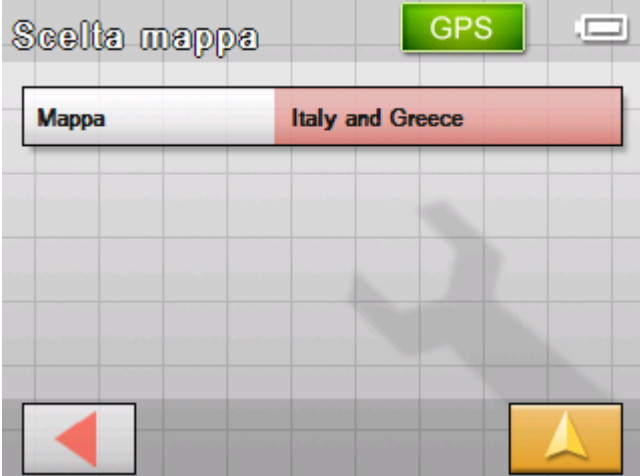

<span id="page-66-0"></span>3. Premere il tasto **Mappa**.

La finestra **MAPPE DISPONIBILI** si aprirà:

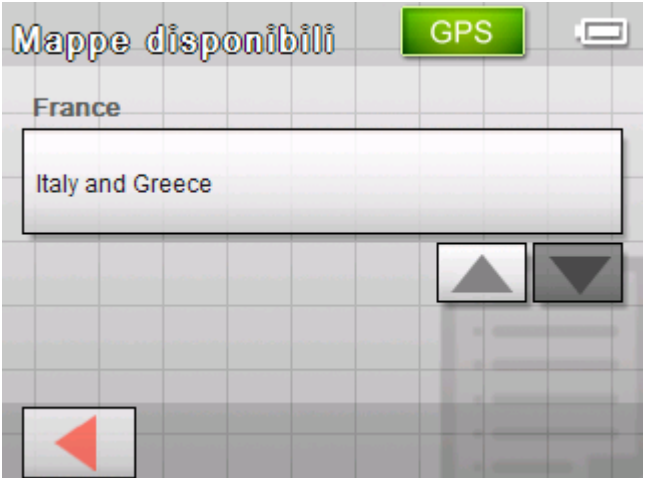

4. Utilizzare i tasti **Su** e **Giù** per selezionare la mappa desiderata.

La mappa prescelta sarà indicata sull'apposito tasto.

- 5. Premere sul tasto con la mappa prescelta.
- 6. La finestra **Scelta mappa** si aprirà nuovamente.
- 7. Premere il tasto **Salva**.
- 8. Premere il tasto

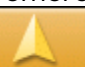

#### **Visualizzazione mappa**,

per ritornare alla visualizzazione standard della mappa.

# **Usare la mappa**

- *Premessa* La mappa può essere visualizzata in due modi diversi:
	- Ù Nella rappresentazione **Standard** della mappa
	- Ù Nella rappresentazione **Ricerca destinazione**

Ognuna delle due rappresentazioni dispone di diverse funzioni, che saranno spiegate a seguito.

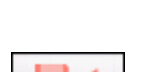

# <span id="page-67-0"></span>**Visualizzazione standard della mappa**

La visualizzazione **STANDARD** della mappa verrà attivata dopo che l'apparecchio per la navigazione è stato attivato e durante la navigazione.

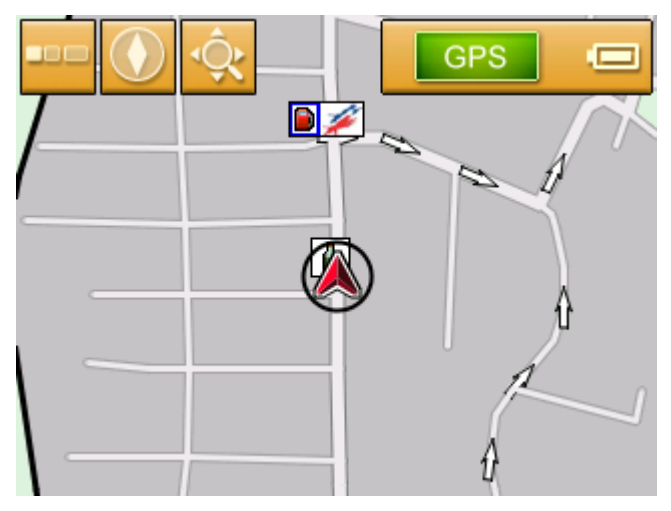

Le caratteristiche tipiche per questo tipo di rappresentazione sono:

- $\Leftrightarrow$  Nella parte bassa dello schermo, al centro, viene indicata, da un triangolo rosso, la posizione attuale. Se ci si sposta, il triangolo rosso sulla mappa non cambia la sua posizione, mentre la mappa si sposterà in base alla direzione di spostamento.
- $\Leftrightarrow$  La scala della mappa cambierà in base alla velocità dello spostamento.

La rappresentazione **STANDARD** della mappa può essere attivata premendo il tasto:

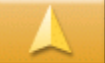

#### **Visualizzazione mappa**

Questo tasto si trova in quasi tutte le finestre del *Sony Personal Navigation System*.

Avviando il sistema la mappa si aprirà automaticamente.

*Aprire il menù* Dal modo di rappresentazione standard della mappa è possibile passare al **MENÙ** premendo su un punto qualsiasi della mappa. Da li è possibile accedere a quasi tutte le funzioni del *Sony Personal Navigation System*.

> Nel modo di rappresentazione **STANDARD** della mappa sono disponibili i seguenti tasti:

<span id="page-68-0"></span>*Dissolvere e* 

*visualizzare* **bissolvere** e

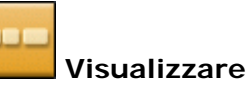

Premendo il tasto **Dissolvere** verranno tolti dalla superficie della mappa tutti gli altri tasti in modo da permettere una visuale migliore.

L'unico tasto visibile sullo schermo sarà **Visualizzare**.

Premendo questo tasto verranno visualizzati nuovamente gli altri tasti.

*Orientamento della* 

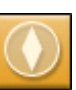

*mappa orientare* **Verso nord** oppure

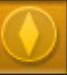

in **Direzione guida**

Premere il tasto **Verso nord** per far si che la mappa venga orientata sempre verso nord.

Questa rappresentazione corrisponde a quella delle mappe su carta ma non è comoda per la navigazione.

Premere il tasto **Direzione guida** per orientare la mappa in direzione guida. In questo modo la direzione nella quale ci si muove sarà quella sopra alla posizione attuale.

Questa rappresentazione è consigliata per la navigazione dato che la rappresentazione delle direzioni sinistra e destra corrispondono a quelle reali.

*Ricerca destinazione* 

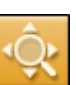

#### **Ricerca destinazione**

Premere questo tasto per passare alla rappresentazione della mappa nel modo Ricerca destinazione. Per ulteriori informazioni si veda il prossimo capitolo (["Rappresentazione Ricerca](#page-68-0)  [destinazione della mappa](#page-68-0)" a pagina [67](#page-68-0)).

## **Rappresentazione Ricerca destinazione della mappa**

Nella rappresentazione della mappa **RICERCA DESTINAZIONE** è possibile scegliere una destinazione direttamente dalla mappa oppure avere una panoramica di una determinata zona.

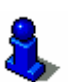

Si veda il capitolo ["Selezionare una destinazione dalla mappa"](#page-40-0) a pagina [39](#page-40-0) per avere informazioni sulle modalità di scelta della destinazione dalla mappa.

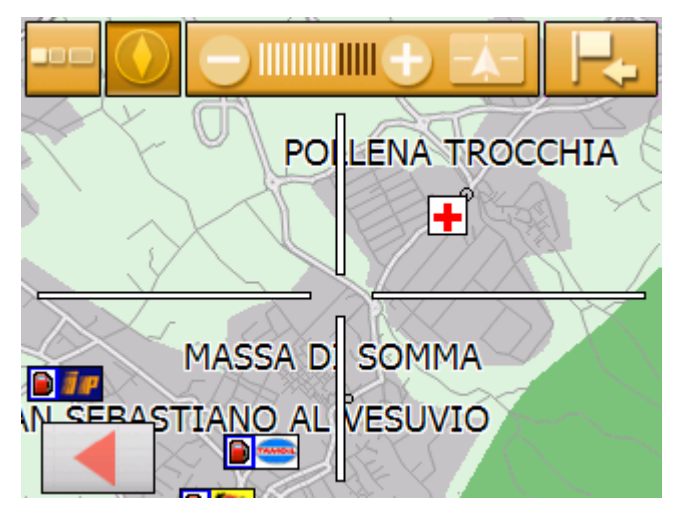

Le caratteristiche tipiche per questo tipo di rappresentazione sono:

- $\Leftrightarrow$  Una grande croce di collimazione apparirà sullo schermo che permetterà di "mirare" un punto.
- $\Leftrightarrow$  La mappa è orientata a nord.
- $\Leftrightarrow$  La mappa è fissa e la posizione non viene seguita. Se durante la guida si dovesse uscire dalla zona della mappa riportata sullo schermo, il triangolo che indica la posizione uscirà dallo schermo.
- Ù Il grado dello zoom può essere cambiato permettendo così di determinare la grandezza del quadrante rappresentato
- $\Leftrightarrow$  È possibile spostare la mappa e visualizzare un altro quadrante.

È possibile attivare la rappresentazione della mappa **RICERCA DESTINAZIONE** nei seguenti modi:

- Ù Premendo il tasto **Scegliere destinazione** durante la visualizzazione **STANDARD** della mappa (si veda ["Selezionare](#page-40-0)  [una destinazione dalla mappa](#page-40-0)" a pagina [39\)](#page-40-0)
- Ù Premendo il tasto **Dalla mappa** nella finestra Navigazione. (Si veda ["Selezionare una destinazione dalla mappa"](#page-40-0) a pagina [39](#page-40-0))
- Ù Premendo il tasto **Mostra sulla mappa** dopo aver inserito una destinazione o pianificato un tragitto.

Nella rappresentazione della mappa **RICERCA DESTINAZIONE** sono disponibili i seguenti tasti:

*Dissolvere e* 

*visualizzare* **business Dissolvere** e

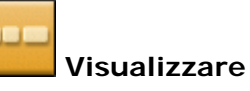

Premendo il tasto **Dissolvere** verranno tolti dalla superficie della mappa tutti gli altri tasti in modo da permettere una visuale migliore.

L'unico tasto visibile sullo schermo sarà **Visualizzare**.

Premendo questo tasto verranno visualizzati nuovamente gli altri tasti.

*Fissare la posizione o la mappa* **Fissare posizione** oppure

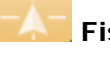

### **Fissare mappa**

Premere il tasto **Fissare posizione** per rappresentare la posizione attuale nella parte inferiore dello schermo, al centro. Durante la guida la posizione del triangolo non cambia, mentre la mappa si sposterà in base alla direzione di spostamento.

Premere il tasto **Fissare mappa** per fissare la parte della mappa che deve essere visualizzta. Durante la guida il triangolo che indica la posizione si sposterà uscendo dallo schermo.

*Ausrichtung der* 

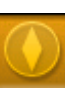

*Mappa* orientare in **Direzione guida** oppure

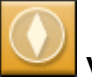

#### **Verso nord**

Premere il tasto **Direzione guida** per orientare la mappa in modo tale che il movimento rettilineo venga rappresentato sullo schermo "verso l'alto".

Questa rappresentazione è possibile solamente se la posizione è stata fissata (vedere sopra) e ci si muove.

Premere il tasto **Verso nord** per orientare la mappa in modo tale che il nord sia in alto.

Questa rappresentazione corrisponde a quella delle mappe su carta ma non è comoda per la navigazione.

<span id="page-71-0"></span>*Scegliere* 

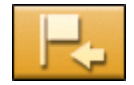

# *destinazione* **belle destinazione**

Premere questo tasto per scegliere il punto al centro della croce di collimazione come destinazione per la navigazione, o per la pianificazione di un tragitto. Ulteriori informazioni nel capitolo "[Selezionare una destinazione dalla mappa"](#page-40-0) a pagina [39.](#page-40-0)

*Grado dello zoom,* 

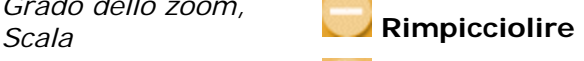

#### **Ingrandire**

Premere il tasto **Ingrandire** per aumentare il livello dello zoom. La parte della mappa rappresentata sullo schermo diminuirà, aumentando la precisione dei dettagli.

Premere il tasto **Rimpicciolire** per diminuire il livello dello zoom. La parte della mappa rappresentata sullo schermo aumenterà, ma l'accuratezza dei dettagli diminuirà.

Il **Livello zoom** indica il grado attuale d'ingrandimento. Più strisce bianche sono visibili e più sarà piccola la scala.

# **Rappresentazione della mappa durante la navigazione**

Durante la navigazione la mappa si aprirà nella rappresentazione **STANDARD**. Per i parametri **Modo 2D/3D**, **Autozoom** e **Orientamento** verranno considerati i le impostazioni che sono state fissate nella finestra **MODO AUTOMATICO.** Per ulteriori informazioni si veda il capitolo "[Modo automatico](#page-88-0)" a pagina [87.](#page-88-0)
#### *Aiuto per la navigazione*

Durante la navigazione verranno visualizzate diverse informazioni utili per la guida.

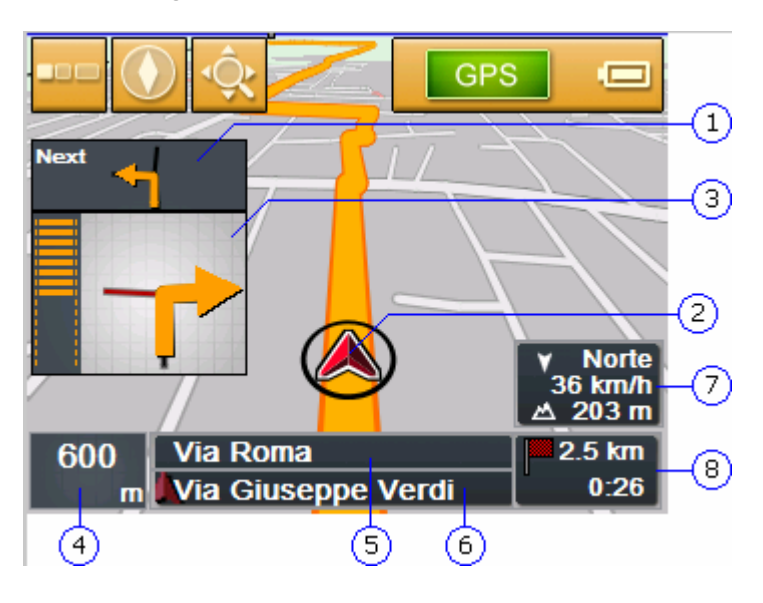

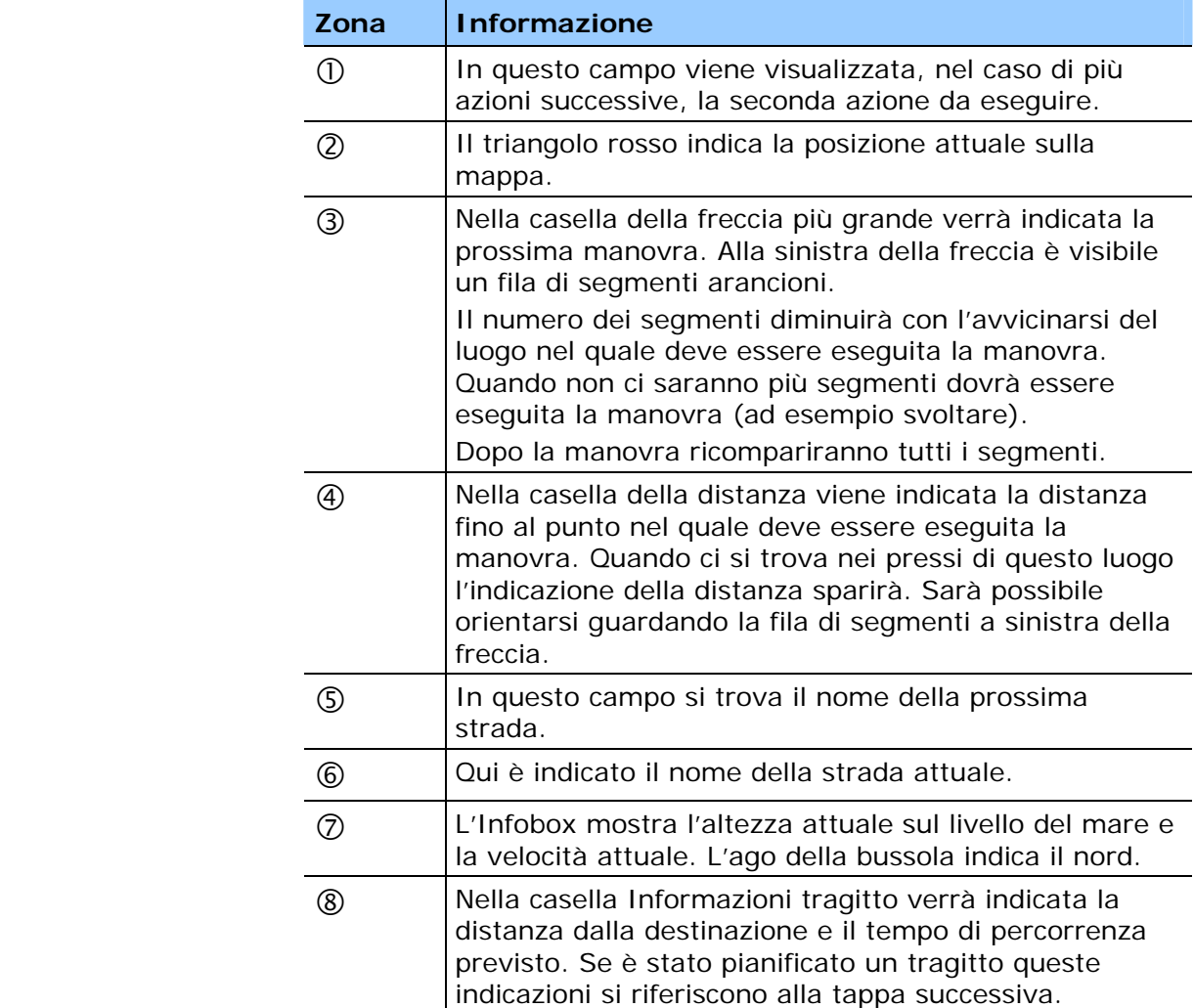

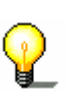

**Attenzione:** Le informazioni dei numeri compresi fra  $\Phi$  e  $\hat{\Phi}$ possono essere nascoste previa impostazione nella finestra **INFORMAZIONI TRAGITTO.** Per ulteriori informazioni si veda il capitolo ["Informazioni sul tragitto](#page-86-0)" a pagina [85.](#page-86-0)

*Cartelli stradali* Nella parte superiore della mappa vengono visualizzati i segnali stradali che dovete seguire:

# **A4 TRIESTE**

Questa informazione nasconde alcuni altri tasti sulla mappa. Premere sul cartello per chiuderlo.

Premere il tasto hardware sinistro dell'apparecchio per far comparire nuovamente il cartello.

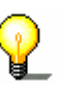

**Attenzione:** Questa informazione può essere visualizzata solamente se è contenuta nel materiale topografico. Tramite la finestra **CARTELLI STRADALI** è possibile sopprimere la rappresentazione dei cartelli. Per ulteriori informazioni a riguardo si veda il capitolo "[Segnaletica"](#page-87-0) a pagina [86.](#page-87-0)

# **Funzioni utili durante la navigazione**

#### **In questo capitolo saranno trattati i seguenti temi:**

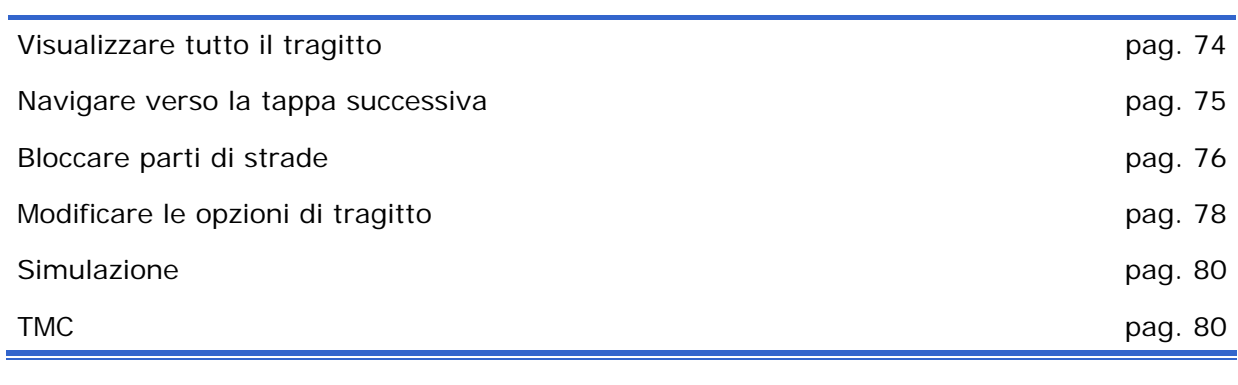

<span id="page-75-0"></span>*Premessa* **Durante la navigazione oppure dopo aver pianificato un tragitto** sono disponibili le seguenti funzioni:

## **Visualizzare tutto il tragitto**

*Premessa* Durante la navigazione è visibile solamente una parte del tragitto sullo schermo. È comunque possibile visualizzare tutto il tragitto per avere una panoramica globale del percorso.

La mappa è aperta nella rappresentazione **STANDARD**.

1. Premere su un punto qualsiasi della mappa.

Il **MENÙ** si aprirà.

2. Premere il tasto **Tragitto**.

La finestra **TRAGITTO** si aprirà.

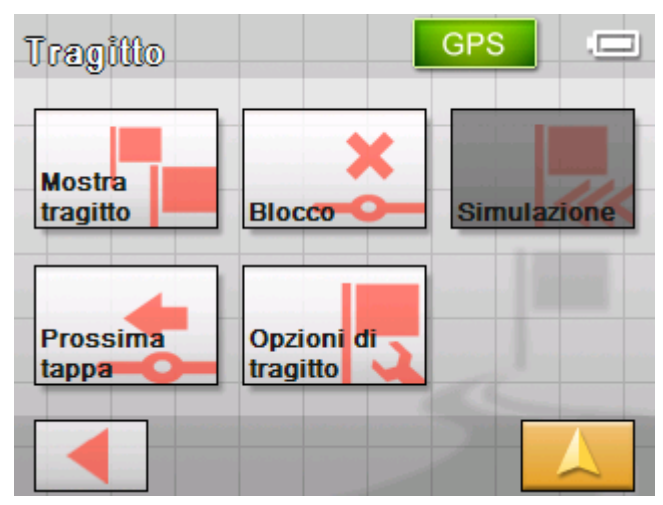

3. Premere il tasto **Tragitto completo**.

La mappa si aprirà nel modo **RICERCA DESTINAZIONE**.

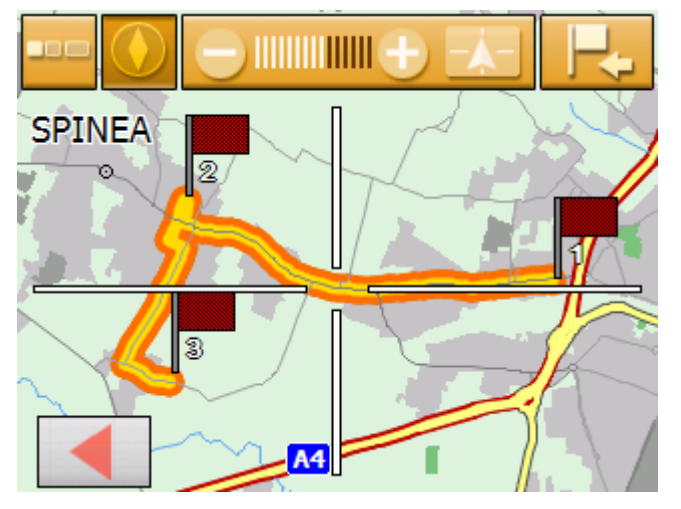

Il tragitto è evidenziato in arancione. La destinazione (e nel caso di un tragitto pianificato anche le singole tappe) è contrassegnata da una bandierina.

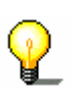

**Attenzione:** ora è possibile **inserire** una tappa oppure una **Destinazione intermedia.** Per ulteriori informazioni si veda il capitolo ["Selezionare una destinazione dalla mappa"](#page-40-0) a pagina [39](#page-40-0).

#### <span id="page-76-0"></span>**Navigare verso la tappa successiva**

*Tappa successiva* Questa funzione è disponibile solo durante la navigazione su un tragitto con almeno una tappa intermedia.

Utilizzate questa funzione per passare alla tappa successiva.

Esempio: Avete programmato un tragitto dall'ufficio al "cliente A" per poi proseguire fino al "cliente B" e siete gia partiti. Prima di raggiungere al "cliente A", vi viene comunicato che non è più necessario che visitiate il "cliente A".

La mappa è aperta nella rappresentazione **STANDARD**.

1. Premere su un punto qualsiasi della mappa.

Il **MENÙ** si aprirà.

2. Premere il tasto **Tragitto**.

La finestra **TRAGITTO** si aprirà.

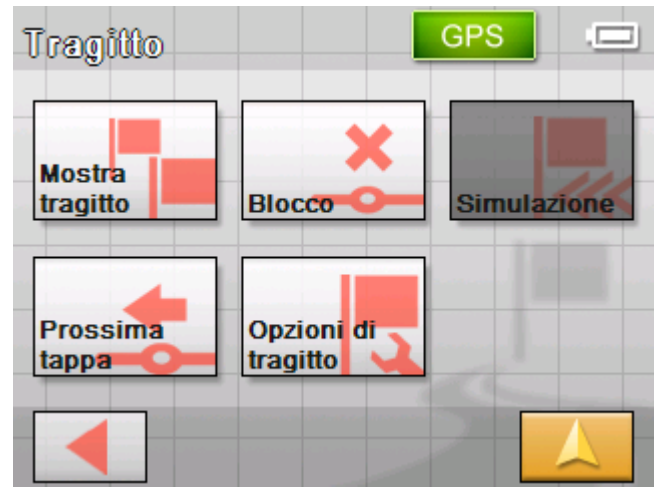

3. Premere il tasto **Prossima tappa** per dirigersi verso la prossima tappa (nell'esempio: "Ditta B").

Il tragitto verrà calcolato nuovamente in modo da saltare una tappa e passare a quella successiva.

# <span id="page-77-0"></span>**Bloccare parti di strade**

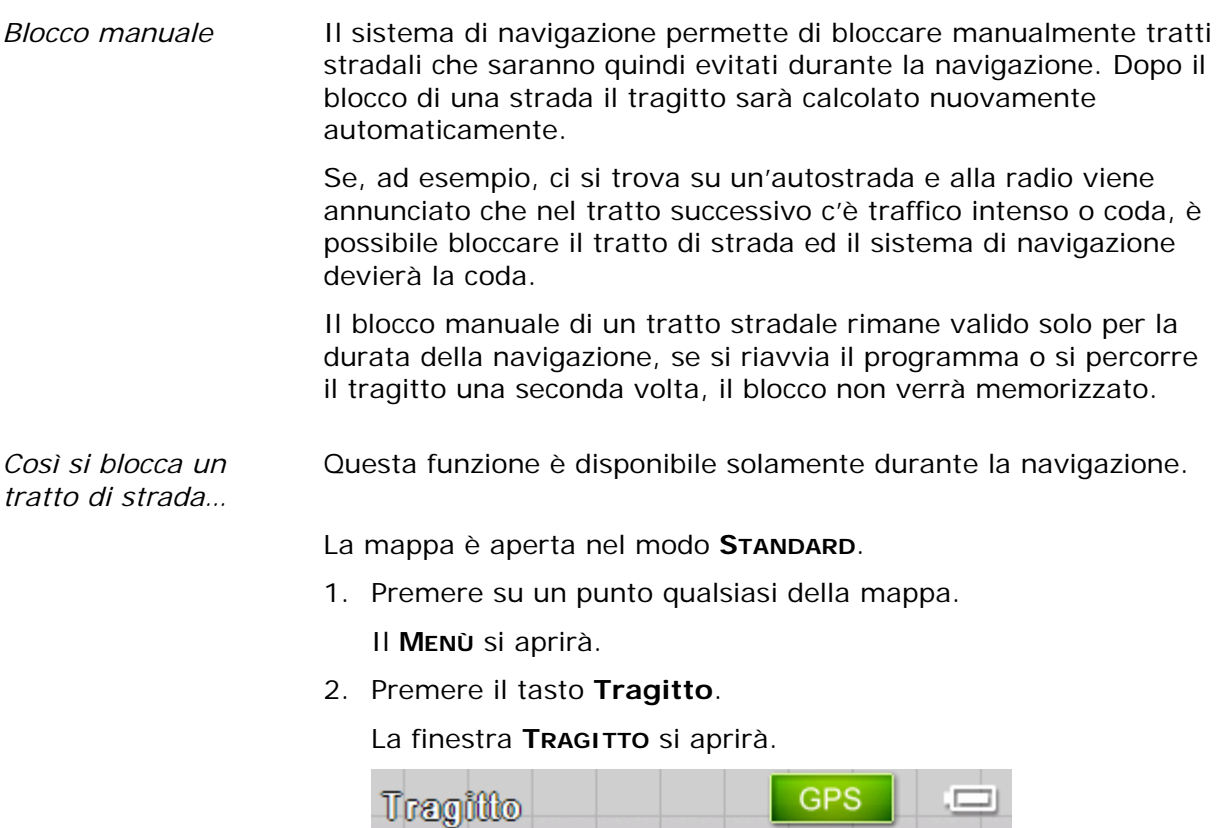

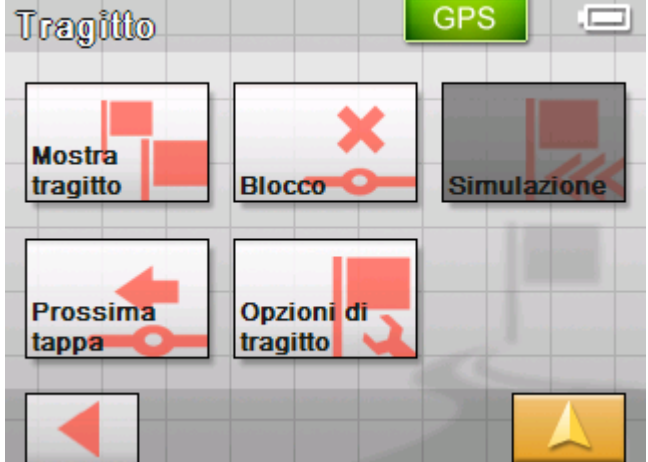

3. Premere il tasto **Blocco**.

La finestra **BLOCCO** si aprirà.

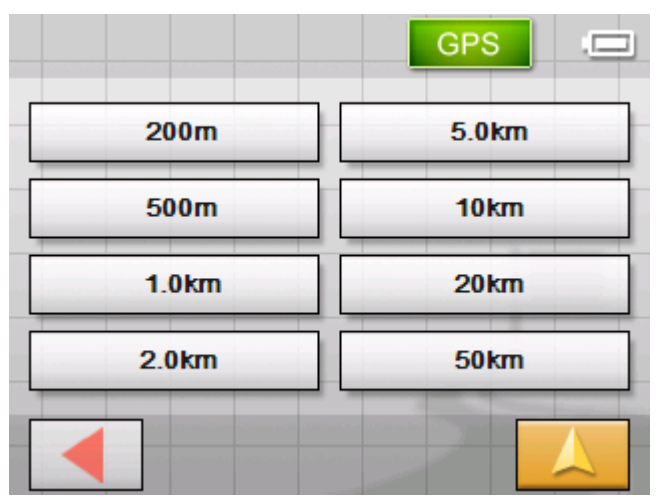

4. Indicate, premendo sul tasto corrispondente, quanto lungo deve essere il tratto bloccato.

Il tragitto verrà calcolato nuovamente.

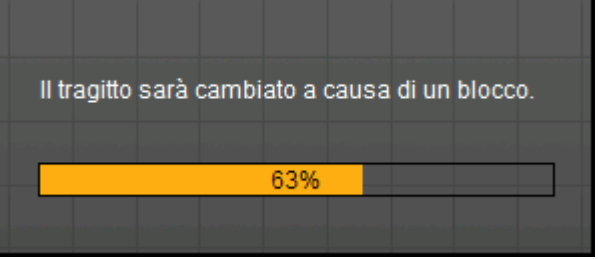

Il tasto **Blocco** appare ora di color arancione.

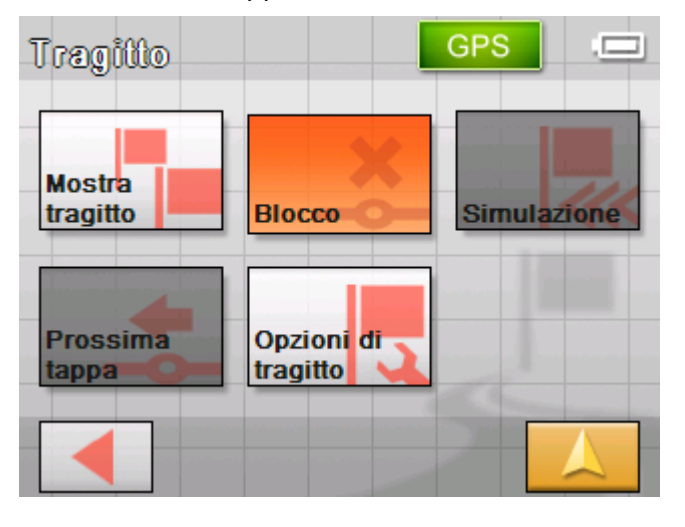

<span id="page-79-0"></span>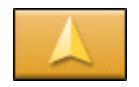

5. Premere il tasto **Visualizzazione mappa** per aprire nuovamente la mappa.

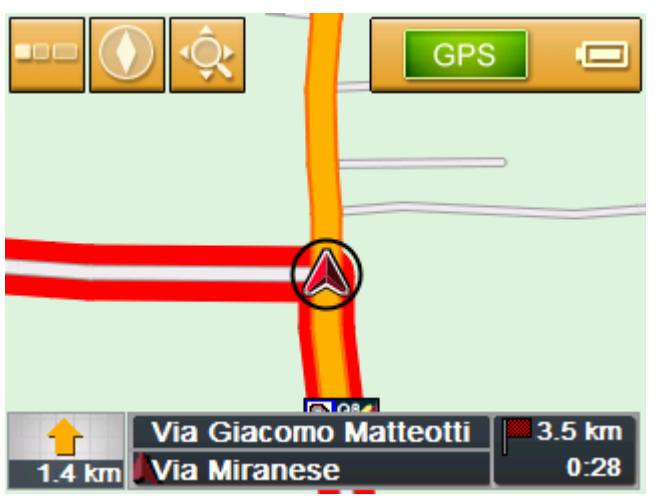

Il tratto di strada bloccato sarà evidenziato in rosso, mentre il percorso è evidenziato in arancione.

- *Eliminare blocco* 1. Aprire la finestra **TRAGITTO**. (si veda sopra)
	- 2. Premere sul tasto arancione **Blocco**.

Il blocco verrà eliminato ed il *Sony Personal Navigation System* inserirà il tratto nuovamente nel percorso originario.

# **Modificare le opzioni di tragitto**

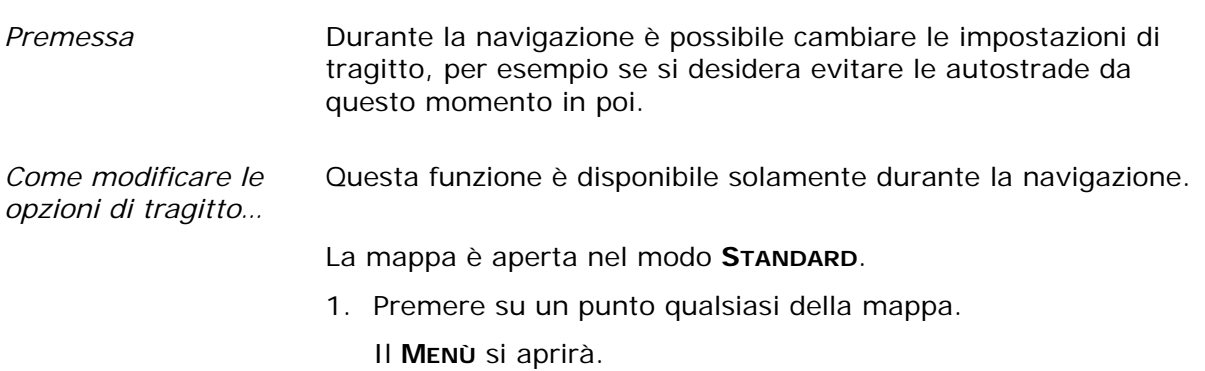

2. Premere il tasto **Tragitto**.

#### La finestra **TRAGITTO** si aprirà.

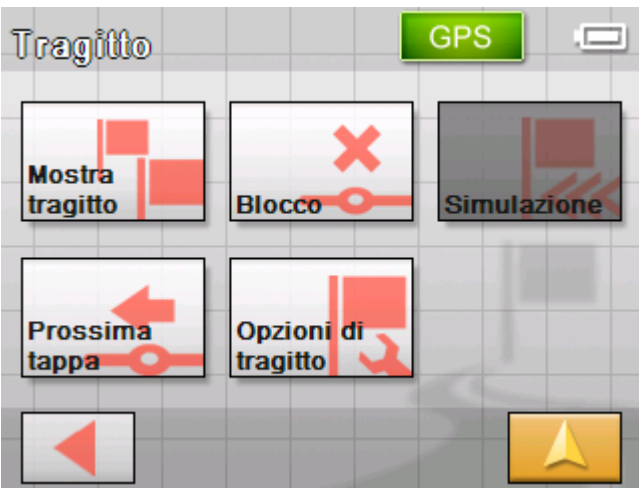

3. Premere il tasto **Opzioni di tragitto**.

La finestra **OPZIONI DI TRAGITTO** si aprirà.

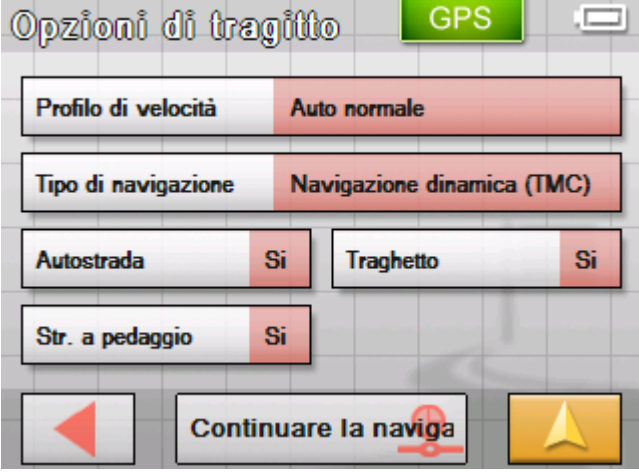

4. Modificare le opzioni di tragitto come si desidera.

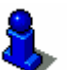

Per informazioni dettagliate sulla finestra Opzioni tragitto si veda il capitolo "[Opzioni di tragitto](#page-89-0)" a pagina [88.](#page-89-0)

Il tragitto verrà calcolato nuovamente dopo di che la navigazione continuerà tenendo in considerazione le nuove impostazioni.

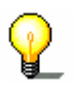

**Attenzione:** Le modifiche fatte valgono solo per la navigazione in corso, dopo di che torneranno ad essere valide le impostazioni fissate in precedenza nella finestra **OPZIONI TRAGITTO**.

# <span id="page-81-0"></span>**Simulazione**

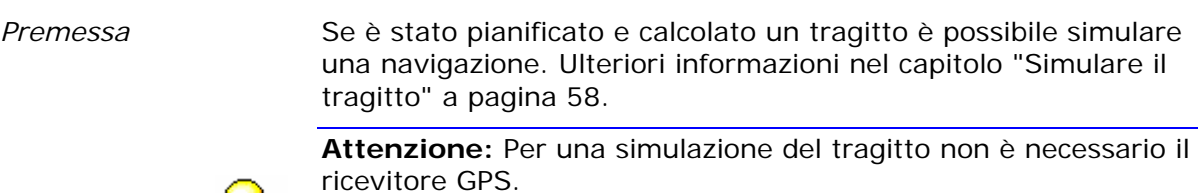

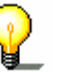

È possibile simulare tragitti con una lunghezza massima di 100 km.

# **TMC**

*Ricevitore TMC* Se il vostro apparecchio per la navigazione è inserito in un supporto TMC, il sistema è in grado di ricevere le informazioni attuali sul traffico e in caso di necessità potrà modificare dinamicamente il tragitto, per esempio per evitare una coda. Inoltre sarà possibile visualizzare le attuali informazioni sul traffico.

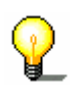

**Attenzione:** A differenza del supporto standard, nel supporto TMC è inserito un modulo per la ricezione del segnale TMC. Il modulo è riconoscibile dalla scritta TMC sul lato sinistro.

Quando l'apparecchio non è inserito nel supporto TMC il tasto omonimo non comparirà.

**TMC** 

1. Premere sul simbolo **TMC**.

La finestra **TMC** si aprirà.

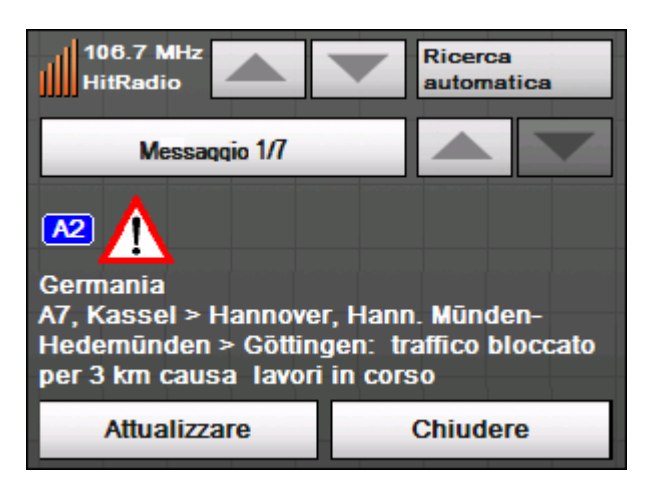

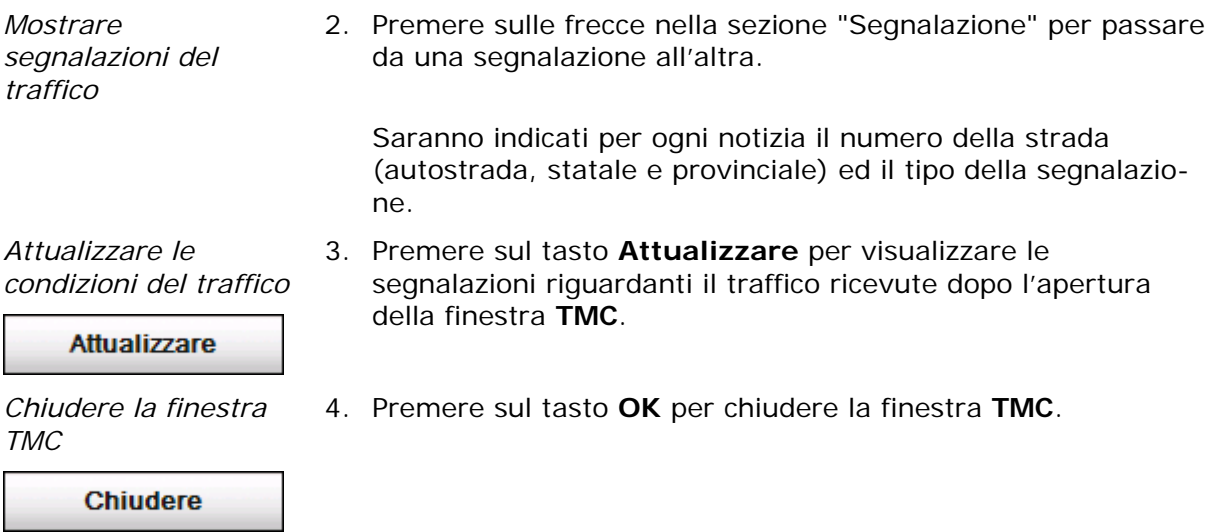

#### **Considerare le segnalazioni sul traffico**

ċ

Se dovessero esserci delle segnalazioni riguardanti il traffico sul tragitto, apparirà la seguente finestra:

.

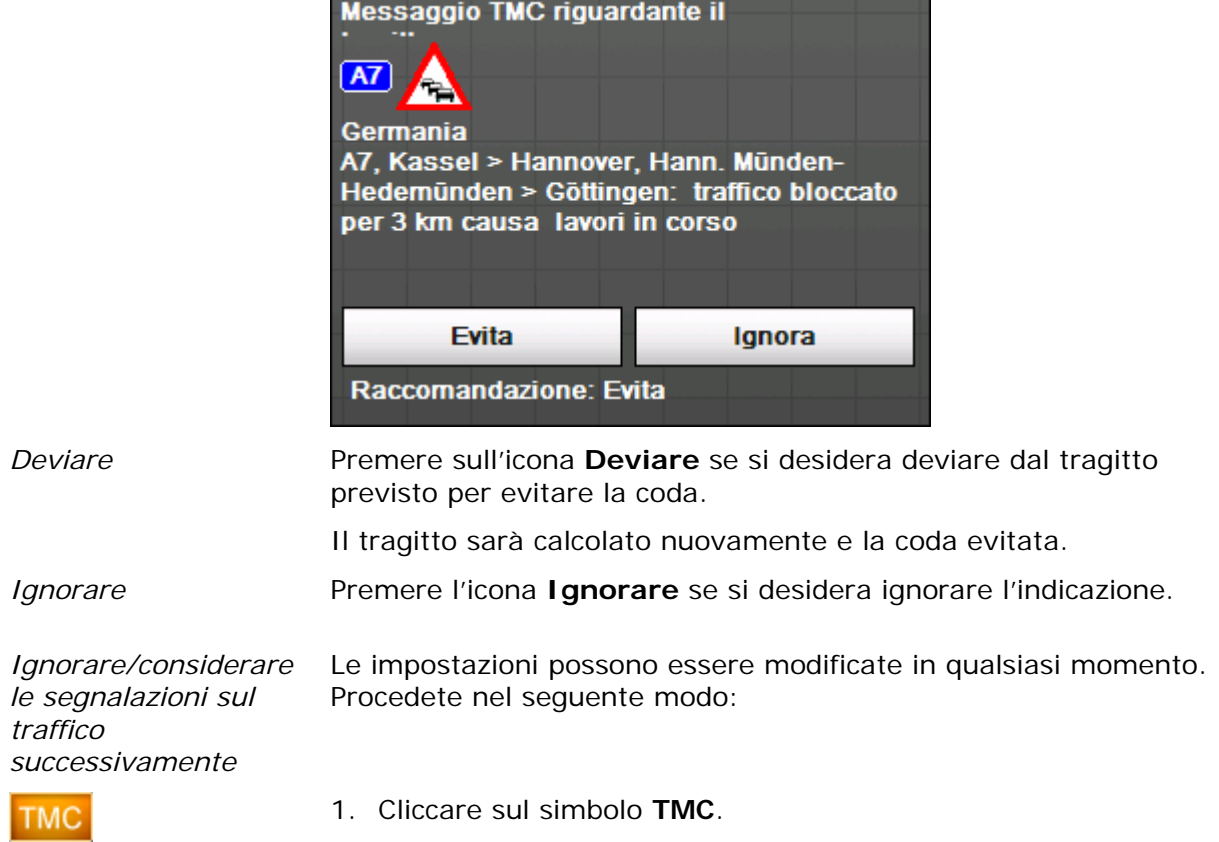

La finestra **Segnalazioni TMC** si aprirà:

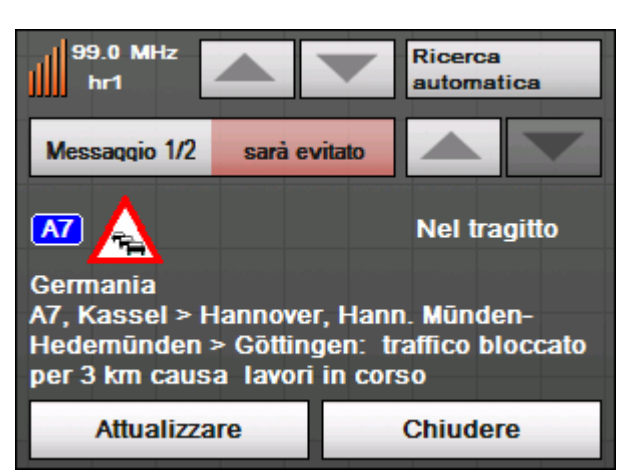

- 2. Cercare tramite le frecce nell'area **Trasmittente** ingorghi stradali sul vostro tragitto. Ingorghi o impedimenti lungo il vostro percorso sono indicati con "Nel tragitto" nell'area **Messaggio**.
- 3. Cliccare sul tasto **Stato** e scegliete se **ignorare** l'indicazione oppure se eseguire una **deviazione**.

#### **Ricerca trasmittente**

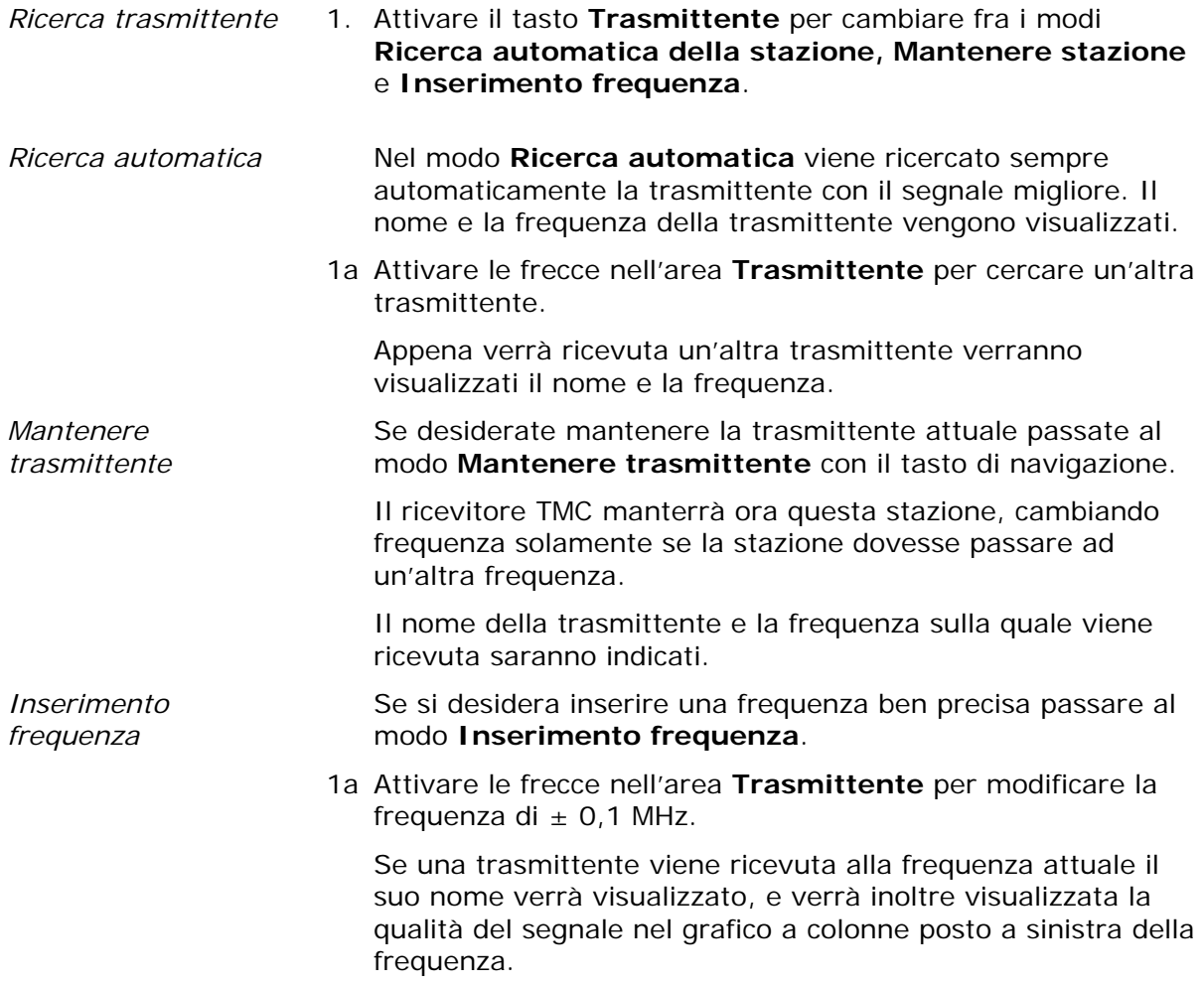

# **Configurazione di Sony Personal Navigation System**

**In questo capitolo saranno trattati i seguenti temi:** 

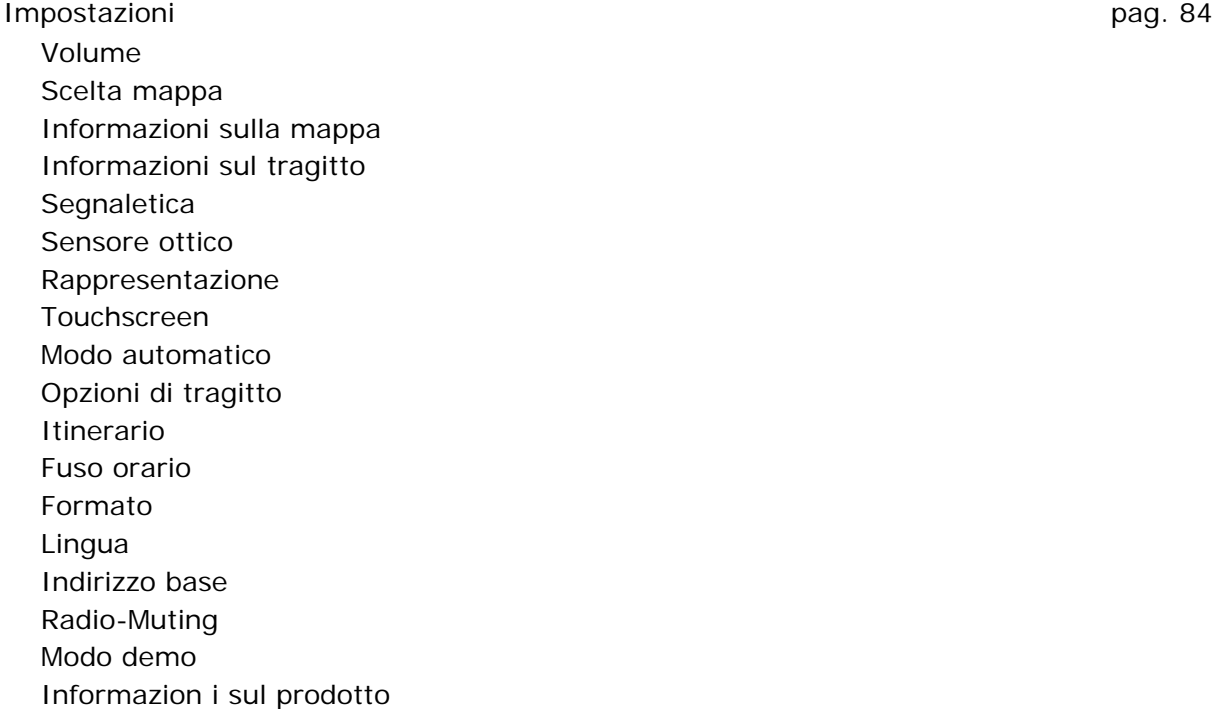

Ξ

# <span id="page-85-0"></span>**Impostazioni**

1. Premere il tasto **Impostazioni** nel **MENÙ**.

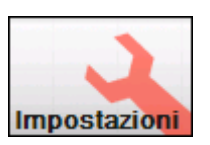

La finestra **IMPOSTAZIONI** si aprirà.

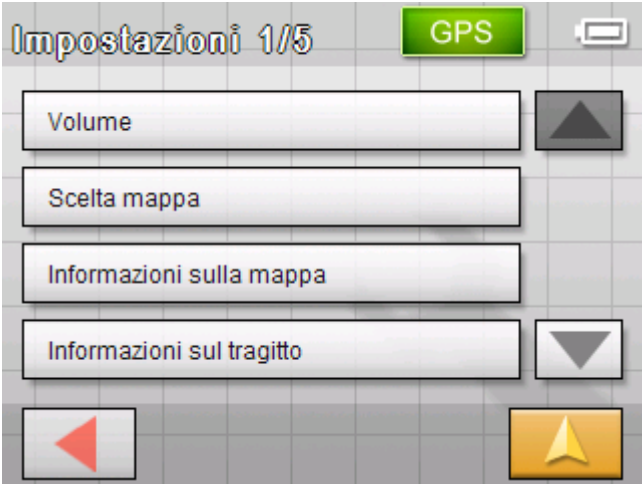

- 2. Utilizzare i tasti **Giù** e **Su** per scegliere la parte dello schermo contenente le impostazioni desiderate.
- 3. Premere il tasto corrispondente all'impostazione. L'impostazione corrispondente si aprirà.
- 4. Effettuate le modifiche desiderate.
- 5. Premere il tasto **Salva** per rendere attive le modifiche.
- 6. Premere il tasto **Indietro** per riaprire la finestra impostazioni.
	- OPPURE -

Premere il tasto **Visualizzazione mappa** per aprire la mappa nella rappresentazione standard.

A seguito verranno descritte una ad una le finestre delle impostazioni.

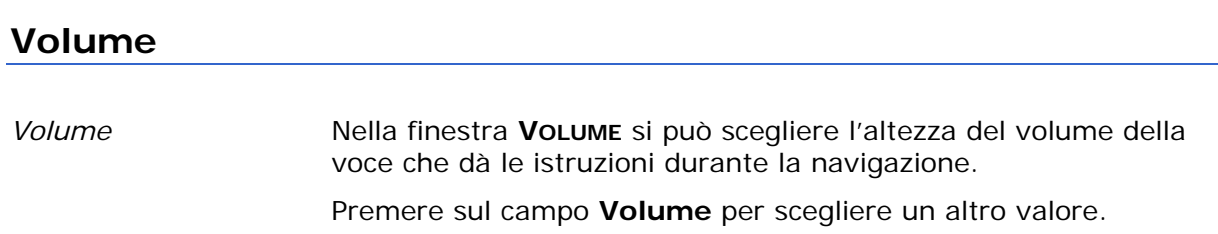

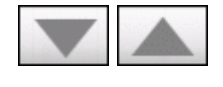

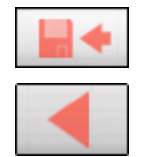

#### <span id="page-86-0"></span>**Scelta mappa**

*Scegli mappa* Nella finestra d'impostazione **SCELTA MAPPA** è possibile scegliere un'altra fra le mappe a disposizione sull'apparecchio.

Premere sulla casella **Mappa** e scegliere un'altra mappa.

Per impostare le mappe che devono essere disponibili, si utilizzi il software *Installer-Tool* che si trova nel DVD fornito col sistema.

Collegare l'apparecchio e il PC tramite ActiveSync® ed inserire il DVD nell'apposito driver.

L'Installer-Tool partirà automaticamente. Seguire poi le indicazioni riportate sul monitor del PC.

#### **Informazioni sulla mappa**

*Informazioni sulla mappa*  Nella finestra **INFORMAZIONI SULLA MAPPA** si possono scegliere le seguenti impostazioni:

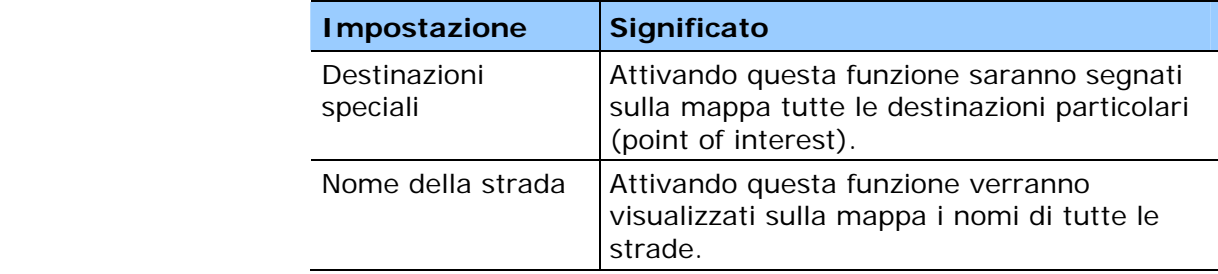

#### **Informazioni sul tragitto**

*Informazioni sul tragitto* 

Nella finestra **INFORMAZIONI SUL TRAGITTO** si possono scegliere le seguenti impostazioni:

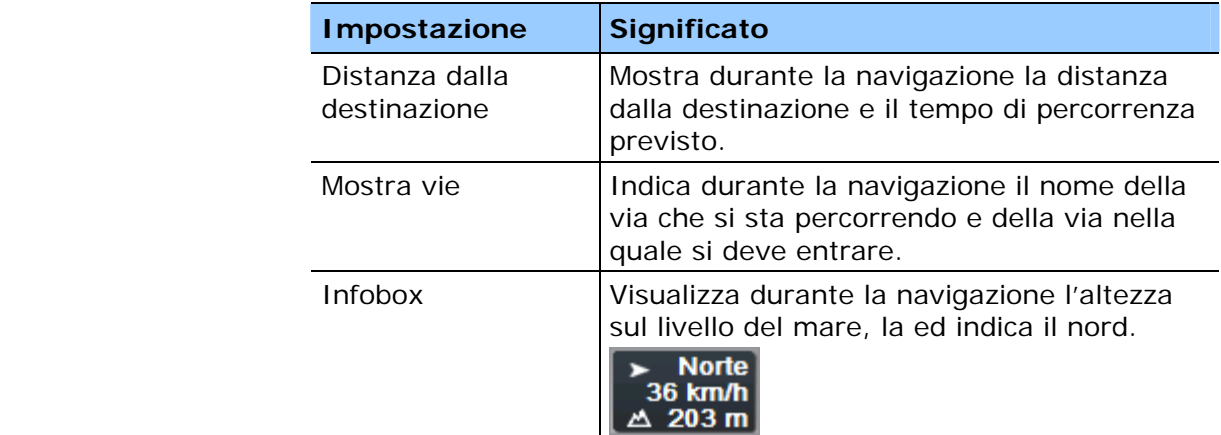

# <span id="page-87-0"></span>**Segnaletica**

*Direzione* Nel menu d'impostazione **SEGNALETICA** è possibile scegliere se i cartelli d'uscita devono essere mostrati durante la navigazione.

> Sul tasto **Mostrare segnali** viene indicato se la visualizzazione dei cartelli d'uscita è attiva oppure no.

Cliccare sul tasto **Mostrare segnali** per attivare/disattivare questa funzione.

La modalità attualmente attiva sarà indicata sul tasto.

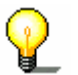

**Attenzione:** queste informazioni appaiono solamente se sono contenute nella mappa utilizzata.

#### **Sensore ottico**

*Sensore ottico* L'apparecchio è dotato di un sensore ottico. Quando diventerà buio lo schermo passerà al modo notturno. (Si veda il prossimo capitolo)

> Nella finestra d'impostazione **SENSORE OTTICO** è possibile regolare la sensibilità del sensore a cambiamenti di luminosità.

Premere il tasto **Sensibilità** e scegliere **alta**, **media** o **bassa**.

Più alta è la sensibilità e più velocemente passerà lo schermo nel modo notturno.

#### **Rappresentazione**

*Rappresentazione* Nella finestra **RAPPRESENTAZIONE** si possono scegliere le seguenti impostazioni:

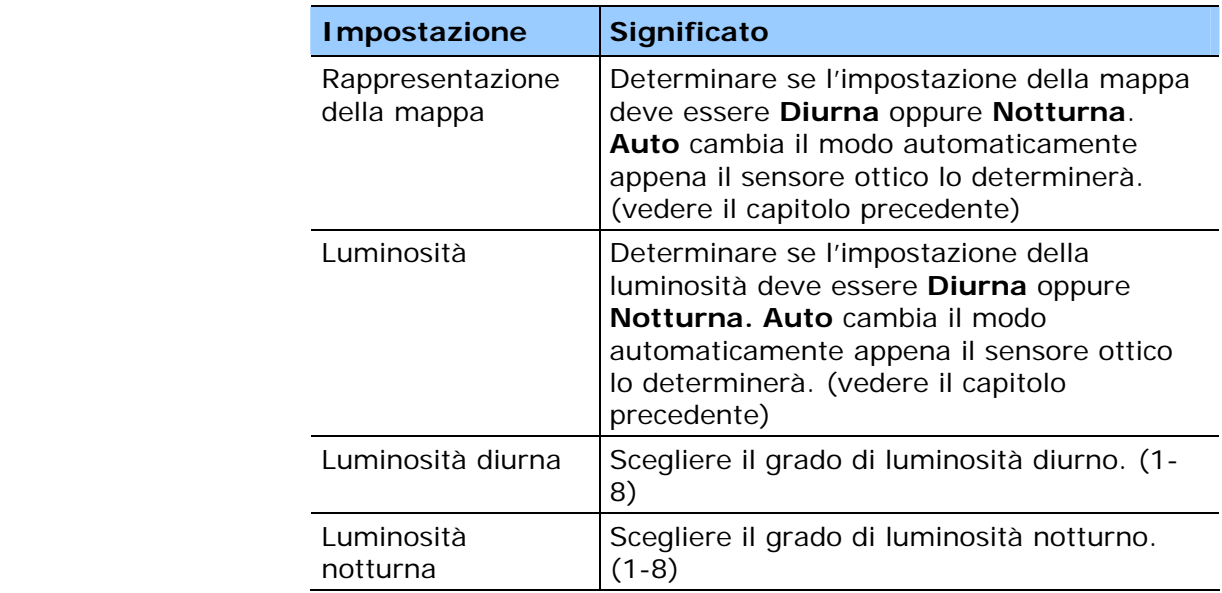

### <span id="page-88-0"></span>**Touchscreen**

*Calibrazione del touchscreen*  Se il cliccare sul touchscreen dovesse essere impreciso è possibile eseguire una calibratura dello schermo. La calibratura può essere avviata dal *Sony Personal Navigation System*. Cliccare sul tasto **Effettuare la calibrazione** e seguire le

istruzioni sul display.

#### **Modo automatico**

*Modo automatico* Nella finestra **MODO AUTOMATICO** si possono scegliere le seguenti impostazioni:

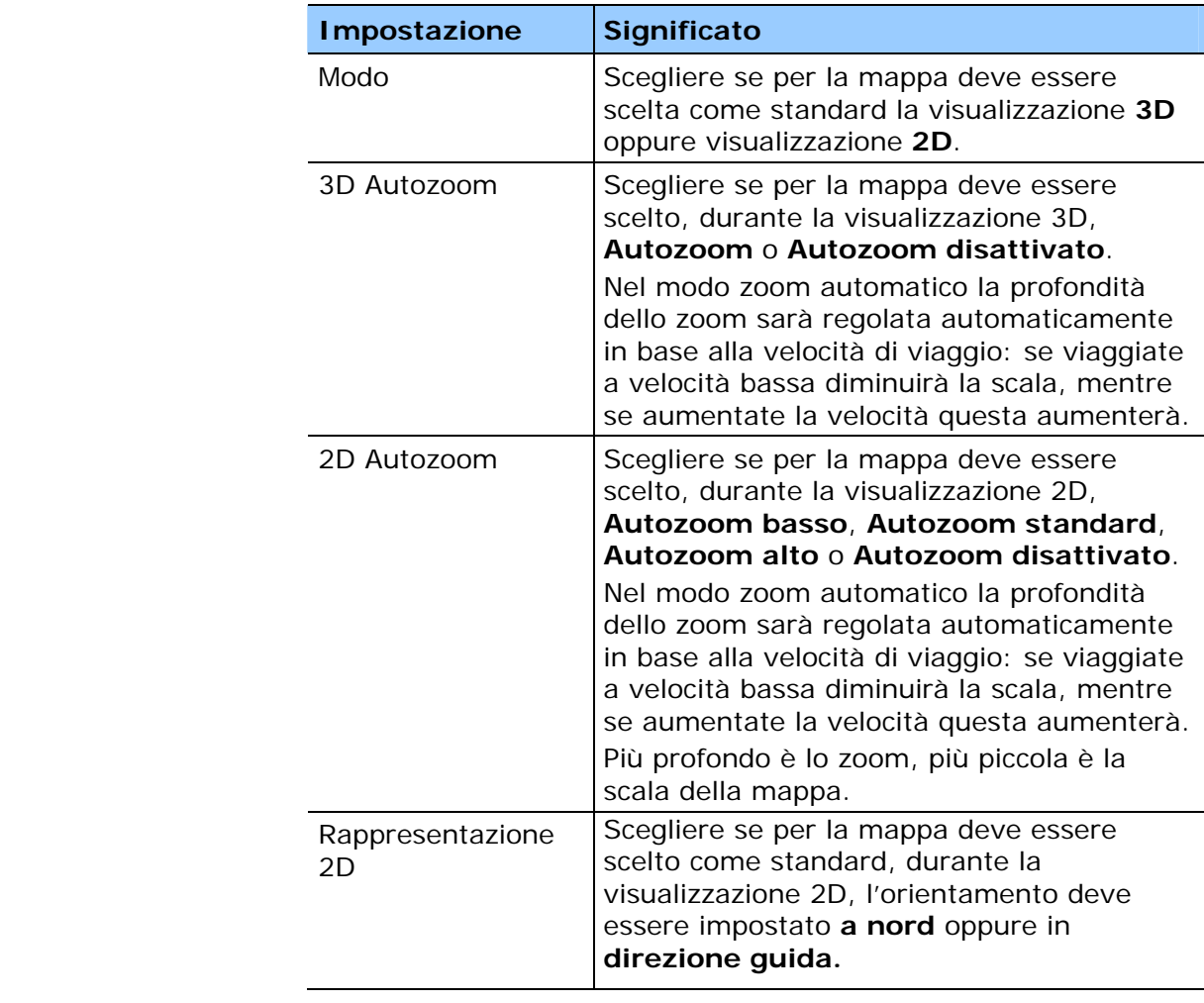

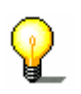

**Attenzione:** Queste impostazioni non provocano cambiamenti durante la visualizzazione della mappa nel modo **Ricerca destinazione** (con croce di collimazione).

# <span id="page-89-0"></span>**Opzioni di tragitto**

*Opzioni di tragitto* Nella finestra **OPZIONI DI TRAGITTO** è possibile scegliere il proprio stile di guida. I parametri che vengono impostati qui sono determinanti per il calcolo della durata del viaggio.

- 1. Premendo su **Profilo di velocità** compariranno le diverse possibilità fra le quali si può scegliere.
- 2. Premere sull'icona **Tipo di navigazione** e scegliere una delle seguenti opzioni:

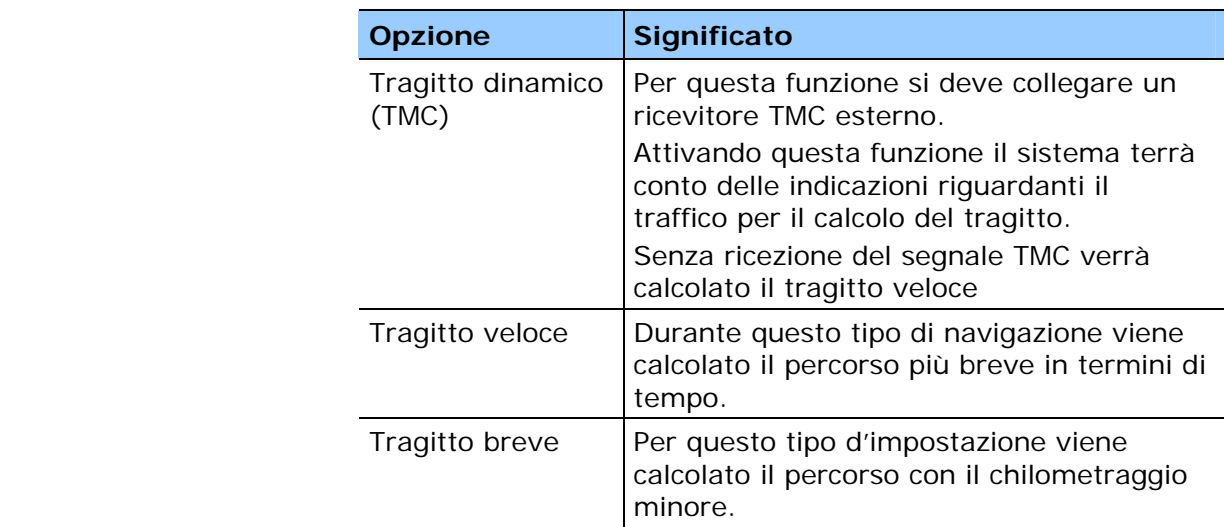

3. Premere uno dopo l'altro i tasti **Autostrada, Traghetto** e **Strada a pedaggio** e scegliere una delle seguenti opzioni:

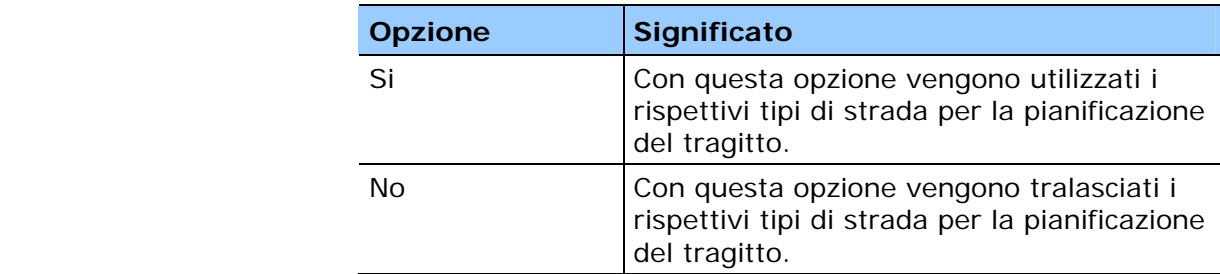

#### **Itinerario**

*Itinerario...* Nella finestra **ITINERARIO** è possibile scegliere se, dopo aver raggiunto la destinazione prescelta, il sistema deve calcolare il prossimo tragitto automaticamente.

> Se questa funzione è attivata, il sistema avvierà la navigazione verso il secondo obiettivo inserito subito dopo aver raggiunto il primo obiettivo.

Se questa funzione è disattiva, è possibile avviare la navigazione verso la tappa successiva cliccando brevemente su un punto a piacere della mappa e scegliendo poi **Tappa successiva.**

#### <span id="page-90-0"></span>**Fuso orario**

*Impostazione del fuso orario* 

Nella finestra **FUSO ORARIO** è possibile impostare il fuso orario valido per il paese in cui ci si trova, così che l'orario d'arrivo a destinazione venga visualizzato in modo corretto.

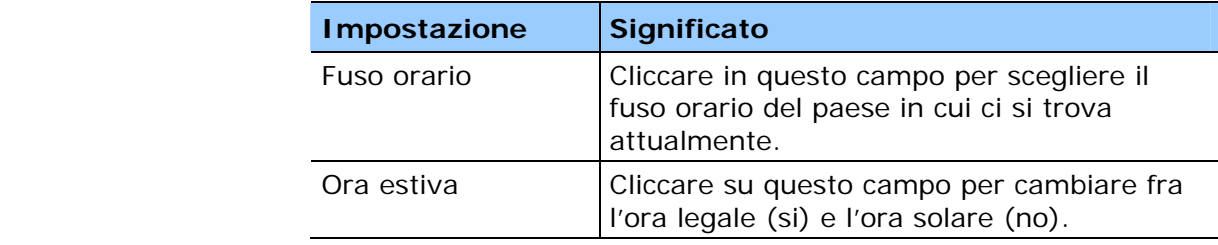

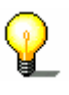

**Attenzione:** Se nel punto in cui vi trovate venisse cambiato l'orario, o se doveste passare in una regione con un orario diverso da quello d'origine, si dovrà cambiare l'impostazione relativa.

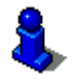

Ulteriori informazioni nel capitolo "[Configurare le impostazioni](#page-26-0)  [base"](#page-26-0) a pagina [25](#page-26-0).

#### **Formato**

*Unità di misura* Nel menu d'impostazione **FORMATO** è possibile scegliere che unità di misura devono essere usate per tempo e distanza.

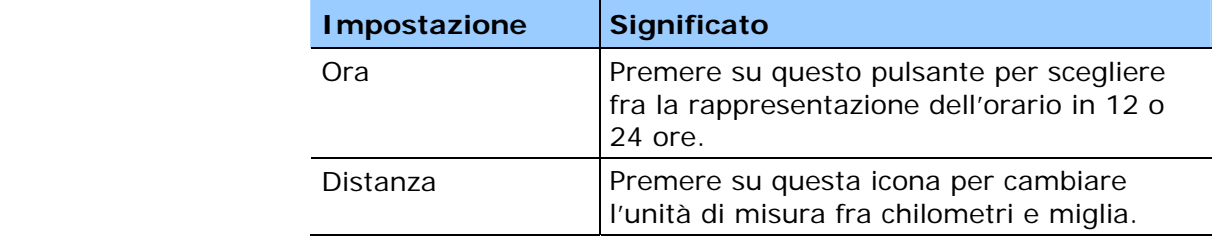

#### **Lingua**

*Lingua* Nella finestra d'impostazione **LINGUA** è possibile determinare in quale lingua sia l'interfaccia utente del software e li indicazioni di guida.

Se si cambia la lingua il software verrà riavviato.

Per impostare le mappe che devono essere disponibili, si utilizzi il software *Installer-Tool* che si trova nel DVD fornito col sistema.

Collegare l'apparecchio e il PC tramite ActiveSync® ed inserire il DVD nell'apposito driver.

L'Installer-Tool partirà automaticamente. Seguire poi le indicazioni riportate sul monitor del PC.

## <span id="page-91-0"></span>**Indirizzo base**

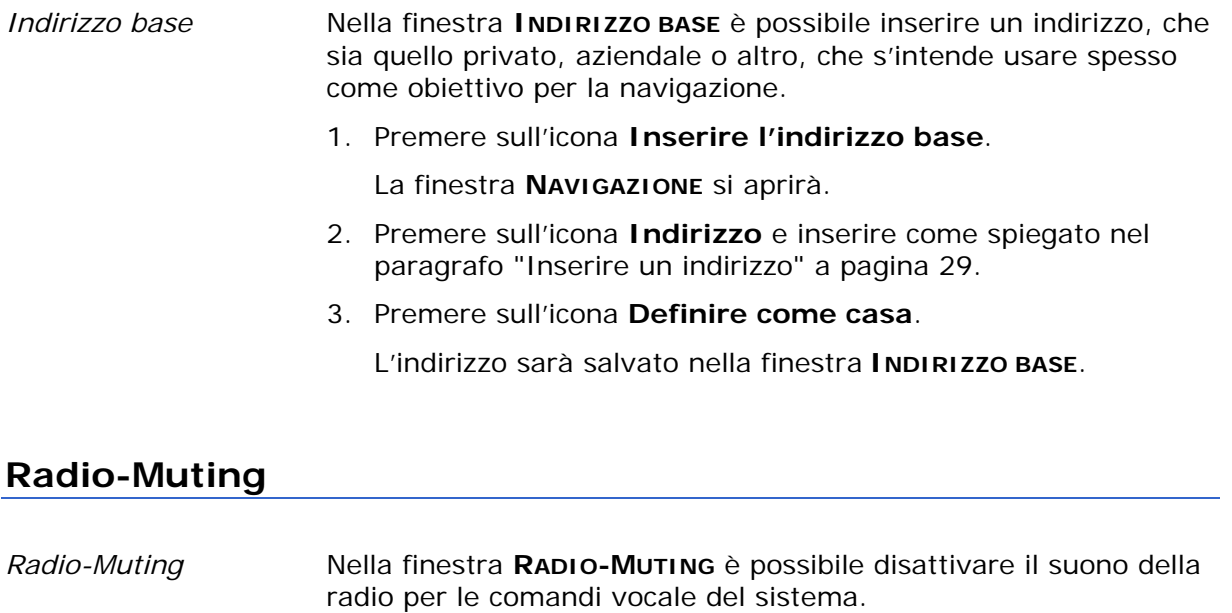

Così si può evitare che un ritardo delle indicazioni vocali influisca in modo negativo sulla navigazione.

#### **Modo demo**

*Modo demo* **Nella finestra d'impostazione MODO DEMO** è possibile impostare se questo modo deve essere avviato nel caso in cui l'apparecchio non venga utilizzato per più di 5 minuti e non stia eseguendo una navigazione. Il modo demo simula una navigazione a Monaco. Questo modo può essere interrotto premendo un tasto qualsiasi del touchscreen.

> Con il tasto **Avviare demo** è possibile passare direttamente alla modalità demo.

#### **Informazion i sul prodotto**

*Informazioni sul prodotto*  Sulla finestra **INFORMAZIONI** saranno visualizzati nome e versione del software. Premere sul tasto **Mostrare introduzione** per far visualizzare e spiegare le funzioni più importanti.

# **Glossario**

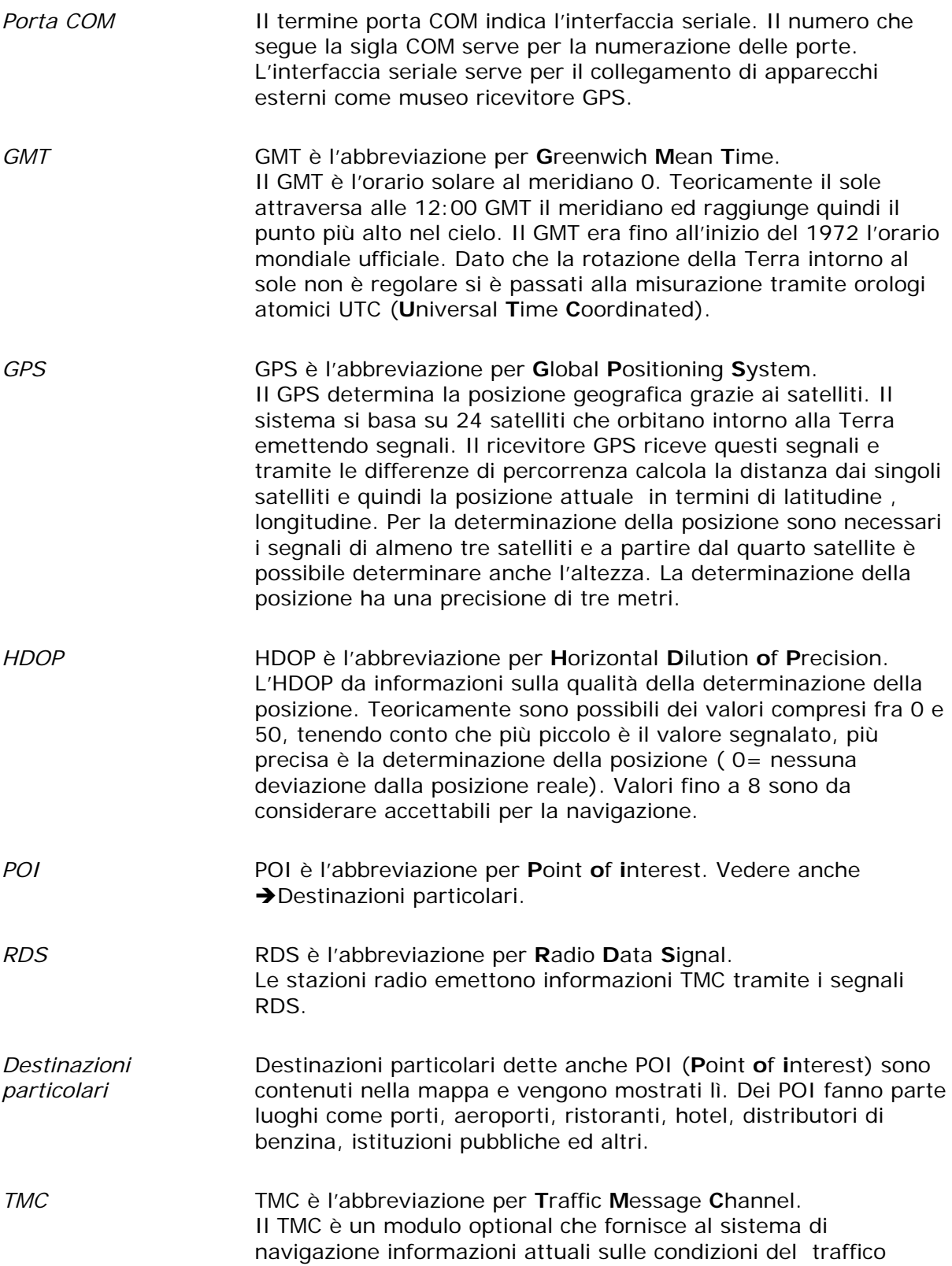

# **Indice analitico**

# **A**

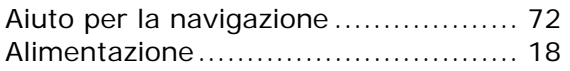

### **B**

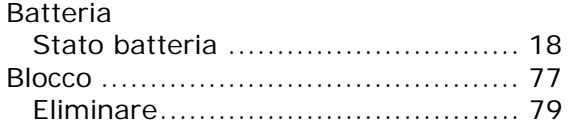

## **C**

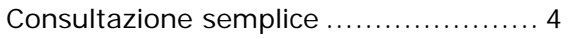

#### **D**

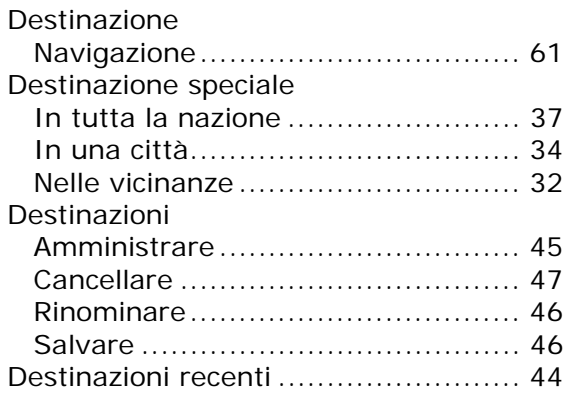

#### **F**

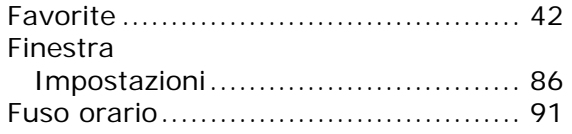

# **G**

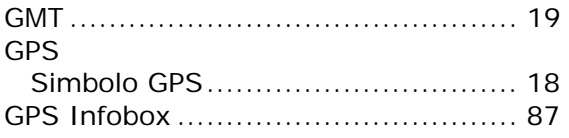

# **H**

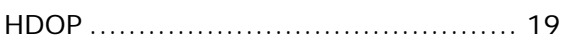

#### **I**

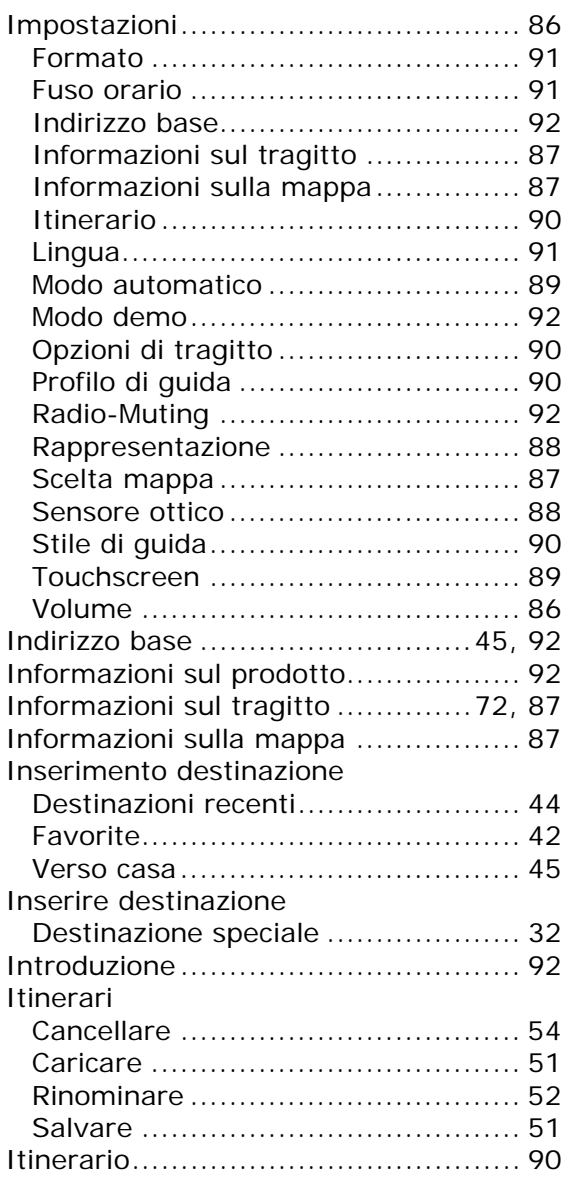

#### **L**

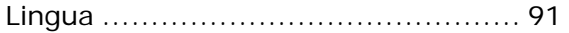

#### **M**

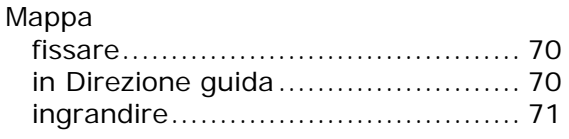

#### Rappresentazione ricerca destinazione

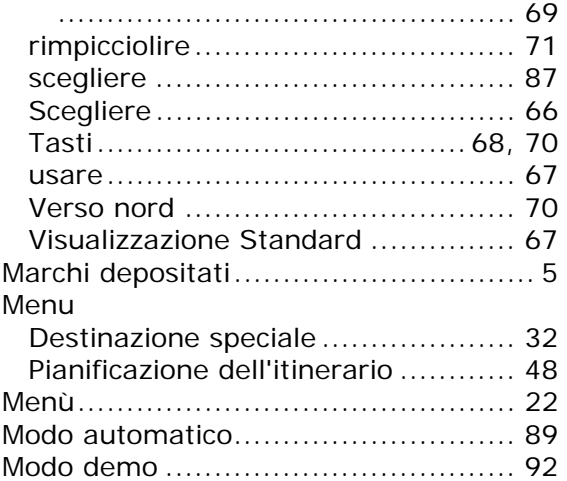

#### **N**

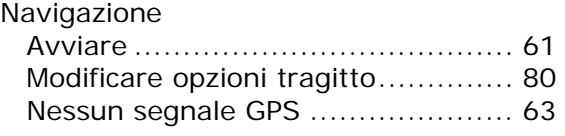

# **O**

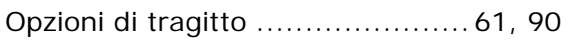

#### **P**

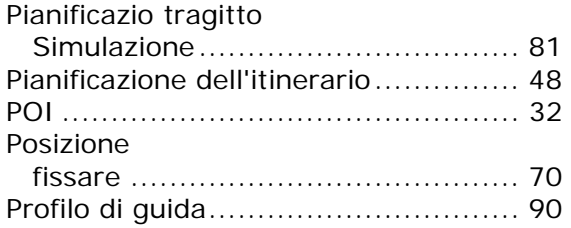

### **R**

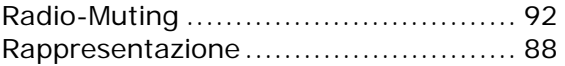

#### **S**

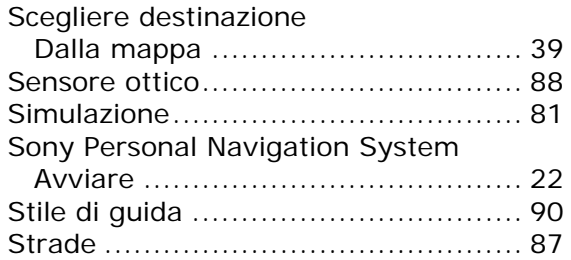

#### **T**

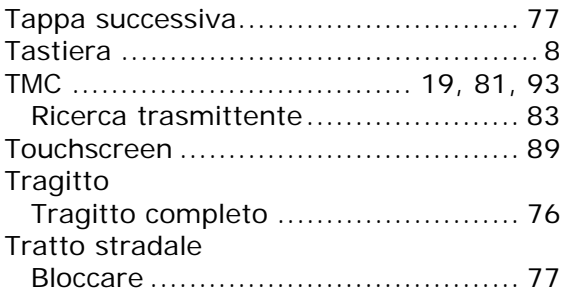

### **U**

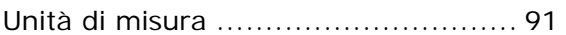

#### **V**

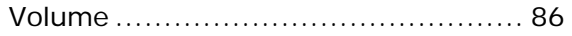